# 云耀云服务器(旧版)

# 常见问题

文档版本 10 发布日期 2023-07-25

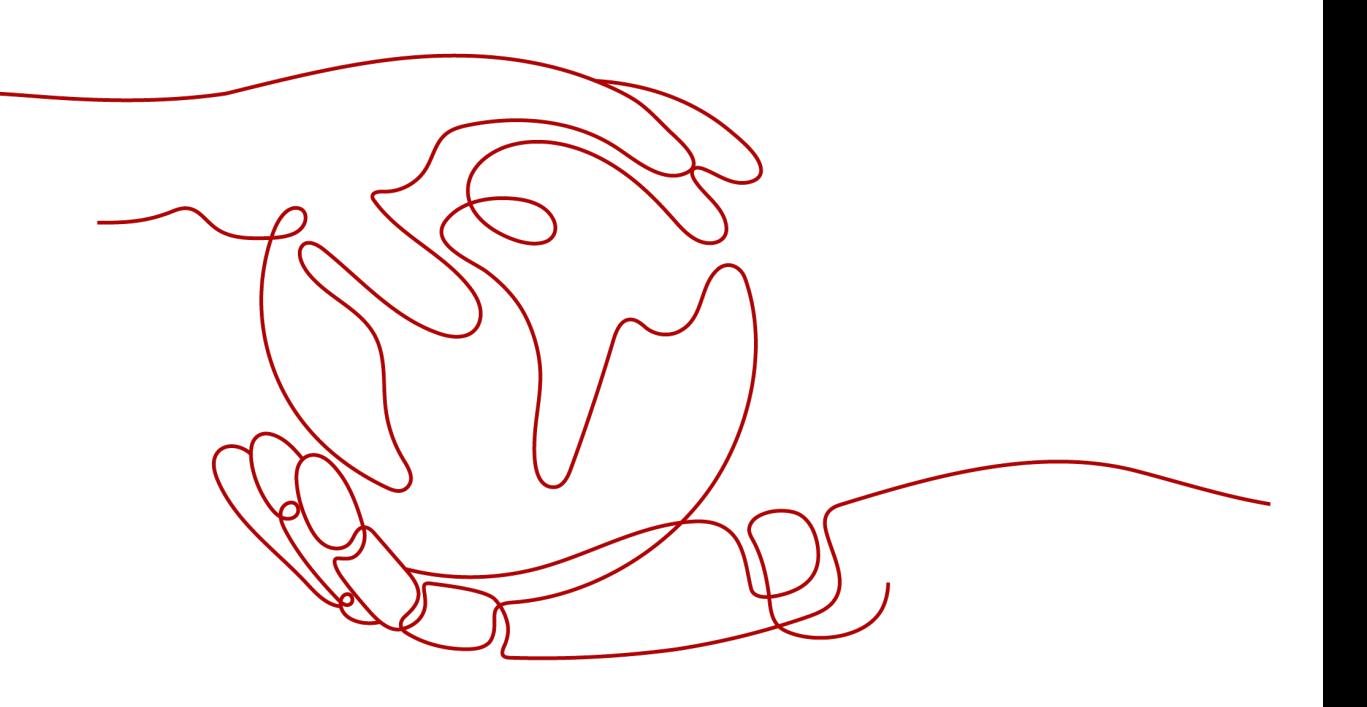

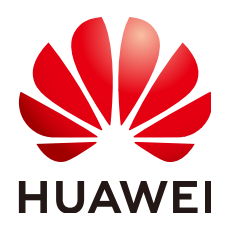

#### 版权所有 **©** 华为云计算技术有限公司 **2024**。 保留一切权利。

非经本公司书面许可,任何单位和个人不得擅自摘抄、复制本文档内容的部分或全部,并不得以任何形式传 播。

#### 商标声明

**SI** 和其他华为商标均为华为技术有限公司的商标。 本文档提及的其他所有商标或注册商标,由各自的所有人拥有。

#### 注意

您购买的产品、服务或特性等应受华为云计算技术有限公司商业合同和条款的约束,本文档中描述的全部或部 分产品、服务或特性可能不在您的购买或使用范围之内。除非合同另有约定,华为云计算技术有限公司对本文 档内容不做任何明示或暗示的声明或保证。

由于产品版本升级或其他原因,本文档内容会不定期进行更新。除非另有约定,本文档仅作为使用指导,本文 档中的所有陈述、信息和建议不构成任何明示或暗示的担保。

# 华为云计算技术有限公司

地址: 贵州省贵安新区黔中大道交兴功路华为云数据中心 邮编:550029

网址: <https://www.huaweicloud.com/>

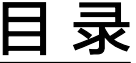

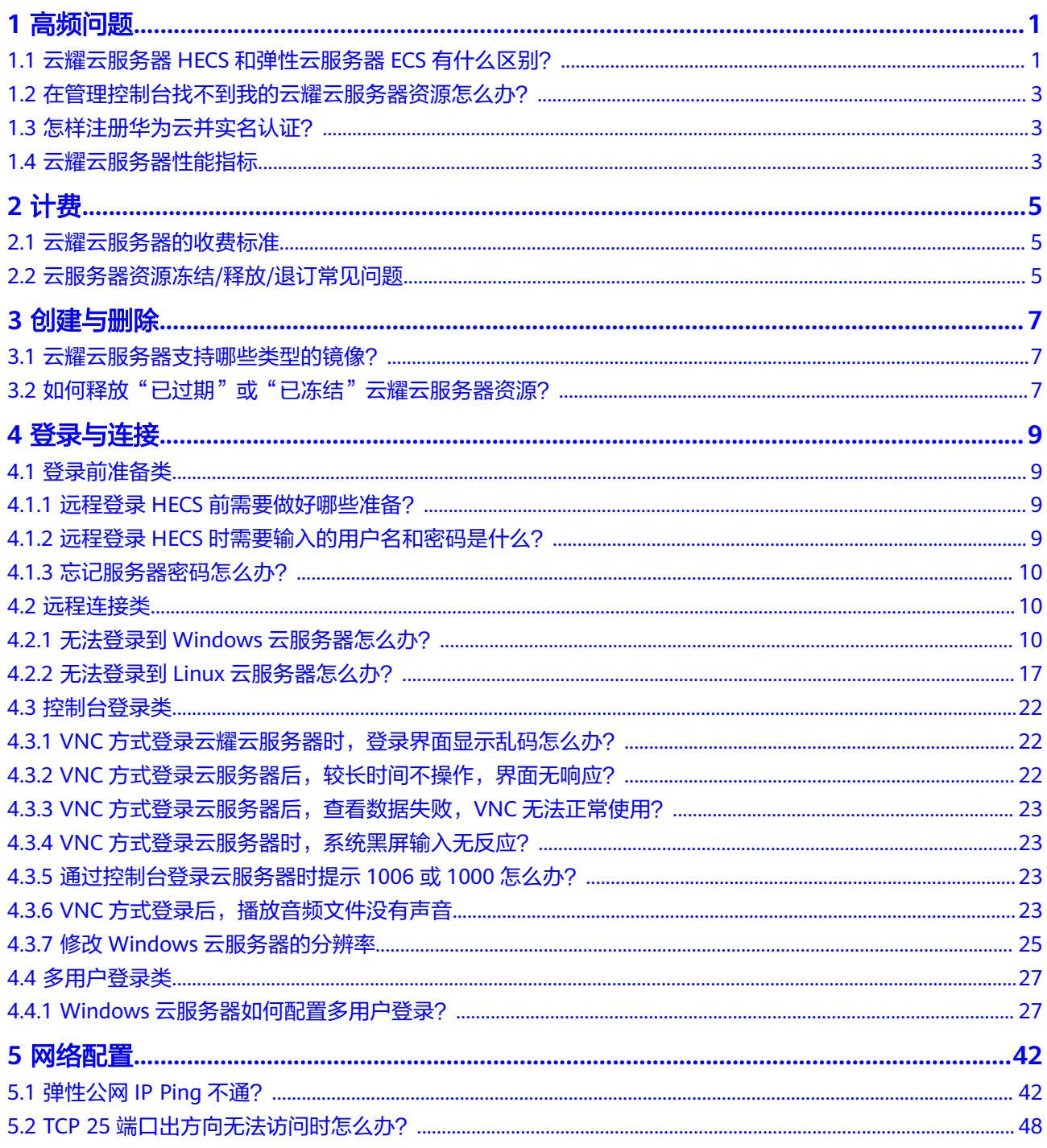

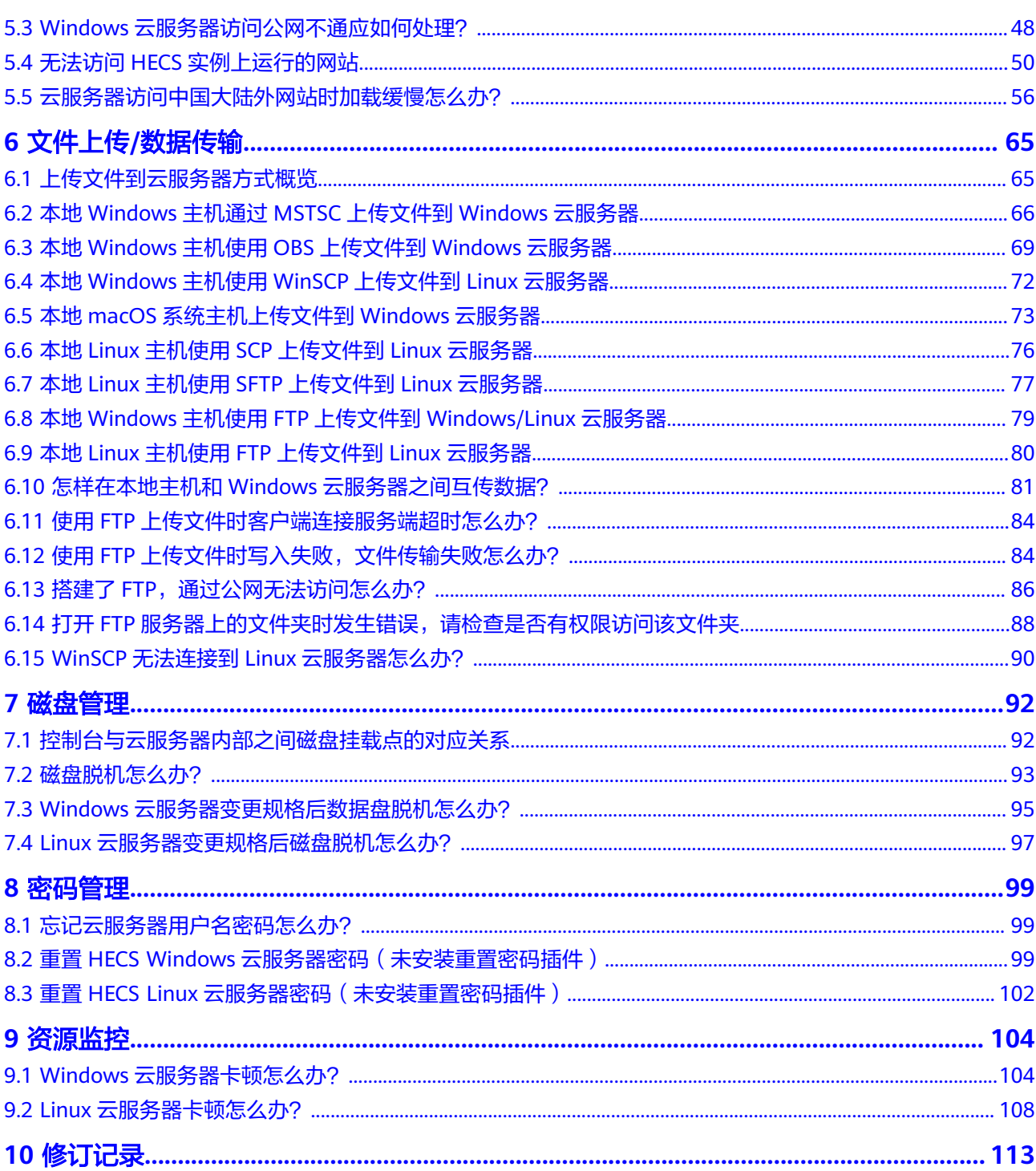

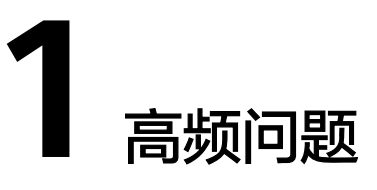

# <span id="page-4-0"></span>**1.1** 云耀云服务器 **HECS** 和弹性云服务器 **ECS** 有什么区别?

- HECS与ECS区别概述
	- 云耀云服务器:适用于中低负载业务场景,与弹性云服务器相比,云耀云服 务器简化了购买ECS过程中的一些高级配置,一站式融合购买、登录、磁盘配 置、网络配置、云监控、主机安全等多种功能,帮助您更加便捷高效的部 署、配置和管理应用。
	- 弹性云服务器:提供多种计费模式、规格类型、镜像类型、磁盘类型,针对 不同的业务场景,自定义配置弹性云服务器。

#### 说明

- HECS底层使用的物理硬件资源与ECS一致,同CPU、内存的HECS与ECS计算能力在同 一标准。
- 高负载应用场景推荐使用ECS,性能更稳定。
- HECS与ECS的购买和配置区别详见下表

表 **1-1** 云耀云服务器与弹性云服务器的购买和配置区别

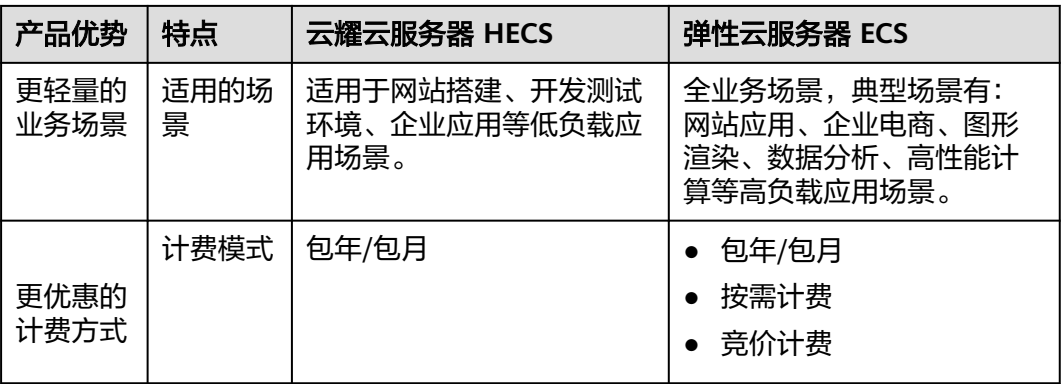

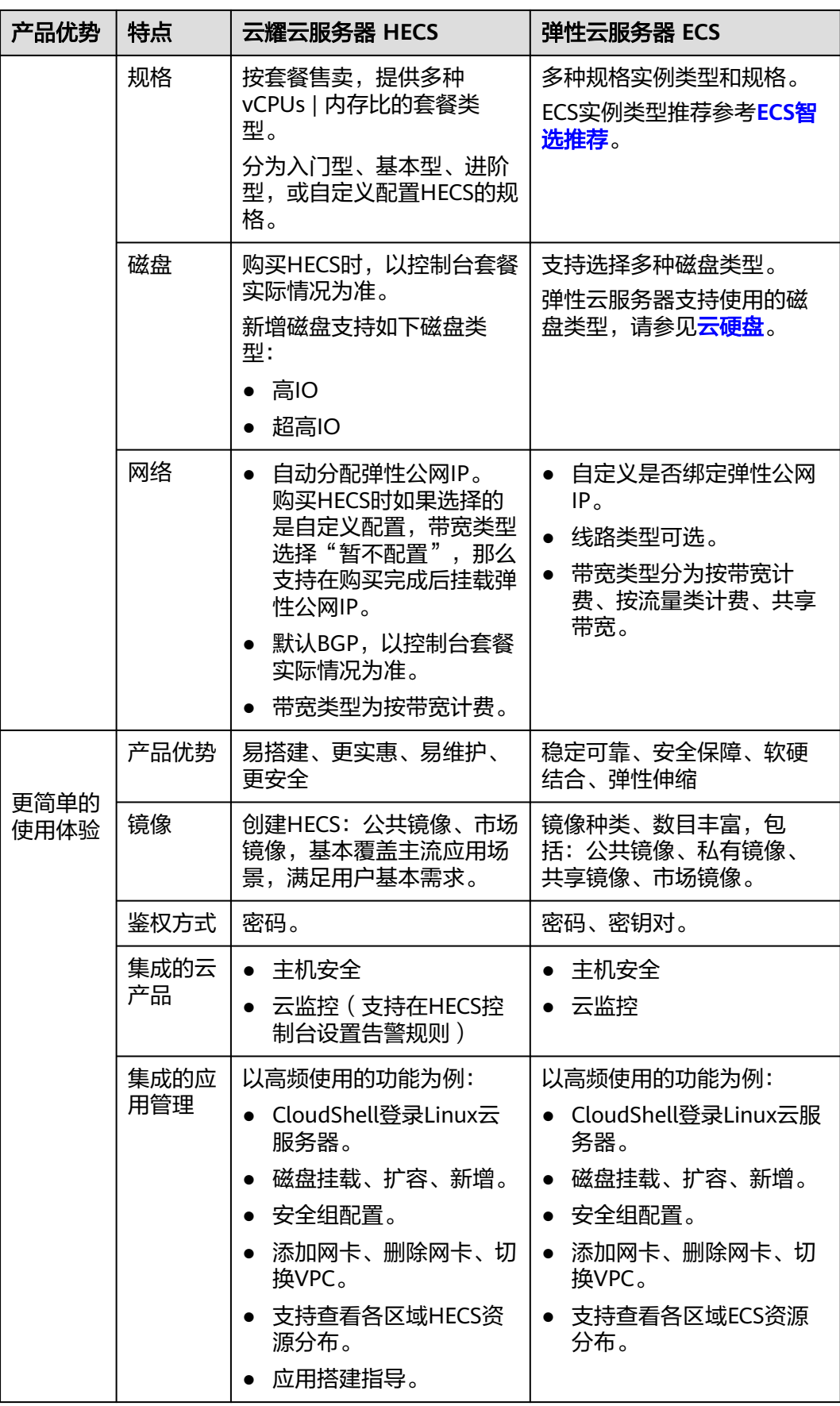

# <span id="page-6-0"></span>**1.2** 在管理控制台找不到我的云耀云服务器资源怎么办?

#### 问题描述

登录管理控制台,但无法找到已购买的云耀云服务器资源怎么办?

#### 可能原因

- 资源不在当前区域。
- 未在HECS管理控制台对应服务器页签查找资源。

#### 解决方法

登录HECS [\(旧版\)控制台,](https://console.huaweicloud.com/lcs/?&locale=zh-cn#/lcs/manager/vmList)您可查看您的HECS资源。

HECS(旧版)控制台在服务器的列表页上方,为您统计了云耀云服务器的资源分布信 息,请切换至正确的区域查找资源。

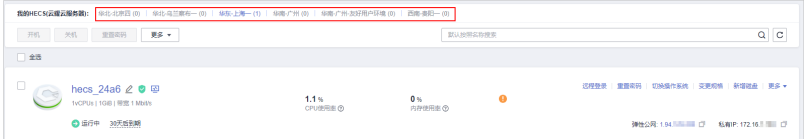

# **1.3** 怎样注册华为云并实名认证?

如果您已有一个华为帐号,请跳到下一个任务。如果您还没有华为云帐号,请参考以 下步骤创建。

- 1. 打开[华为云网站](https://www.huaweicloud.com/)
- 2. 单击"注册",根据提示信息完成注册。 注册成功后,系统会自动跳转至您的个人信息界面。
- 3. 实名认证,请参考:
	- 个人帐号: **[实名认证](https://support.huaweicloud.com/usermanual-account/zh-cn_topic_0077914254.html)**
	- 企业帐号:<mark>[实名认证](https://support.huaweicloud.com/usermanual-account/zh-cn_topic_0077914253.html)</mark>

#### 相关操作链接:

- 了解云耀云服务器价格请参考:[价格说明](https://www.huaweicloud.com/pricing.html?tab=detail#/hecs)
- 购买云服务器前需要确保账户有足够金额,账户充值,请参见:[如何给华为云帐](https://support.huaweicloud.com/usermanual-billing/bills-topic_30000002.html) [户充值](https://support.huaweicloud.com/usermanual-billing/bills-topic_30000002.html)

# **1.4** 云耀云服务器性能指标

- vCPU/内存(GB)比:1:1、1:2、1:4
- vCPU数量范围:1~8
- 基频:2.2GHz~2.6GHz
- 睿频:3.2GHz
- 最大网络收发包能力: 50万PPS
- 最大内网带宽:3Gbps

# **2** 计费

# <span id="page-8-0"></span>**2.1** 云耀云服务器的收费标准

云耀云服务器仅支持包年/包月的计费方式。

# **2.2** 云服务器资源冻结**/**释放**/**退订常见问题

## 云服务器资源为什么被释放了?

客户在华为云购买产品后,如果没有及时的进行续费或充值,将进入宽限期。如宽限 期满仍未续费或充值,将进入保留期。在保留期内资源将停止服务。保留期满仍未续 费或充值,存储在云服务中的数据将被删除、云服务资源将被释放。请参见<mark>资源停止</mark> [服务或逾期释放说明](https://support.huaweicloud.com/usermanual-billing/overview_topic_0000006.html)。

## 云服务器资源为什么被冻结了?

资源冻结的类型包括欠费冻结、违规冻结、公安冻结。

单击了解[资源冻结的类型、冻结后对续费、退订的影响。](https://support.huaweicloud.com/billing_faq/zh-cn_topic_0202297460.html)

## 服务器被冻结了,还可以备份数据吗?

不支持,如果是欠费冻结,需要您先续费解冻服务器后才能备份数据。

#### 怎样将资源解冻?

- 欠费冻结:用户可通过续费或充值来解冻资源,恢复云服务器正常使用。欠费冻 结的云服务器允许续费、释放或删除;已经到期的包年/包月云服务器不能发起退 订,未到期的包年/包月云服务器可以退订。
- 违规冻结: 违规冻结的云服务器允许续费、释放或删除; 已经到期的包年/包月云 服务器不能发起退订,未到期的包年/包月云服务器可以退订。
- 公安冻结:已被公安冻结的云服务器允许续费,不允许释放或删除。被公安冻结 的包年/包月云服务器不允许退订,在退订管理页面仍然显示,只是不能退订。

#### 冻结、解冻、释放资源时对业务的影响

- 资源冻结时:资源将被限制访问和使用,会导致您的业务中断。例如云服务器被 冻结时,会自动关机。
- 资源解冻时:资源将被解除限制,但是需要您自行检查并恢复业务。例如包年/包 月云服务器解冻后,自动开机。
- 资源释放时:资源将被释放,存储在资源中的数据将被删除,数据无法找回。

## 资源被释放了,可否恢复?**/**退订错了可以找回吗?

实例被删除、退订后,实例将无法恢复。

退订资源前请一定要仔细确认资源信息。如果退订错了建议重新购买使用。

# **3** 创建与删除

# <span id="page-10-0"></span>**3.1** 云耀云服务器支持哪些类型的镜像?

云耀云服务器支持系统镜像、市场镜像和私有镜像。

- 系统镜像包含Huawei Cloud EulerOS、CentOS、Ubuntu、Windows。
- 市场镜像包含WordPress、PHP运行环境。
- 私有镜像仅切换时支持使用。

# 3.2 如何释放"已过期"或"已冻结"云耀云服务器资源?

您可根据需要,在"费用中心"主动释放状态为"已过期"或"已冻结"的资源。针 对"欠费冻结、违规冻结"的资源允许释放或删除,"公安冻结"的资源不允许释放 或删除。

#### 前提条件

只有通过实名认证的客户,才可以释放宽限期或保留期的资源。

#### 注意事项

- 正在使用中的资源不支持释放。
- 释放资源,不限制释放次数,且不占用5天无理由退订的次数。
- 释放资源,无需联系客服人员申请,自行操作即可。
- 绑定关系的资源会随主资源的释放一起被释放;挂载关系的资源不会随主资源释 放而被释放,仍可继续使用。

#### 操作步骤

- 1. 讲入"**续费管理**"页面。
- 2. 设置查询条件,查询条件"状态"选择"已过期"、"已冻结",可查询待释放 资源。

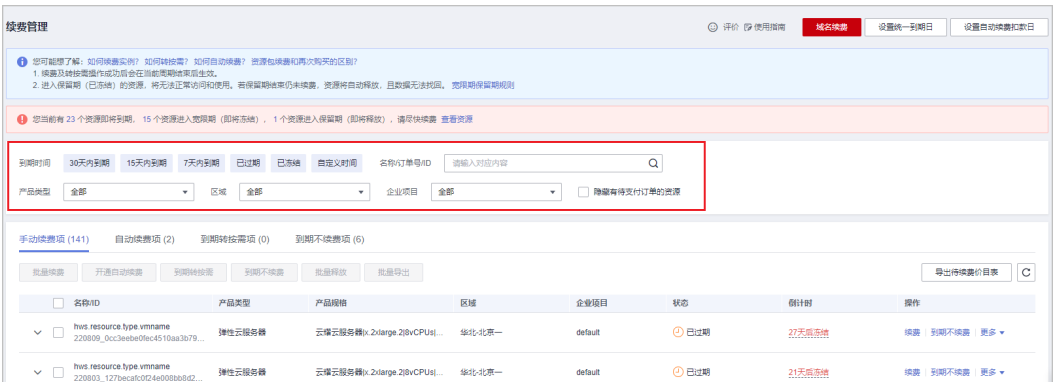

3.找到待释放的资源,单击待操作列的"更多>释放"。

#### 须知

资源释放后,资源和数据将无法找回,请谨慎操作,建议执行释放操作前,请先确保 云资源上的数据已完成备份或者迁移。

4.查看待释放资源的信息,单击"释放"。

5.单击"确定",释放资源。

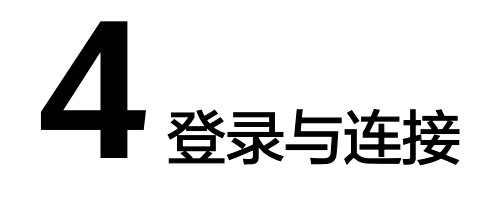

# <span id="page-12-0"></span>**4.1** 登录前准备类

# **4.1.1** 远程登录 **HECS** 前需要做好哪些准备?

#### **Windows** 操作系统

远程登录Windows操作系统的HECS一般需要做好如下准备工作。

- 获取云服务器登录密码。 使用公共镜像、市场镜像创建的云服务器,默认已经安装一键式重置密码插件。
- 确保云服务器绑定弹性公网IP(仅VNC方式不要求)。 HECS购买时默认绑定弹性公网IP。
- 确保云服务器已开启远程桌面协议(MSTSC方式、通过RDP文件登录等方式要 求)。
- 安全组入方向开放3389端口(仅VNC方式不要求)。

## **Linux** 操作系统

远程登录Linux操作系统的HECS一般需要做好如下准备工作。

- 获取登录密码。 使用公共镜像创建的云服务器,默认已经安装一键式重置密码插件。如果您忘记 密码或密码过期,可以通过重置密码功能重新设置云服务器登录密码。
- 确保云服务器绑定弹性公网IP(仅VNC方式不要求)。 HECS购买时默认绑定弹性公网IP。
- 安全组入方向开放22端口(仅VNC方式不要求)。

# **4.1.2** 远程登录 **HECS** 时需要输入的用户名和密码是什么?

登录云服务器的用户名:

● Windows操作系统用户名:Administrator

● Linux操作系统用户名:root

## <span id="page-13-0"></span>**4.1.3** 忘记服务器密码怎么办?

如果在创建云服务器时未设置密码,或密码丢失、过期,可以通过控制台提供的"重 置密码 " 功能设置新密码。

#### 说明

云服务器系统密码涉及到客户重要的私人信息,提醒您妥善保管密码。

# **4.2** 远程连接类

## **4.2.1** 无法登录到 **Windows** 云服务器怎么办?

#### 问题描述

当云服务器网络异常、防火墙未放行本地远程桌面端口、云服务器CPU负载过高等场 景均可能导致云服务器无法正常登录。

当您的云服务器无法远程登录时,我们建议您首先检查**是否可以通过控制台远程登** <mark>录</mark>。再参考<mark>排查思路</mark>检查登录异常的原因。

#### 是否可以通过控制台远程登录

远程登录失败时,请首先尝试能否通过管理控制台,使用VNC方式登录云服务器。

- 1. 登录HECS [\(旧版\)控制台,](https://console.huaweicloud.com/lcs/?&locale=zh-cn#/lcs/manager/vmList)单击左上角的 <sup>V</sup> 选择区域。
- 2. 选择待登录的云服务器,单击"远程登录",根据界面提示登录服务器。

图 **4-1** 远程登录 HECS

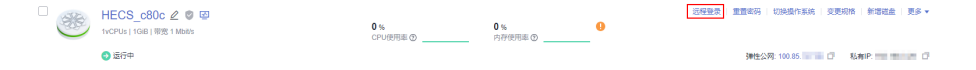

如果您无法通过VNC方式登录云服务器,请记录资源信息和问题时间,然后单击 管理控制台右上方的"工单",填写工单信息,联系技术支持。

#### 排查思路

VNC方式登录云服务器正常,但无法通过远程桌面连接方式登录云服务器时,我们推 荐您按照以下思路排查问题。

以下排查思路根据原因的出现概率进行排序,建议您从高频率原因往低频率原因排 查,从而帮助您快速找到问题的原因。

如果解决完某个可能原因仍未解决问题,请继续排查其他可能原因。

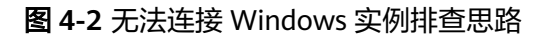

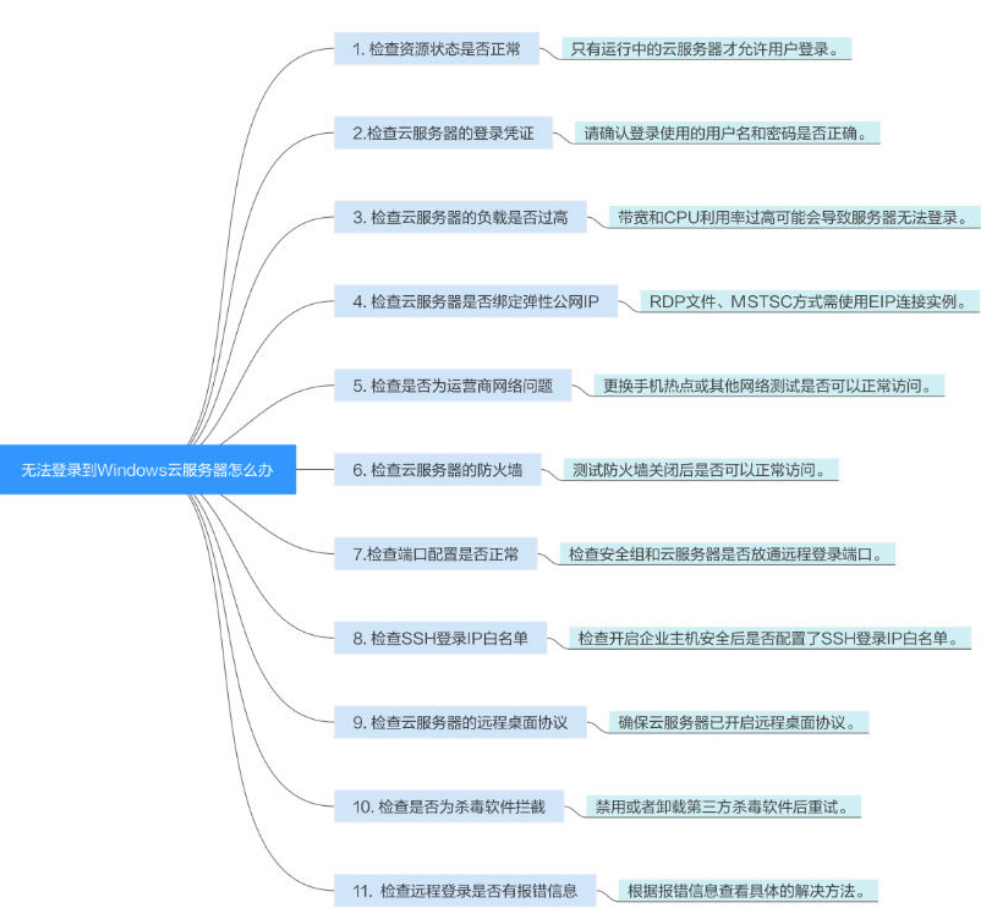

表 **4-1** 无法连接 Windows 实例排查思路

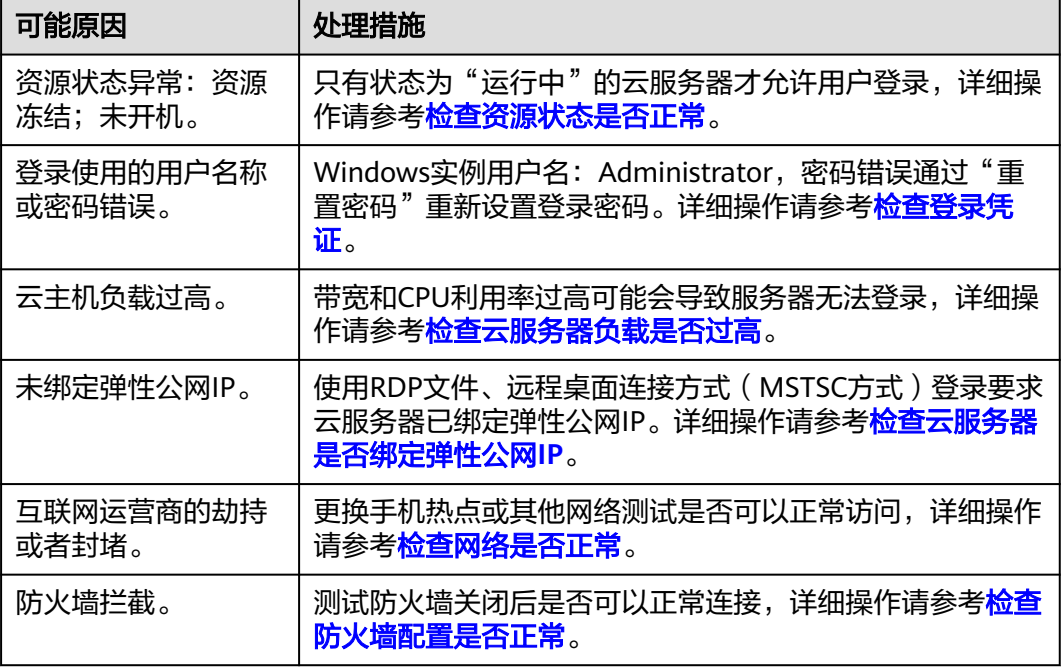

<span id="page-15-0"></span>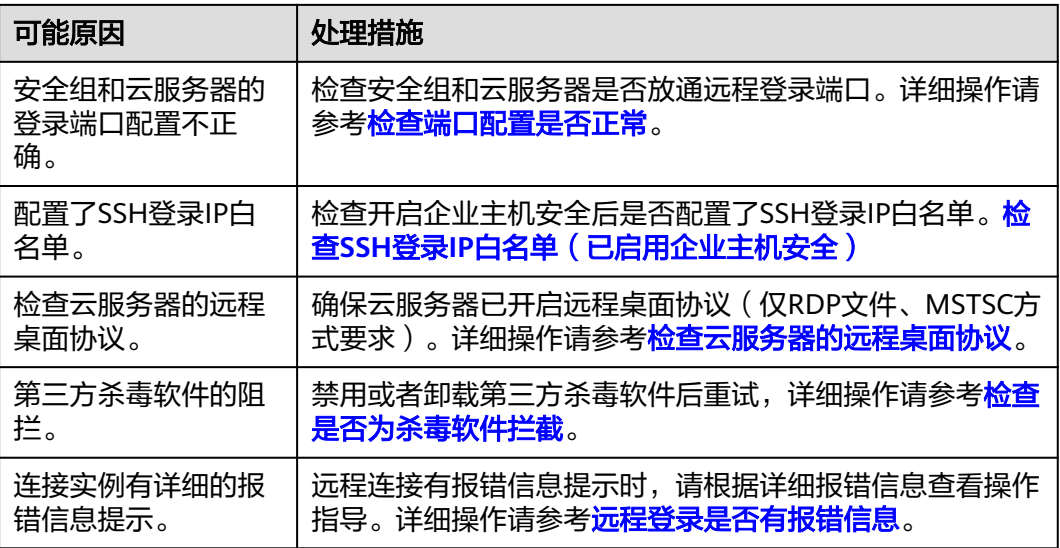

#### 检查资源状态是否正常

请在控制台检查云服务器资源状态是否为"运行中",只有"运行中"状态的云服务 器才能正常登录。如果云服务器状态为"关机",请先开机再登录云服务器。

图 **4-3** 检查 HECS 状态

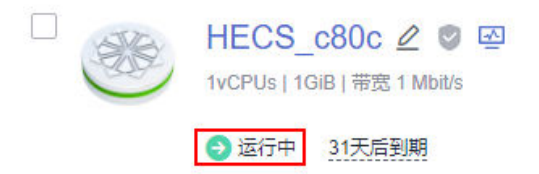

#### 检查登录凭证

如果在登录HECS时提示密码错误,请通过重置密码功能重新设置云服务器登录密码。 重置密码时,请确保已重启云服务器使新密码生效。

重置密码后再次尝试登录HECS。

#### 检查云服务器负载是否过高

云服务器的带宽和CPU利用率过高可能会导致服务器无法登录。

如果您已经通过云监控服务<mark>[创建过告警任务](https://support.huaweicloud.com/qs-ces/ces_06_0008.html)</mark>,当CPU或带宽利用率高时,系统会自动 发送告警给您。

Windows云服务器带宽流量过高或CPU利用率高,请参考**Windows**[云服务器卡顿怎么](#page-107-0) [办?进](#page-107-0)行排查。

- 如果是CPU占用过高导致的无法登录请参考以下操作降低CPU使用率:
	- 可以通过把一些暂时不使用的进程关掉后再尝试。
	- 检查后台没有运行Windows Update操作。
	- 或者可以尝试重启云服务器。
- <span id="page-16-0"></span>如果重装系统,请先备份重要数据。
- 如果服务器有重要数据不能重装,可以通过挂载磁盘方式拷贝数据,需要先 备份,再卸载磁盘,然后挂载盘拷贝数据。
- 如果是带宽超限导致的无法登录请参考以下操修改带宽: 在控制台排查带宽超限的方法请参考[如何排查带宽超过限制?](https://support.huaweicloud.com/vpc_faq/faq_bandwidth_0002.html)

完成上述操作后,再次重试远程连接云服务器。

#### 检查云服务器是否绑定弹性公网 **IP**

不使用弹性公网IP的云服务器不能与互联网互通,确保云服务器绑定弹性公网IP。

使用VNC方式登录HECS不要求绑定弹性公网IP,其他登录方式均要求云服务器已绑定 弹性公网IP,具体操作详见<mark>为云服务器申请和绑定弹性公网IP。</mark>

说明

仅通过内网登录云服务器时可以不绑定弹性公网IP,例如VPN、云专线等内网网络连通场景。

#### 检查网络是否正常

尝试使用其他网络环境中的本地主机连接云服务器,或更换其他热点访问测试,判断 是否是由于本地网络故障导致的无法连接。排除本地网络故障后再进行后续的排查。 如果是本地运营商网络问题,建议联系运营商解决问题。

完成上述操作后,再次重试远程连接云服务器。

#### 检查防火墙配置是否正常

检查防火墙是否开启。

- 1. 登录Windows云服务器。
- 2. 单击桌面左下角的Windows图标,选择"控制面板 > 系统和安全 > Windows防火 墙"。

图 **4-4** Windows 防火墙

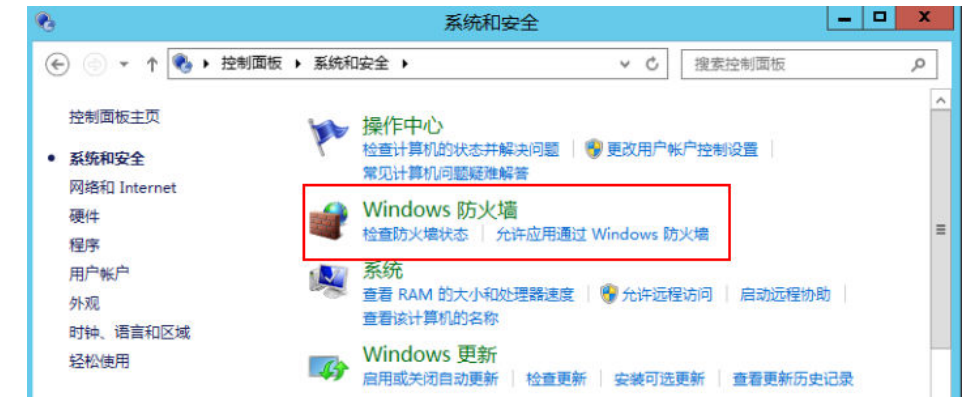

3. 单击"检查防火墙状态 > 启用或关闭Windows防火墙"。 查看并设置防火墙的具体状态:开启或关闭。

#### <span id="page-17-0"></span>图 **4-5** 关闭防火墙

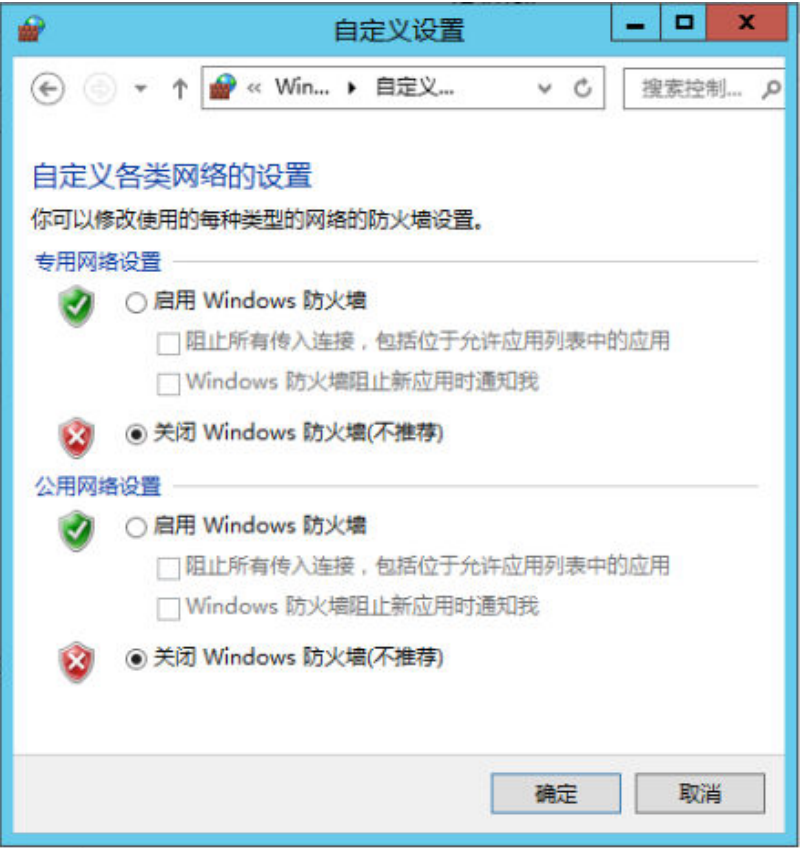

如果开启防火墙,防火墙需放行本地远程桌面端口允许远程连接。远程服务器的默认 端口为TCP 3389。

如果防火墙入站规则中设置的端口与远程服务器设置的端口不一致,远程访问服务器 将无法成功。一旦出现这种情况,您也可以通过此方法添加新的防火墙入站规则端 口。

详细操作可以参考ECS故障处理手册:**Windows**[云服务器防火墙添加端口规则](https://support.huaweicloud.com/trouble-ecs/ecs_trouble_0401.html)。

#### 说明

默认使用的是3389端口,如果您使用的是其他端口,可参考3389端口添加防火墙入站规则。

完成上述操作后,再次重试远程连接云服务器。

#### 检查端口配置是否正常

- 1. 查看云服务器是否修改远程连接端口。
	- a. 打开"开始"菜单,输入**cmd**命令,打开命令行窗口,输入"regedit ",打 开注册表。
	- b. 查看"HKEY LOCAL MACHINE\System\CurrentControlSet\Control \TerminalServer\WinStations\RDP Tcp\PortNumber"下配置的Windows远 程登录端口,此端口默认是3389。确保云服务器安全组放开此端口。

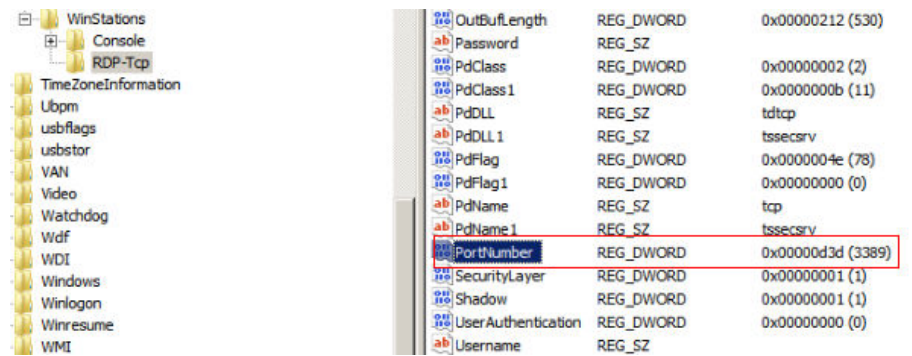

2. 检查云服务器的远程连接端口是否放开(默认使用3389端口)。 在云服务器的详情页面选择"安全组"页签,请确保入方向规则中已添加3389

Windows远程连接端口,即步骤**[1.b](#page-17-0)**中"PortNumber"配置的端口。

3. 查看云服务器是否限制连接数量。

检查OS内部远程桌面配置:

- a. 打开"开始"菜单,输入cmd命令,打开命令行窗口,输入qpedit.msc ,打 开组策略。
- b. 选择 "计算机配置 > 管理模板 > Windows组件 > 远程桌面服务 > 远程桌面 会话主机 > 连接", 打开"限制连接的数量",查看是否启用限制。

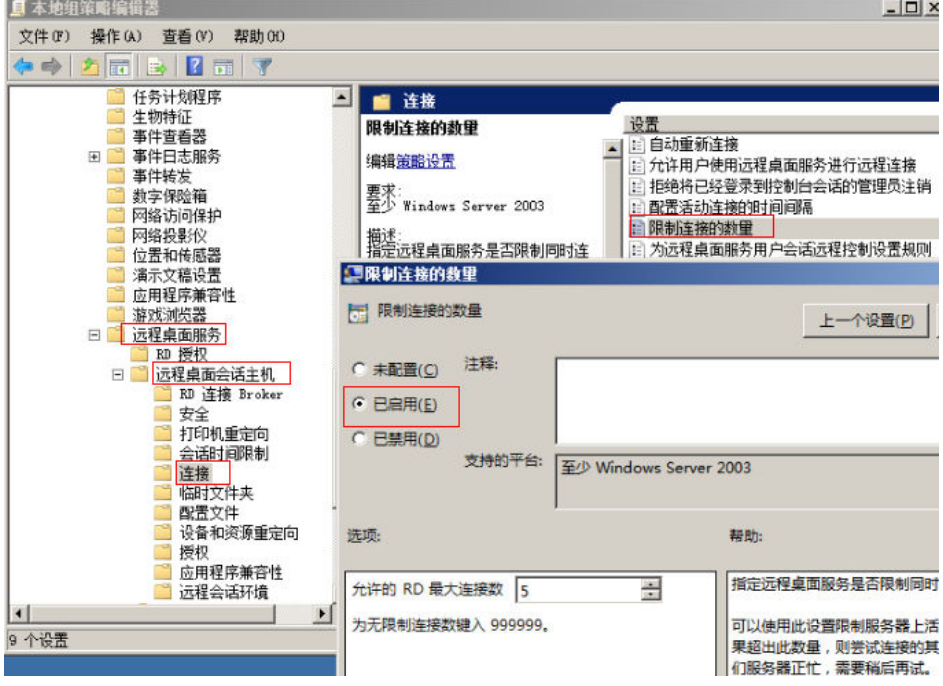

#### 说明

如果此处有配置最大连接数,可能导致Windows远程登录无法连接,如果同时有多个 用户正在登录该主机,且数量已经超过最大连接数,此时最大连接数外的用户接收不 到该主机的仲裁,导致会话会一直处于正在配置中的状态。 请选择禁用该配置或者 设置更大的最大连接数。

完成上述操作后,再次重试远程连接云服务器。

## <span id="page-19-0"></span>检查 **SSH** 登录 **IP** 白名单(已启用企业主机安全)

开启企业主机安全防护后,您可以根据需要配置SSH登录IP白名单。SSH登录IP白名单 功能是防护账户爆破的一个重要方式,主要是限制需要通过SSH登录的服务器。

配置了白名单的服务器,只允许白名单内的IP通过SSH登录到服务器,拒绝白名单以外 的IP。

- 1. 在主机安全服务"事件管理"页面,检查本地主机IP是否因为账户暴力破解,导 致本地主机IP被拦截。
- 2. 检查是否已开启SSH登录白名单,如果已开启,请确保本地主机IP已添加到IP白名 单。

#### 注意

- 启用"SSH登录白名单"功能时请确保将所有需要发起SSH登录的主机IP地址 都加入白名单中,否则您将无法SSH远程登录您的云服务器。
- 本地IP加入白名单后,账户破解防护功能将不再对来自白名单中的IP登录行为 进行拦截,该IP对您加入白名单的服务器登录访问将不受任何限制,请谨慎操 作。

#### 检查云服务器的远程桌面协议

确保云服务器已开启远程桌面协议(仅RDP文件、MSTSC方式要求)

请使用VNC方式登录云服务器并开启远程桌面协议。

#### 检查是否为杀毒软件拦截

第三方杀毒软件可能会导致无法连接远程云服务器。

如果正在运行第三方杀毒软件,请排查是否拦截了远程连接,将云服务器的弹性公网 IP添加拦截白名单后重试远程连接云服务器。

#### 远程登录是否有报错信息

远程连接有报错信息提示时,请根据详细报错信息查看操作指导。云耀云服务器与ECS 远程登录报错信息处理方式相同,您可以参考**[远程登录云服务器并有错误信息提示类](https://support.huaweicloud.com/ecs_faq/ecs_faq_0505.html)** [常见问题。](https://support.huaweicloud.com/ecs_faq/ecs_faq_0505.html)

如果当前资料中没有与您的报错信息相符合的内容,请记录信息资料和问题时间,然 后单击管理控制台右上方的"工单",填写工单信息,联系技术支持。

完成上述操作后,再次重试远程连接云服务器。

如果通过上述排查,仍然无法登录云服务器,请记录资源信息和问题时间,然后单击 [提交工单,](https://console.huaweicloud.com/ticket/#/ticketindex/createIndex)填写工单信息,联系技术支持。

# <span id="page-20-0"></span>**4.2.2** 无法登录到 **Linux** 云服务器怎么办?

#### 问题描述

当云服务器网络异常、防火墙未放行本地远程桌面端口、云服务器CPU负载过高等场 景均可能导致云服务器无法正常登录。

当您的云服务器无法远程登录时,我们建议您首先检查是否可以通过控制台远程登 <mark>录</mark>。再参考<mark>排查思路</mark>检查登录异常的原因。

#### 是否可以通过控制台远程登录

远程登录失败时,请首先尝试能否通过管理控制台,使用VNC方式登录云服务器。

- 1. 登录**HECS(旧版)控制台**,单击左上角的 <sup>♡</sup> 选择区域。
- 2. 选择待登录的云服务器,单击"远程登录",根据界面提示登录服务器。

#### 图 **4-6** 远程登录 HECS

-<br>近程發录 | 重置密码 | 切换操作系统 | 变更规格 | 新增磁盘 | 更多 \*  $HECS_c80c \n\in \mathbb{C}$  $\frac{0.96}{0.96}$  (2)  $\frac{0.96}{0.26699998699}$ 1vCPUs | 1GiB | 带宽 1 Mbi  $\bullet$ 

如果您无法通过VNC方式登录云服务器,请记录资源信息和问题时间,然后单击 管理控制台右上方的"工单",填写工单信息,联系技术支持。

#### 排查思路

VNC方式登录云服务器正常,但无法通过远程桌面连接方式登录云服务器时,我们推 荐您按照以下思路排查问题。

以下排查思路根据原因的出现概率进行排序,建议您从高频率原因往低频率原因排 查,从而帮助您快速找到问题的原因。

如果解决完某个可能原因仍未解决问题,请继续排查其他可能原因。

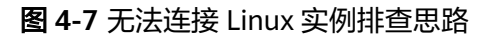

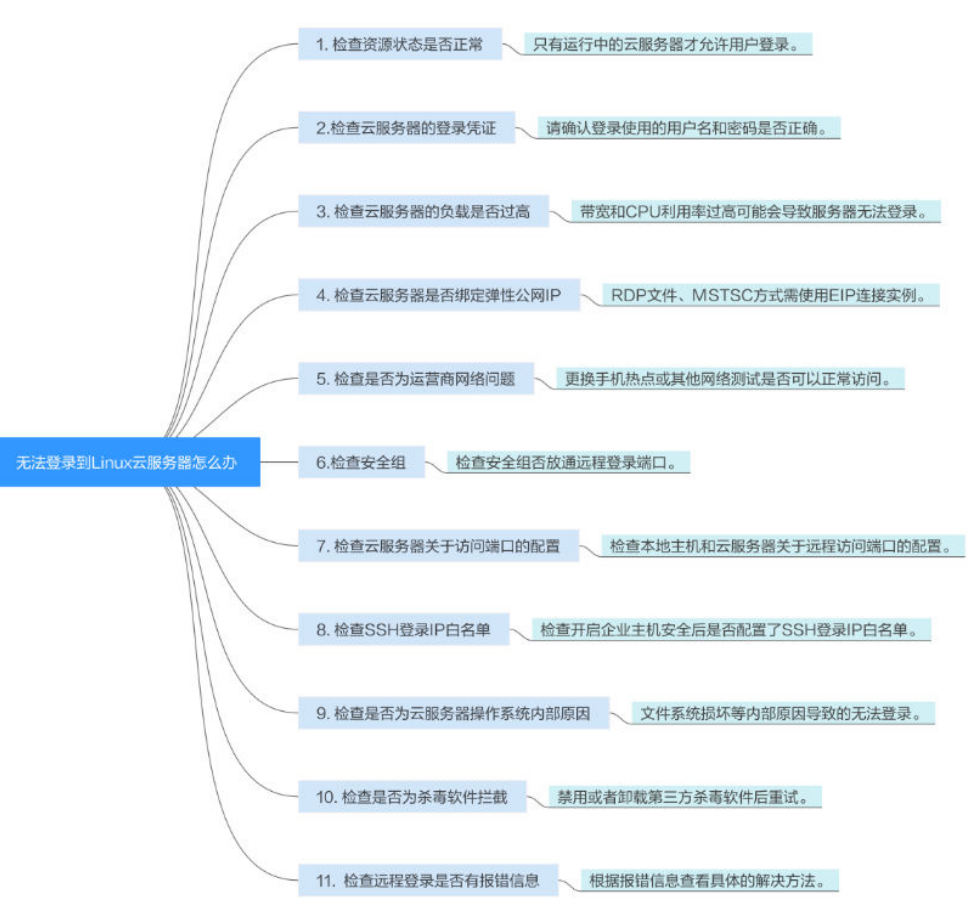

表 **4-2** 无法连接 Linux 实例排查思路

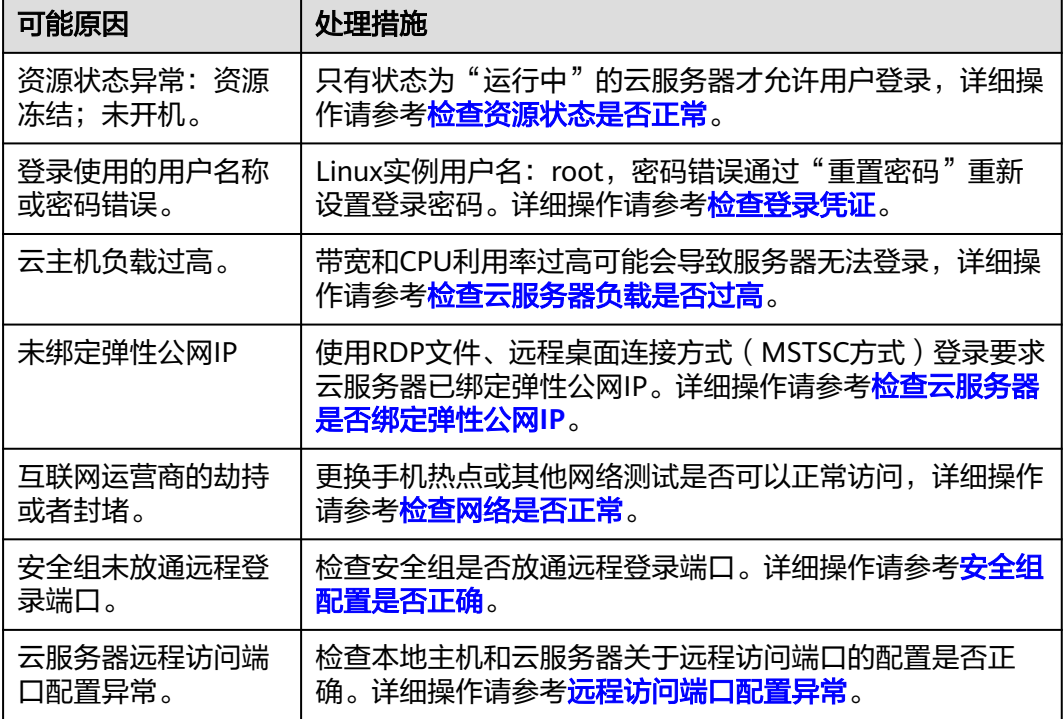

<span id="page-22-0"></span>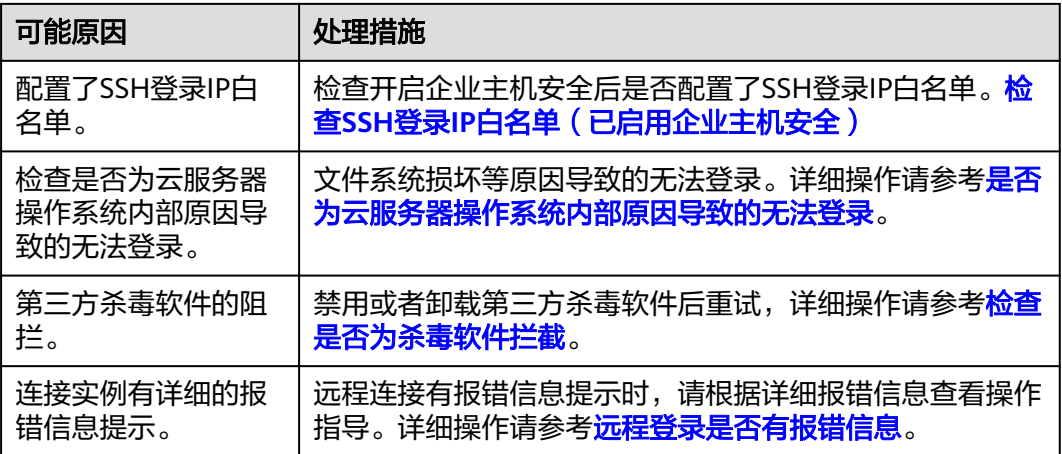

#### 检查资源状态是否正常

请在控制台检查云服务器资源状态是否为"运行中",只有"运行中"状态的云服务 器才能正常登录。如果云服务器状态为"关机",请先开机再登录云服务器。

图 **4-8** 检查 HECS 状态

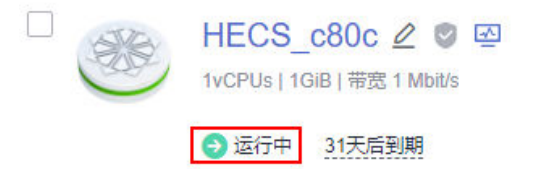

#### 检查登录凭证

如果在登录HECS时提示密码错误,请通过重置密码功能重新设置云服务器登录密码。 重置密码时,请确保已重启云服务器使新密码生效。

重置密码后再次尝试登录HECS。

#### 检查云服务器负载是否过高

云服务器的带宽和CPU利用率过高可能会导致服务器无法登录。

如果您已经通过云监控服<mark>务[创建过告警任务](https://support.huaweicloud.com/qs-ces/ces_06_0008.html)</mark>,当CPU或带宽利用率高时,系统会自动 发送告警给您。

Linux云服务器带宽流量过高或CPU利用率高,请参考**Linux**[云服务器卡顿怎么办?进](#page-111-0) 行排查。

- 如果是CPU占用过高导致的无法登录请参考以下操作降低CPU使用率:
	- 可以通过把一些暂时不使用的进程关掉后再尝试。
	- 或者可以尝试重启云服务器。
	- 如果重装系统,请先备份重要数据。
	- 如果服务器有重要数据不能重装,可以通过挂载磁盘方式拷贝数据,需要先 备份,再卸载磁盘,然后挂载盘拷贝数据。

如果是带宽超限导致的无法登录请参考以下操修改带宽: 在控制台排查带宽超限的方法请参考[如何排查带宽超过限制?](https://support.huaweicloud.com/vpc_faq/faq_bandwidth_0002.html)

完成上述操作后,再次重试远程连接云服务器。

#### <span id="page-23-0"></span>检查云服务器是否绑定弹性公网 **IP**

不使用弹性公网IP的云服务器不能与互联网互通,确保云服务器绑定弹性公网IP。

使用VNC方式登录HECS不要求绑定弹性公网IP,其他登录方式均要求云服务器已绑定 弹性公网IP,具体操作详[见为云服务器申请和绑定弹性公网](https://support.huaweicloud.com/usermanual-vpc/zh-cn_topic_0013748738.html)IP。

#### 说明

仅通过内网登录云服务器时可以不绑定弹性公网IP,例如VPN、云专线等内网网络连通场景。

#### 检查网络是否正常

尝试使用其他网络环境中的本地主机连接云服务器,或更换其他热点访问测试,判断 是否是由于本地网络故障导致的无法连接。排除本地网络故障后再进行后续的排查。 如果是本地运营商网络问题,建议联系运营商解决问题。

完成上述操作后,再次重试远程连接云服务器。

#### 安全组配置是否正确

在本地执行**telnet** 云服务器私网**IP**命令,检查本地主机是否能够访问云服务器的22端 口。

如果不能访问云服务器的22端口,在云服务器的详情页面选择"安全组"页签,查看 安全组入方向规则中是否已添加22端口。

完成上述操作后,再次重试远程连接云服务器。

#### 远程访问端口配置异常

检查云服务器内部设置。

- 1. 检查云服务器sshd进程是否已运行。
- 2. 检查云服务器是否将本地PC限制了。
	- a. 登录云服务器,执行以下命令。 **vi /etc/hosts.deny**

## b. 如果文件中存在本地PC的IP,说明此IP被限制了,请将此IP在文件中删除。

3. 进入本地PC中路径为"/etc/ssh/ssh\_config"下的文件中,查看默认登录端口, 同时查看云服务器路径为"/etc/ssh/sshd\_config"下的文件中的port字段,检查 ssh服务开启端口是否被修改,默认端口为22。若被修改为其他端口值,请在云服 务器安全组放通此端口。

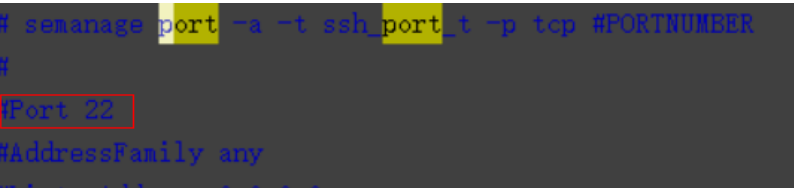

完成上述操作后,再次重试远程连接云服务器。

#### <span id="page-24-0"></span>检查 **SSH** 登录 **IP** 白名单(已启用企业主机安全)

开启企业主机安全防护后,您可以根据需要配置SSH登录IP白名单。SSH登录IP白名单 功能是防护账户爆破的一个重要方式,主要是限制需要通过SSH登录的服务器。

配置了白名单的服务器,只允许白名单内的IP通过SSH登录到服务器,拒绝白名单以外 的IP。

- 1. 在主机安全服务"事件管理"页面,检查本地主机IP是否因为账户暴力破解,导 致本地主机IP被拦截。
- 2. 检查是否已开启SSH登录白名单,如果已开启,请确保本地主机IP已添加到IP白名 单。

#### 注意

- 启用"SSH登录白名单"功能时请确保将所有需要发起SSH登录的主机IP地址 都加入白名单中,否则您将无法SSH远程登录您的云服务器。
- 本地IP加入白名单后,账户破解防护功能将不再对来自白名单中的IP登录行为 进行拦截,该IP对您加入白名单的服务器登录访问将不受任何限制,请谨慎操 作。

#### 是否为云服务器操作系统内部原因导致的无法登录

- 密码注入失败 获取密码失败一般原因是Cloudinit注入密码失败。
- 文件系统损坏强制关机后, 可能会小概率遇到文件系统损坏的情况,导致再次启动云服务器失败。

完成上述操作后,再次重试远程连接云服务器。

#### 检查是否为杀毒软件拦截

第三方杀毒软件可能会导致无法连接远程云服务器。

如果正在运行第三方杀毒软件,请排查是否拦截了远程连接,将云服务器的弹性公网 IP添加拦截白名单后重试远程连接云服务器。

您还可以尝试禁用或者卸载第三方杀毒软件重试远程连接云服务器。

#### 远程登录是否有报错信息

远程连接有报错信息提示时,请根据详细报错信息查看操作指导。云耀云服务器与ECS 远程登录报错信息处理方式相同,您可以参考ECS常见问题**Linux**[远程登录报错类。](https://support.huaweicloud.com/ecs_faq/ecs_faq_0526.html)

如果当前资料中没有与您的报错信息相符合的内容,请记录信息资料和问题时间,然 后单击管理控制台右上方的"工单",填写工单信息,获取技术支持。

如果通过上述排查,仍然无法登录云服务器,请记录资源信息和问题时间,然后单击 [提交工单,](https://console.huaweicloud.com/ticket/#/ticketindex/createIndex)填写工单信息,联系技术支持。

# <span id="page-25-0"></span>**4.3** 控制台登录类

# **4.3.1 VNC** 方式登录云耀云服务器时,登录界面显示乱码怎么办?

#### 问题描述

使用VNC方式登录Linux云耀云服务器,登录界面显示乱码。如图**4-9**所示。

图 **4-9** VNC 登录界面乱码

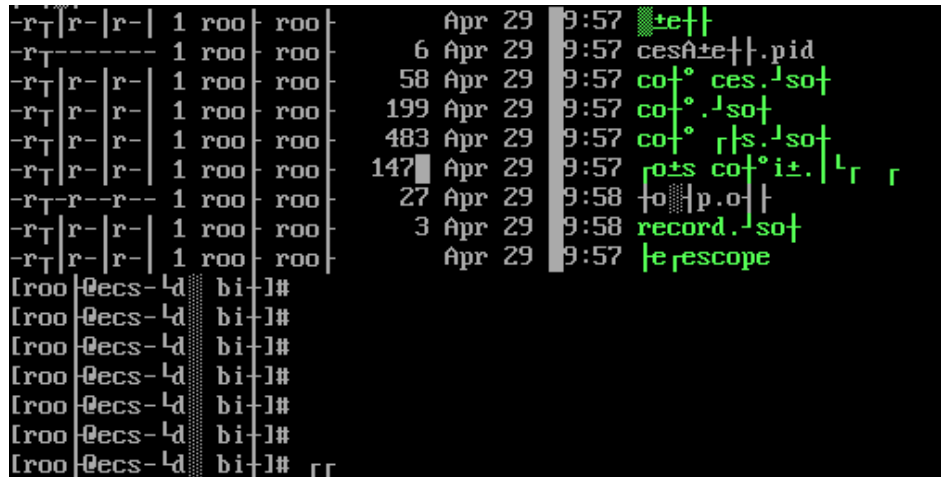

#### 可能原因

用户使用**cat**命令显示了一个较大二进制文件,导致云服务器登录界面显示乱码。

#### 处理方案

使用root账号登录云服务器,执行以下命令进行恢复操作。

**reset**

#### 说明

**reset**命令是用来重新初始化终端,刷新终端屏幕。执行**reset**命令后会将混乱的显示清除掉,恢 复正常显示状态。

## 4.3.2 VNC 方式登录云服务器后, 较长时间不操作, 界面无响应?

用户的计算机操作系统为Windows7时,如果使用IE10或IE11浏览器通过VNC方式登录 云服务器,且较长时间不做任何操作,VNC登录界面会出现无响应的状况,键盘和鼠 标无法正常操作,可以通过单击两次VNC页面上的"AltGr"按钮重新激活页面。

## <span id="page-26-0"></span>**4.3.3 VNC** 方式登录云服务器后,查看数据失败,**VNC** 无法正常使 用?

使用VNC方式登录云服务器后,执行查看数据操作时,例如在Linux操作系统下使用 **cat**命令查看大文件、播放视频,由于部分浏览器自身内存占用太大,导致VNC无法正 常使用,请更换其他浏览器后重新登录云服务器。

## **4.3.4 VNC** 方式登录云服务器时,系统黑屏输入无反应?

这是由于该云服务器已被其他用户使用VNC方式登录。

VNC方式登录云服务器时,同一时刻仅支持一个用户登录。如果多个用户同时登录, 先登录的用户会断开连接,出现黑屏现象。此时,重新进行登录操作可消除黑屏,但 会导致其他用户黑屏并断开连接。

## **4.3.5** 通过控制台登录云服务器时提示 **1006** 或 **1000** 怎么办?

#### 问题描述

VNC方式远程登录云服务器时,系统报错误码"1006",如图4-10所示。

图 **4-10** VNC 远程登录报错

Server disconnected (code: 1006)

#### 可能原因

- 云服务器状态异常
- 其他用户正在登录
- 长时间未操作云服务器,系统自动断开

#### 排查方法

- 1. 再次使用VNC方式登录云服务器,重试登录操作。
	- 登录成功,结束。
	- 登录报错,执行2。
- 2. 检查云服务器的状态是否正常。

关机、删除、重启、系统超时的云服务器,都会引起登录报错1006。

3. 确认是否有其他用户正在登录当前云服务器。 如果有,必须等前一用户退出登录后,后一用户才能登录成功。

# **4.3.6 VNC** 方式登录后,播放音频文件没有声音

#### 问题描述

使用MSTSC方式登录Windows云服务器,可以正常播放音频文件。但是,使用VNC方 式登录Windows云服务器时,播放音频文件没有声音。

#### 可能原因

VNC方式不具备音频调用能力。

#### 处理方案

通过本地PC播放Windows云服务器上的音频文件。以Windows 7的本地PC为例,具体 操作如下:

1. 打开本地计算机。

说明

不是登录Windows云服务器。

- 2. 通过快捷键"Win+R", 打开"运行"窗口。
- 3. 输入"mstsc", 并单击"确定"。 系统打开"远程桌面连接"窗口。

#### 图 **4-11** 远程桌面连接

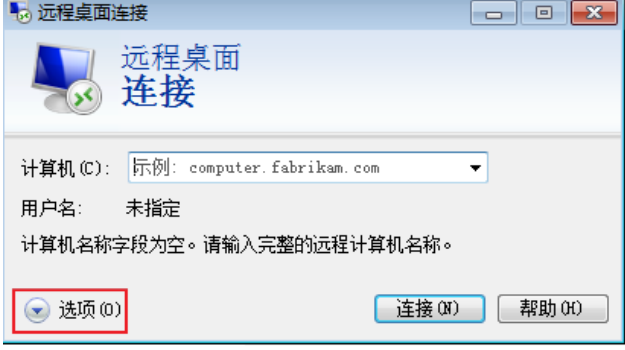

4. 单击左下角的"选项",并选择"本地资源"页签。

图 **4-12** 远程桌面连接-本地资源

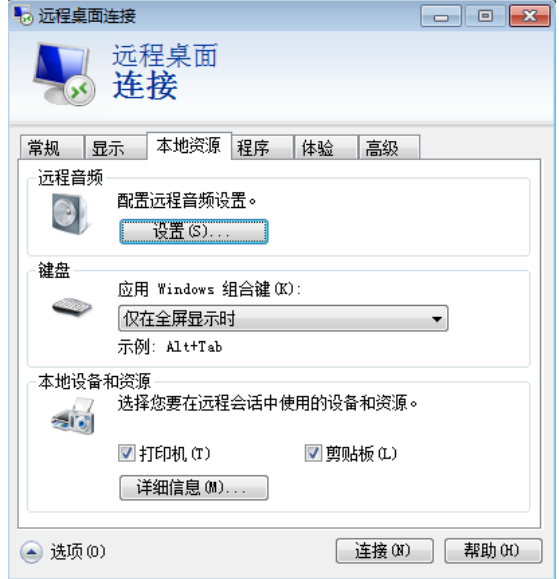

5. 在"远程音频"栏,单击"设置",配置远程音频设置。

#### <span id="page-28-0"></span>图 **4-13** 远程音频播放设置

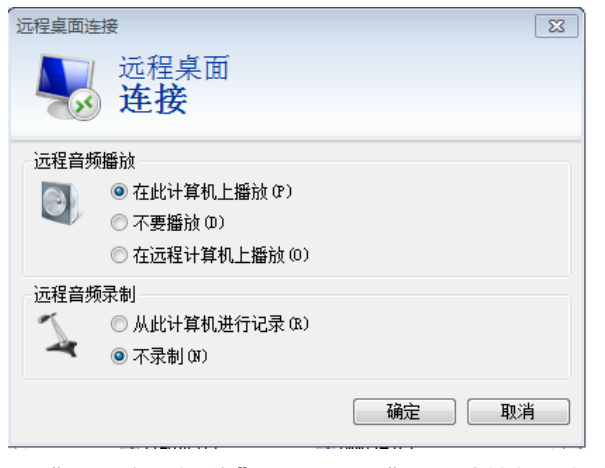

6. 在"远程音频播放"栏,选择"在此计算机上播放"。

# **4.3.7** 修改 **Windows** 云服务器的分辨率

#### 操作场景

远程登录Windows云服务器后,修改分辨率设置。

#### 处理方法 **1**:**VNC** 方式登录

不同版本的Windows操作系统,操作略有差异,本节以Windows Server 2016 标准版 64bit为例,介绍如何修改Windows云服务器的分辨率。

- 1. 通过VNC方式登录云服务器。
- 2. 右键单击桌面,选择"显示设置"。

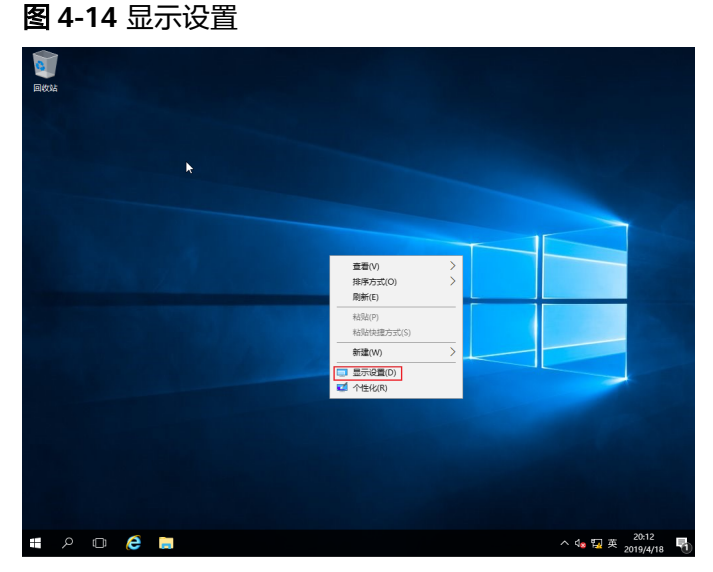

3. 在"设置"界面,选择"显示"页签,单击"高级显示设置"。

#### 说明

如果远程桌面不显示全屏,可调整"更改文本应用项目的大小",将缩放比例改为100%, 则远程桌面显示正常。

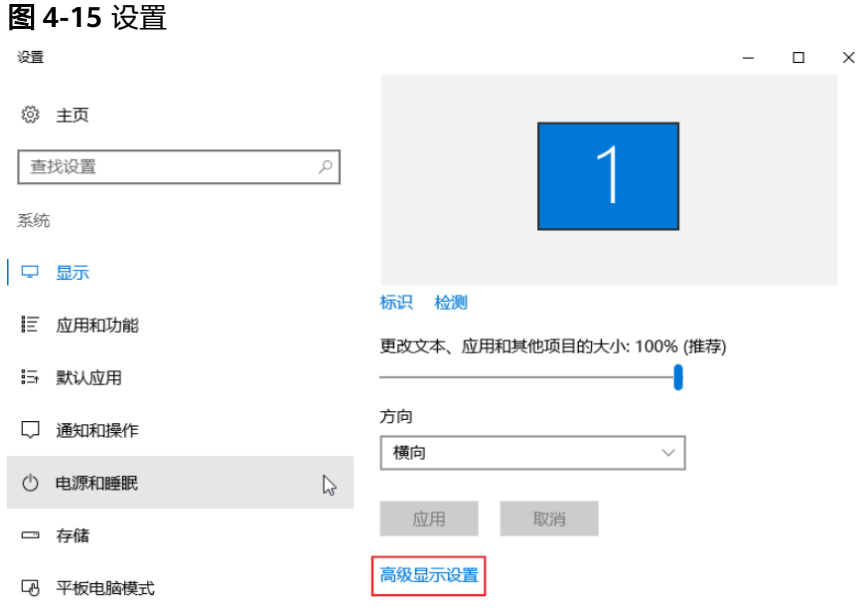

4. 在"分辨率"栏的下拉列表中,修改云服务器的分辨率。

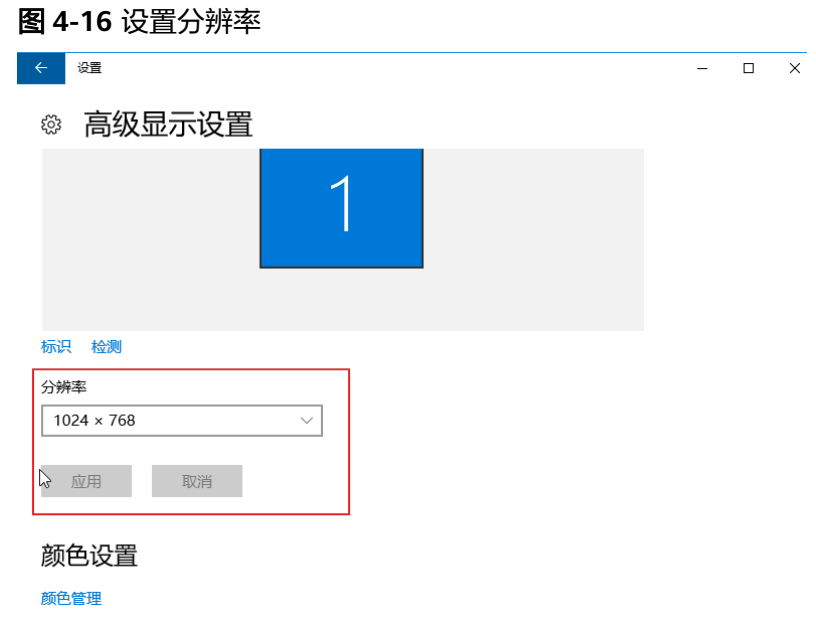

5. 单击"应用"。

## 处理方法 **2**:**MSTSC** 方式登录

如果您通过MSTSC方式登录云服务器,那么,需在远程桌面连接前,设置Windows云 服务器的分辨率大小。

- 1. 在您的用户本地计算机(即客户机)上,单击"开始"菜单。
- 2. 在"搜索程序和文件"中,输入"mstsc"。
- 3. 在"远程桌面连接"窗口,单击左下角的"选项"。

#### <span id="page-30-0"></span>图 **4-17** 远程桌面连接

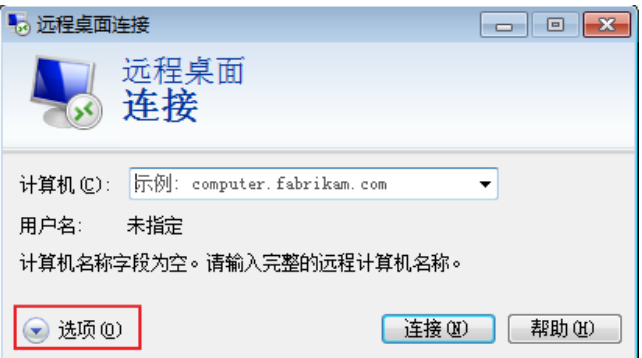

4. 选择"显示"页签,在"显示配置"中设置分辨率大小。

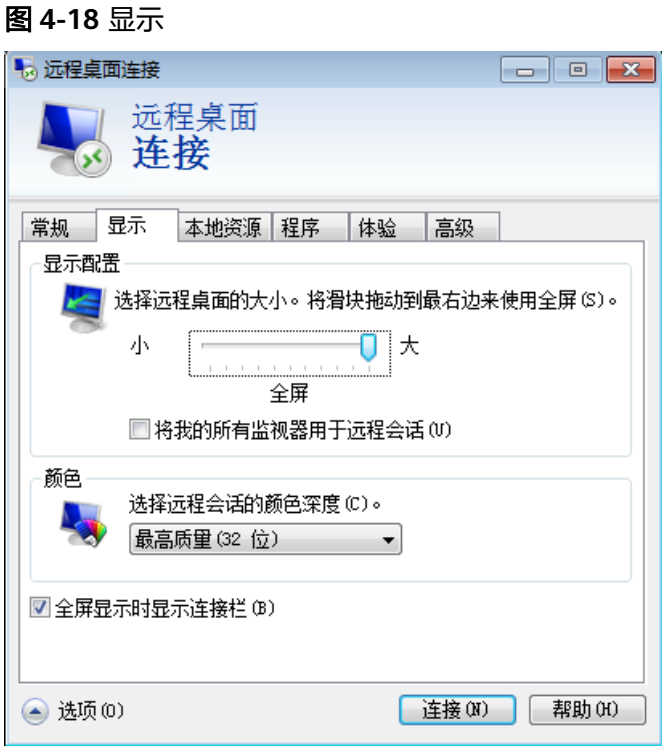

5. 分辨率设置完成后,使用MSTSC方式连接云服务器。

# **4.4** 多用户登录类

# **4.4.1 Windows** 云服务器如何配置多用户登录?

## 操作场景

配置多用户登录后,不同的用户登录云服务器时,用户操作之间互无影响。本节操作 以Windows Server 2012操作系统的云服务器为例介绍实现多用户登录的操作步骤。

Windows server2012服务器默认能够支持两个用户同时远程登录,而通过配置远程桌 面会话主机和远程桌面授权,即可实现多用户远程登录。

Windows 2012操作系统云服务器配置多用户登录的操作视频请点击:**[https://](https://bbs.huaweicloud.com/videos/100807) [bbs.huaweicloud.com/videos/100807](https://bbs.huaweicloud.com/videos/100807)**

#### 操作须知

- 所在安全组入方向已开放云服务器登录使用的端口,默认使用3389端口。
- 云服务器已经绑定弹性公网IP。
- 远程桌面授权仅支持120天,过期后将因缺失远程桌面授权服务器许可证而导致多 用户登录无法使用。您可以通过如下方式处理此问题:
	- 重新激活远程桌面授权,具体操作请参[考申请多用户会话授权的](https://support.huaweicloud.com/trouble-ecs/ecs_trouble_0208.html)**license**并激 [活云服务器。](https://support.huaweicloud.com/trouble-ecs/ecs_trouble_0208.html)
	- 删除远程桌面服务,具体操作请参考远程连接**Windows**[云服务器报错:没有](https://support.huaweicloud.com/ecs_faq/ecs_faq_0533.html) [远程桌面授权服务器可以提供许可证](https://support.huaweicloud.com/ecs_faq/ecs_faq_0533.html)。

但删除远程桌面服务后,服务器最多仅允许两个用户连接(包含本地登录用 户)。

● 配置多用户登录后,可能会出现多用户登录Windows主机时无法打开浏览器的问 题,解决方法请参考弹性云服务器常见问题:多用户登录**Windows**[主机时无法打](https://support.huaweicloud.com/trouble-ecs/ecs_trouble_0209.html) [开浏览器。](https://support.huaweicloud.com/trouble-ecs/ecs_trouble_0209.html)

#### 操作步骤

- 1. 安装桌面会话主机和远程桌面授权
- 2. [允许多用户远程连接云服务器](#page-35-0)
- 3. [配置新用户并加入远程桌面用户组](#page-38-0)

#### 安装桌面会话主机和远程桌面授权

- 1. 登录Windows云服务器。
- 2. 在操作系统界面,单击 <sup>【全】</sup>打开"服务器管理器",单击"添加角色和功能"。

图 **4-19** 添加角色和功能

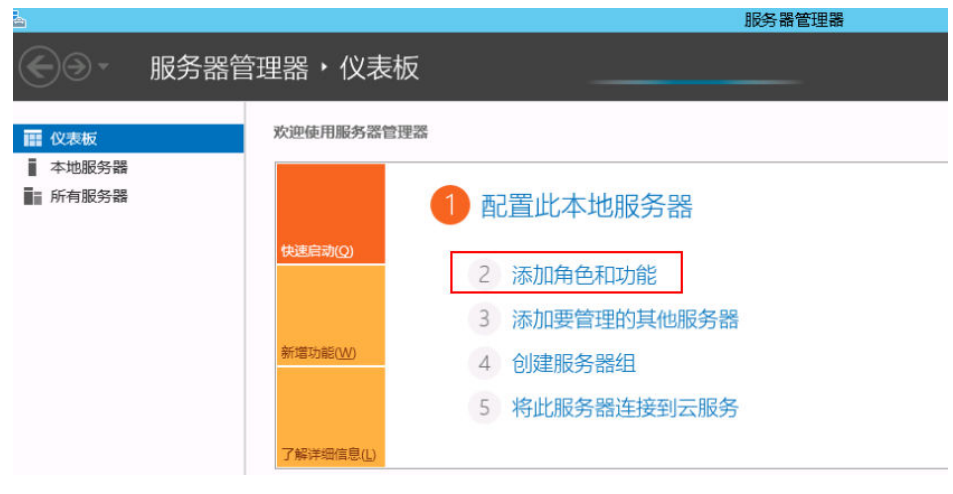

3. 保持默认参数,单击"下一步",出现如<mark>图[4-20](#page-32-0)</mark>所示的安装界面,选择"基于角 色或基于功能的安装",单击"下一步"。

#### <span id="page-32-0"></span>图 **4-20** 添加角色和功能向导

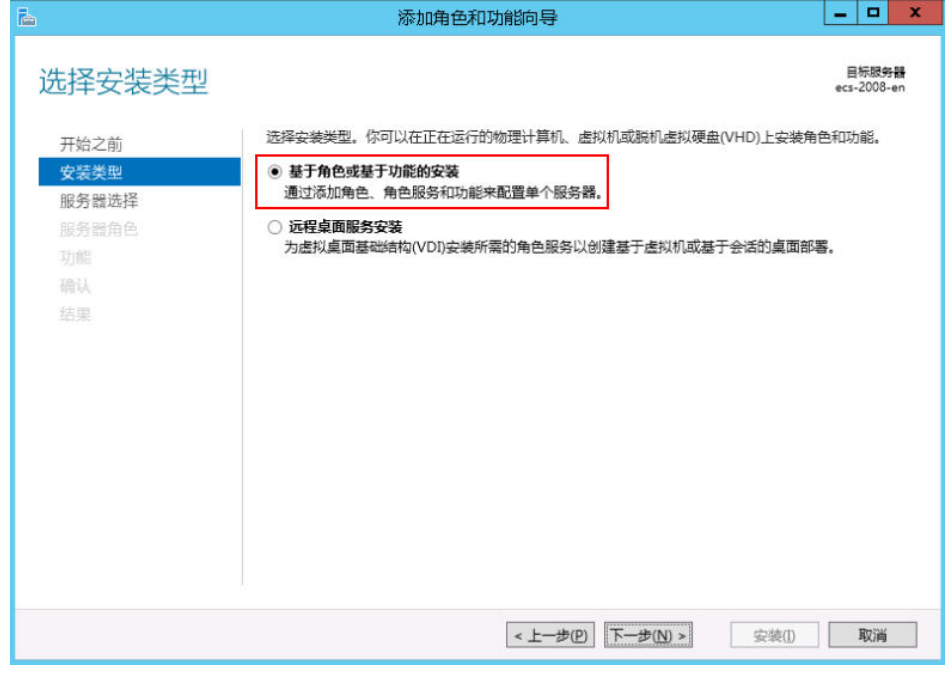

- 4. 选择"从服务器池中选择服务器",单击"下一步"。
- 5. 选择"远程桌面服务",单击"下一步"。

图 **4-21** 远程桌面服务

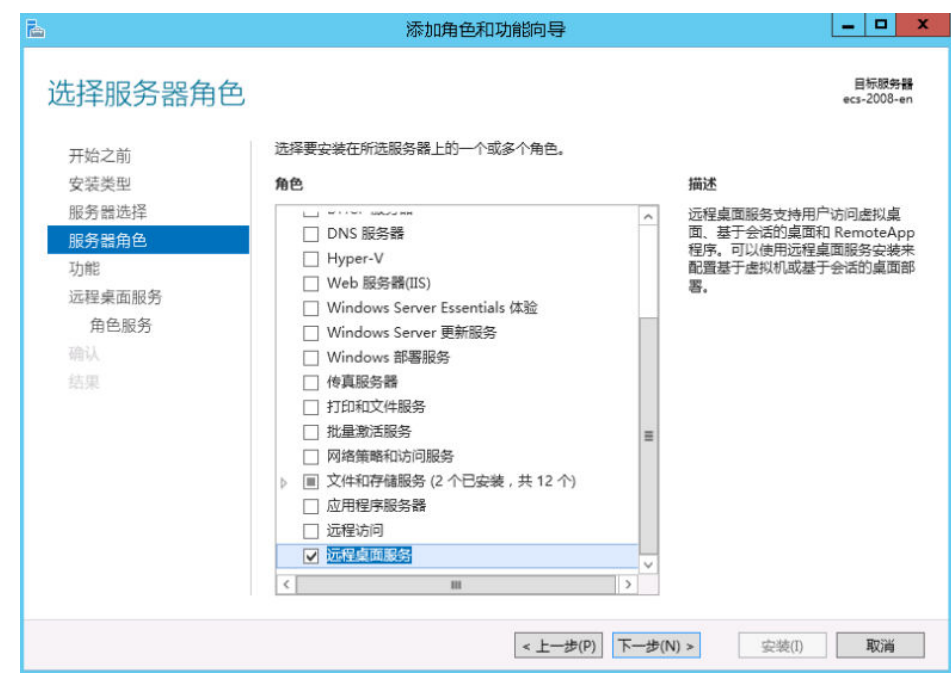

6. 在"功能"页面保持默认参数,单击两次"下一步"。

#### 图 **4-22** 功能页面

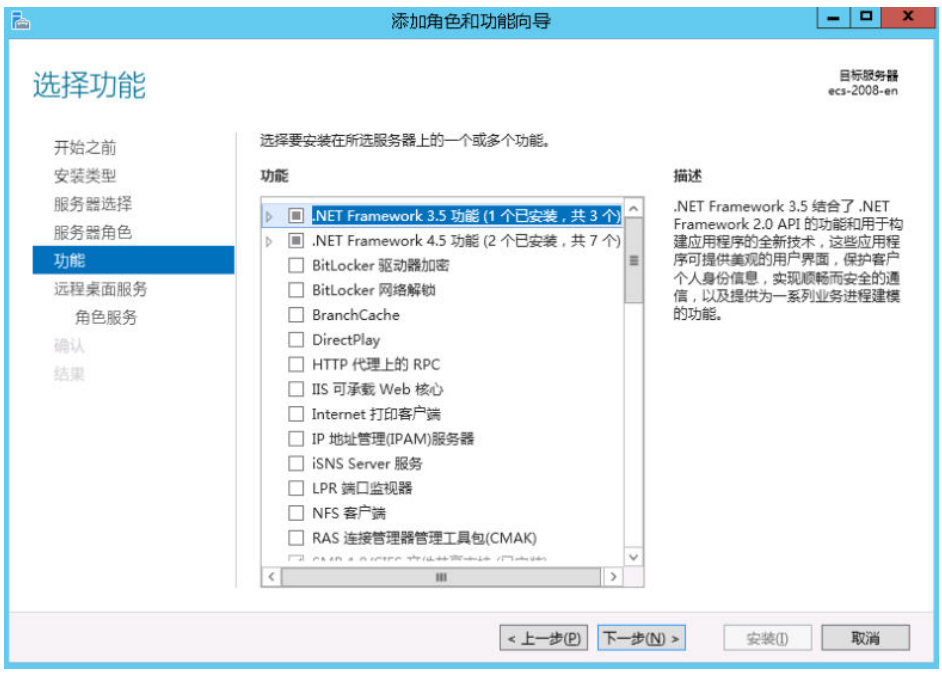

7. 在"选择角色服务"界面,依次勾选"远程桌面会话主机"和"远程桌面授权" ,<br>, 在弹出的窗口中单击"添加功能", 单击"下一步"。

图 **4-23** 添加功能

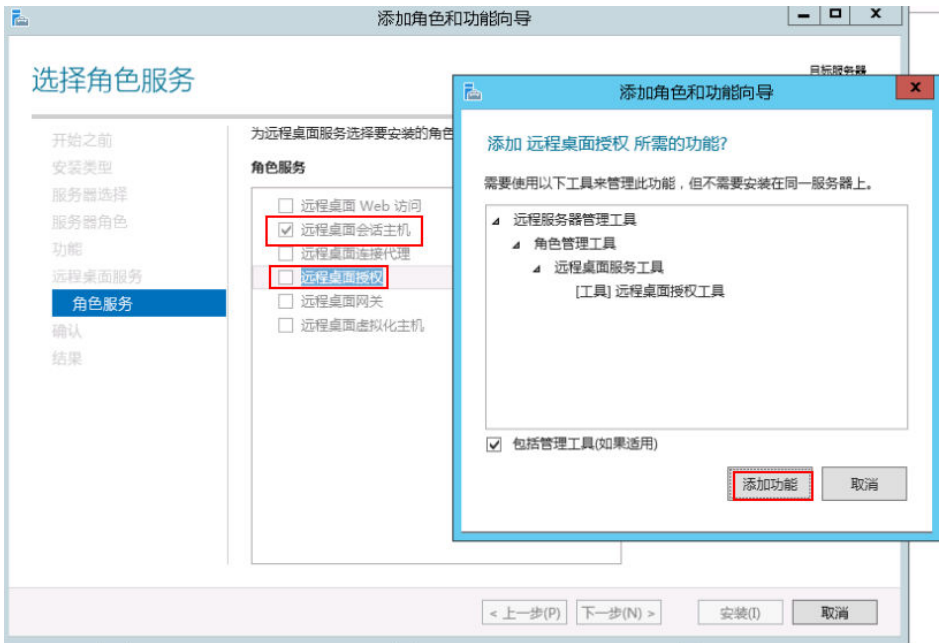

#### 图 **4-24** 远程桌面授权

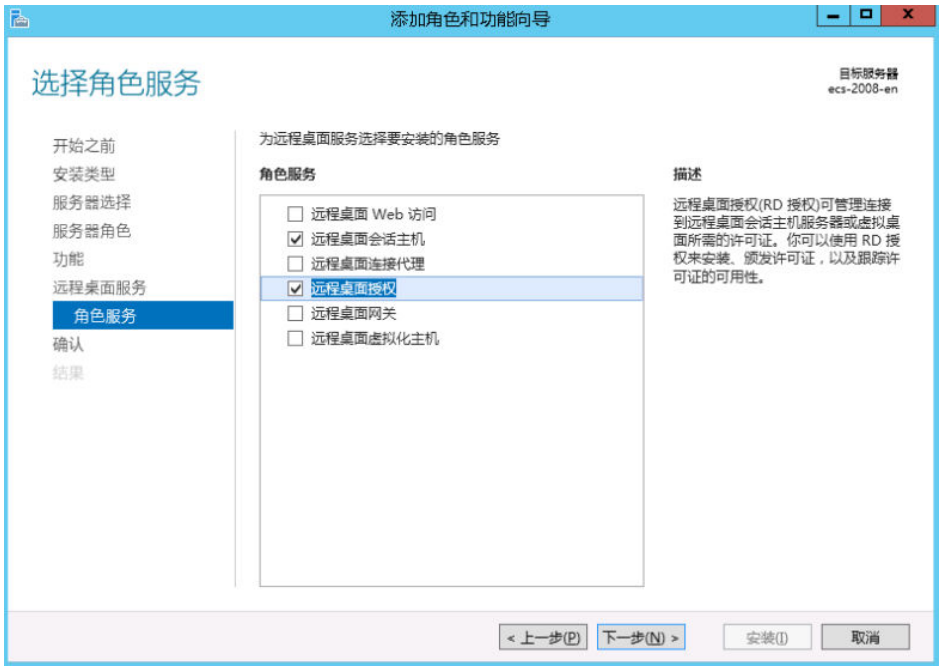

8. 确认在云服务器上安装的角色,单击"安装"。

#### 图 **4-25** 安装

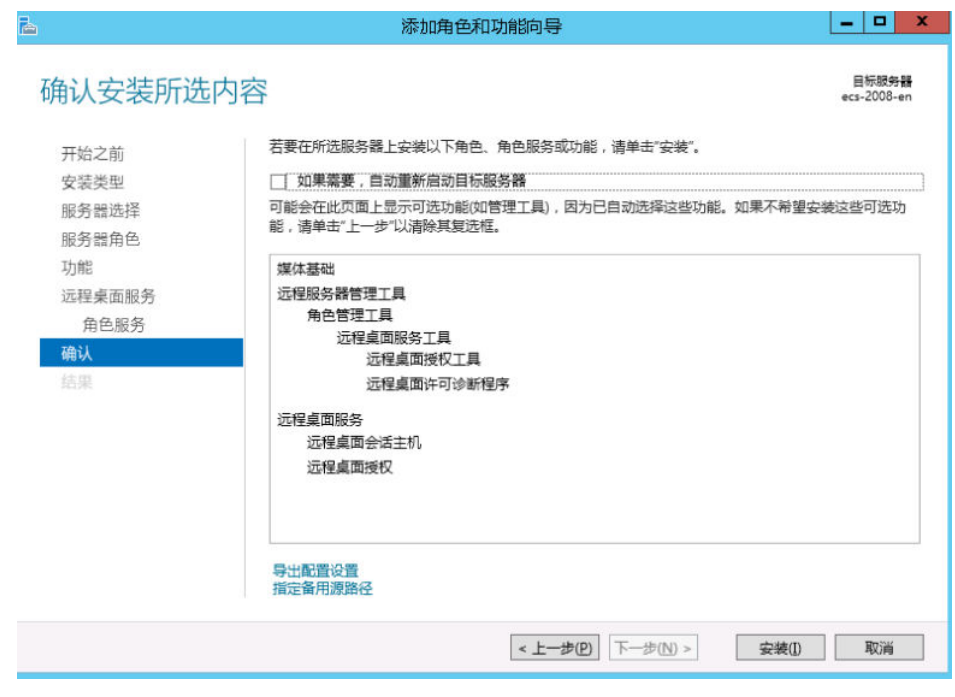

9. 安装完成后,按照提示重启服务器,单击"关闭",然后重启计算机。

#### <span id="page-35-0"></span>图 **4-26** 功能安装

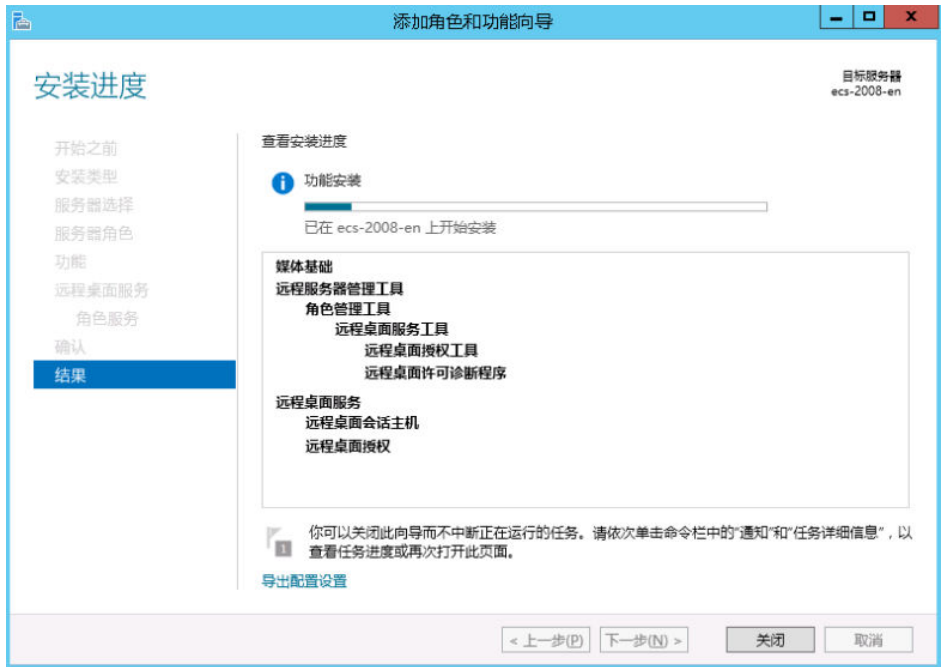

## 允许多用户远程连接云服务器

1. 在运行里输入"gpedit.msc", 打开计算机本地组策略。

#### 图 **4-27** gpedit.msc

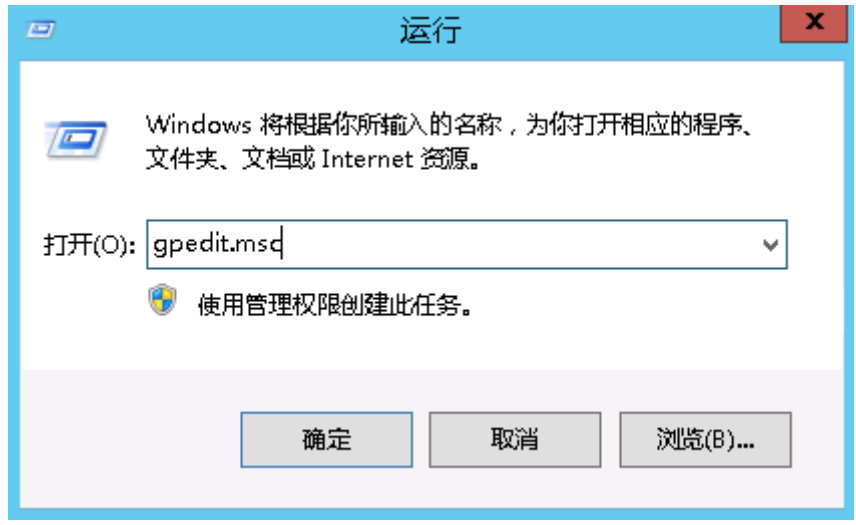

2. 在计算机本地组策略里选择"计算机配置 > 管理模板 > windows组件 > 远程桌面 服务 > 远程桌面会话主机 > 连接 "。设置" 允许用户通过使用远程桌面服务进行 远程连接"、"限制连接数量(可根据具体数量设置)"和"将远程桌面服务用 户限制到单独的远程桌面"。
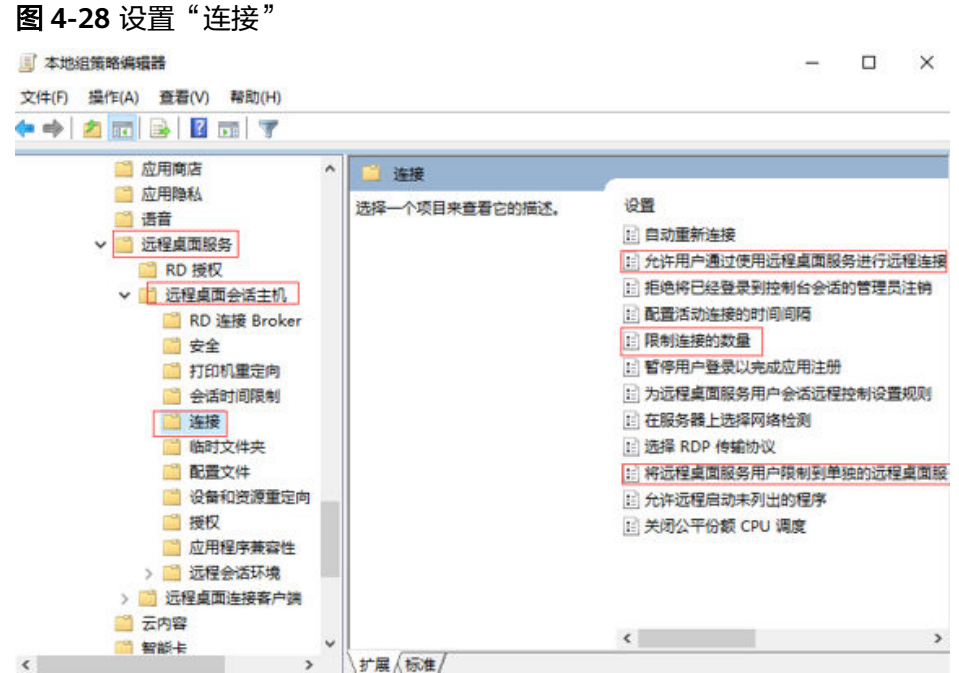

3. 右键单击"编辑",设置"允许用户通过使用远程桌面服务进行远程连接"设置 为已启用。

#### 图 **4-29** 允许用户通过使用远程桌面服务进行远程连接

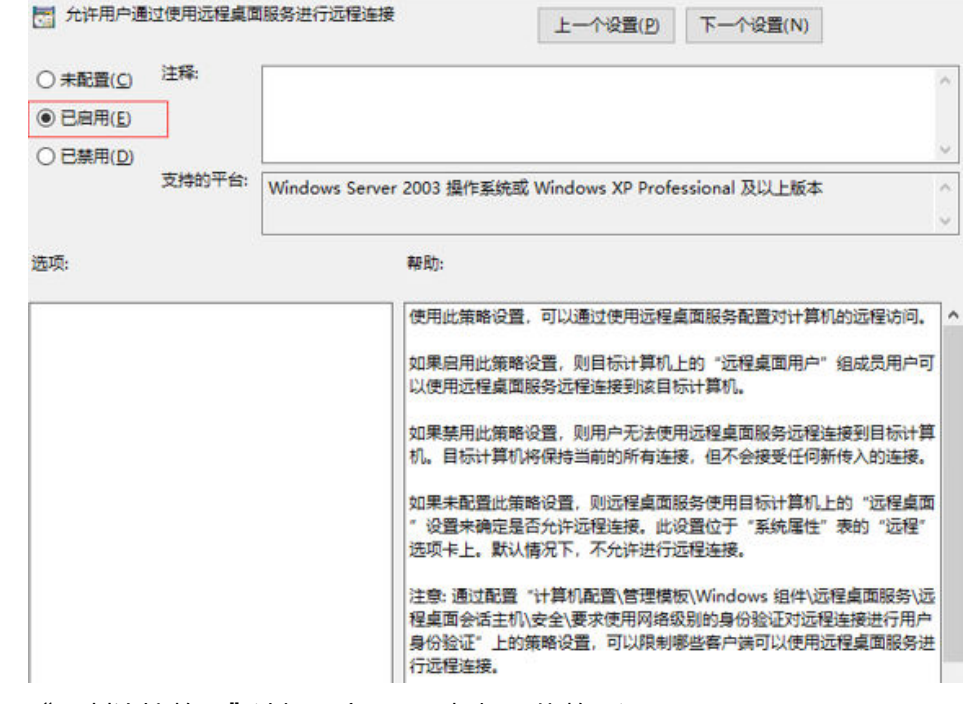

4. "限制连接数量"选择已启用,可根据具体数量设置。

#### 图 **4-30** 限制连接数量

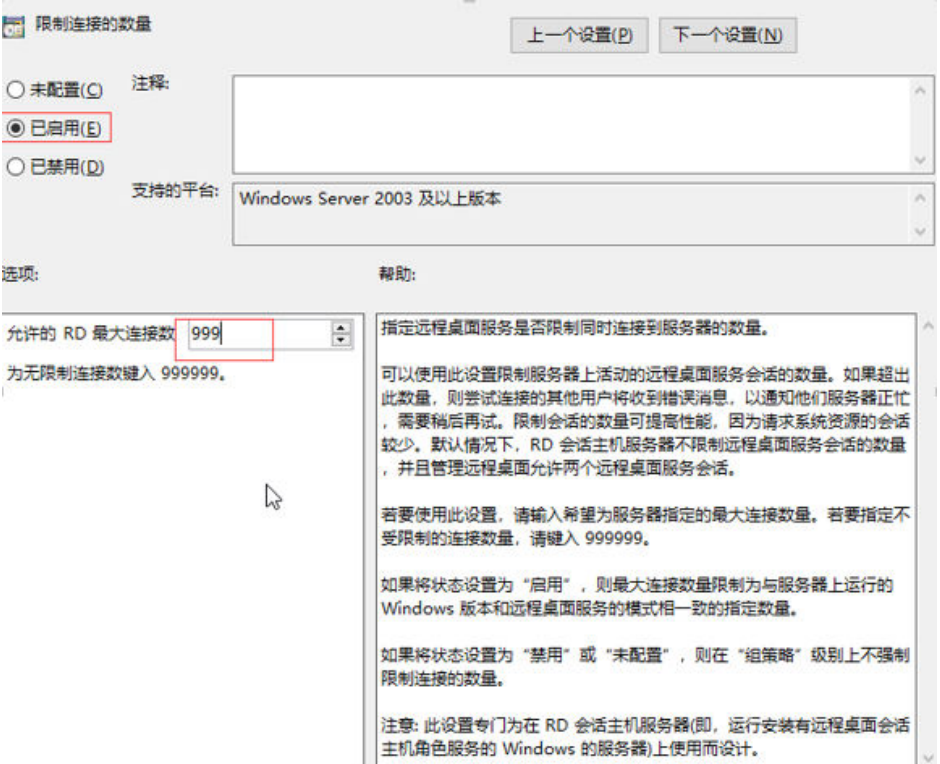

- 5. "将远程桌面服务用户限制到单独的远程桌面"选择已启用,或者已禁用,请注 意此处已启用和已禁用的区别。本例以勾选"已启用"为例。
	- 已启用:多个用户同时登录的多用户登录,不能单个用户多登录。 例如:配置为已启用,用户A、用户B、用户C可以分别使用帐号A、帐号B、 帐号C同时登录云服务器,但是不支持用户A、用户B、用户C使用同一个帐号 同时登录云服务器。
	- 已禁用:单个用户同时多个登录的多用户登录。 例如:配置为已禁用,用户A、用户B、用户C可以使用同一个帐号同时登录 云服务器。

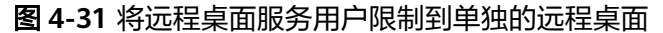

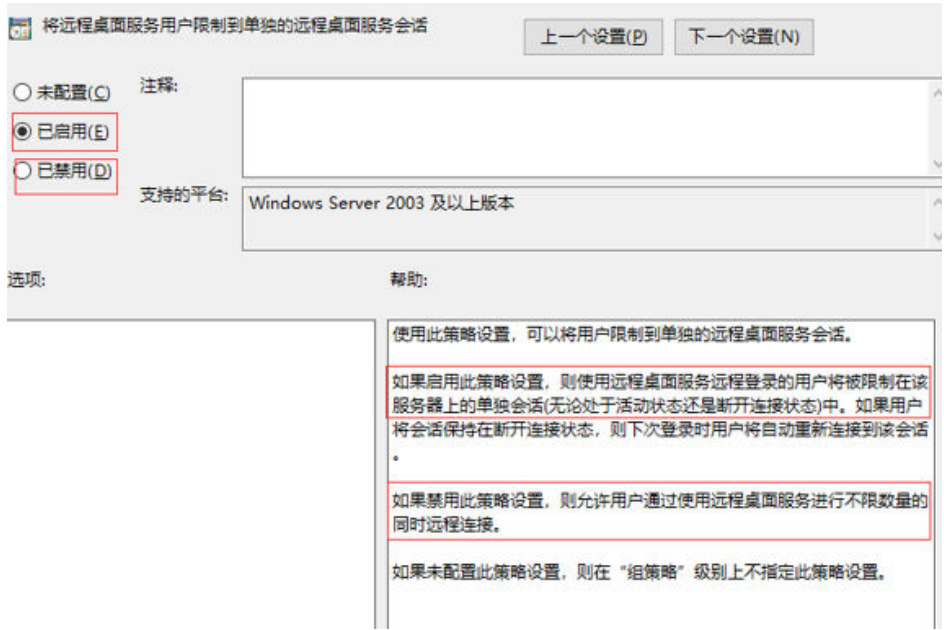

6. 运行cmd,输入"gpupdate /force",强制执行本地组策略,重启服务器,整个 配置过程完成。

# 配置新用户并加入远程桌面用户组

如果配置"多个用户同时登录的多用户登录",那么在创建完新用户后需要将其加入 远程桌面用户组。本小节操作介绍创建新用户并添加用户到远程桌面用户组的操作步 骤。

1. 在运行中输入**lusrmgr.msc**,打开本地用户和组,进行新用户创建。

图 **4-32** lusrmgr.msc

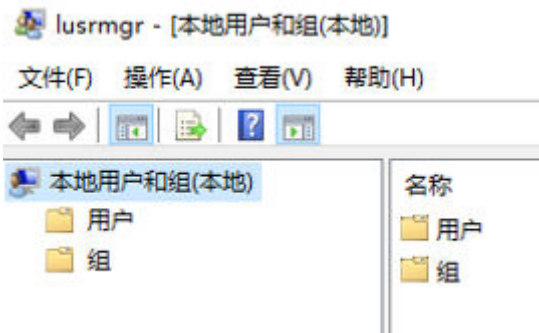

2. 单击"用户",在空白处右键选择新用户。

#### 图 **4-33** 选择新用户

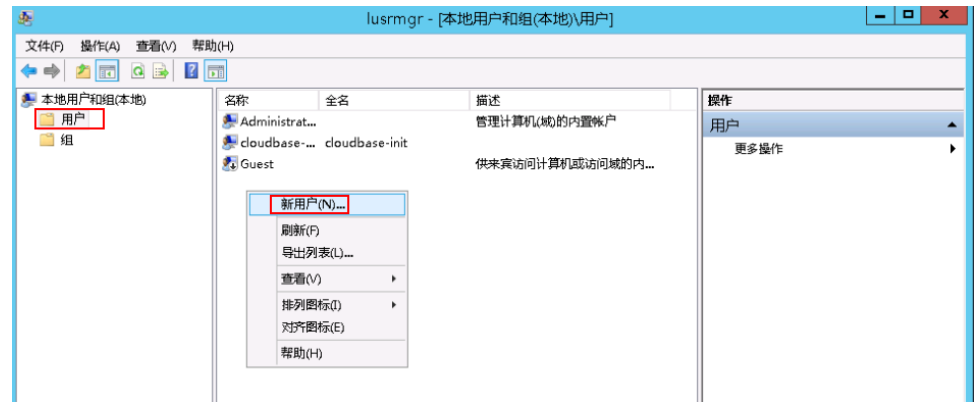

- 3. 填写新用户信息,单击"创建"。
	- 图 **4-34** 填写新用户信息

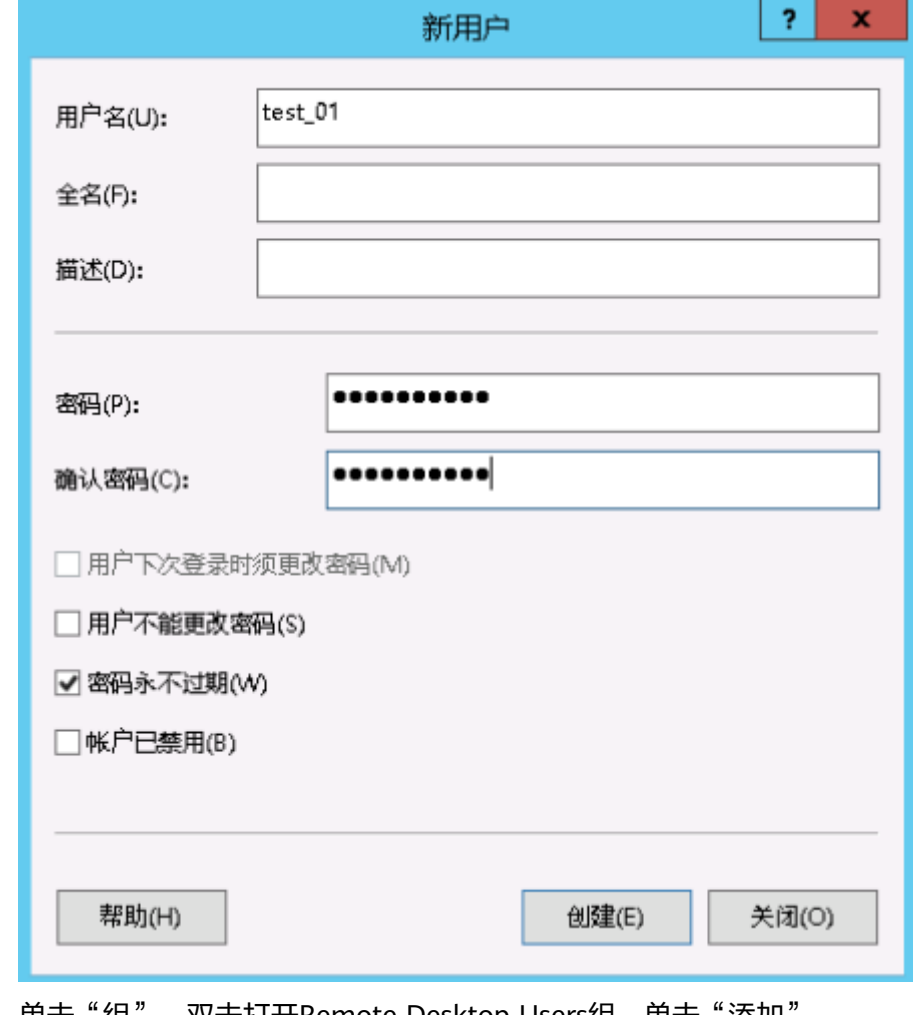

4. 单击"组",双击打开Remote Desktop Users组,单击"添加"。

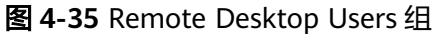

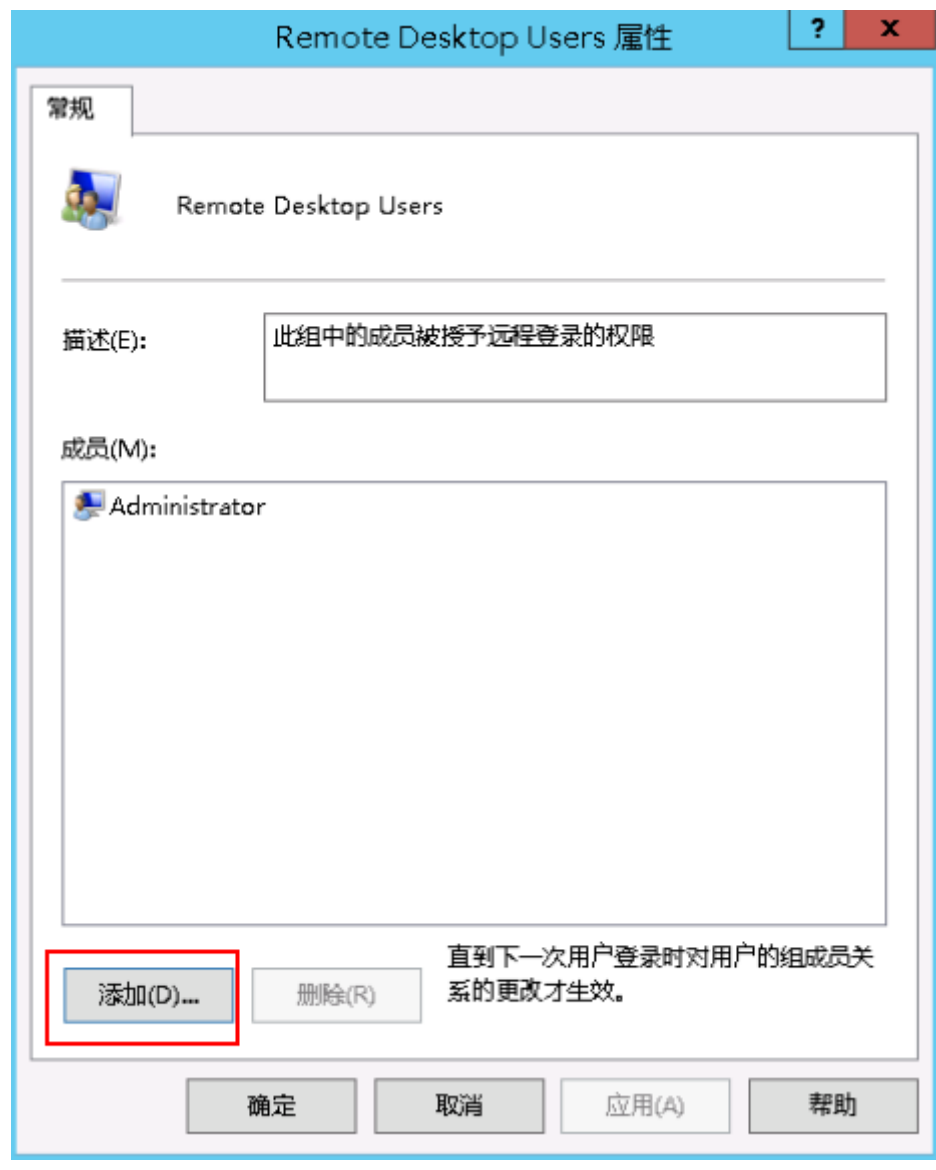

5. 进入选择用户界面,单击"高级"。

#### 图 **4-36** 选择用户界面

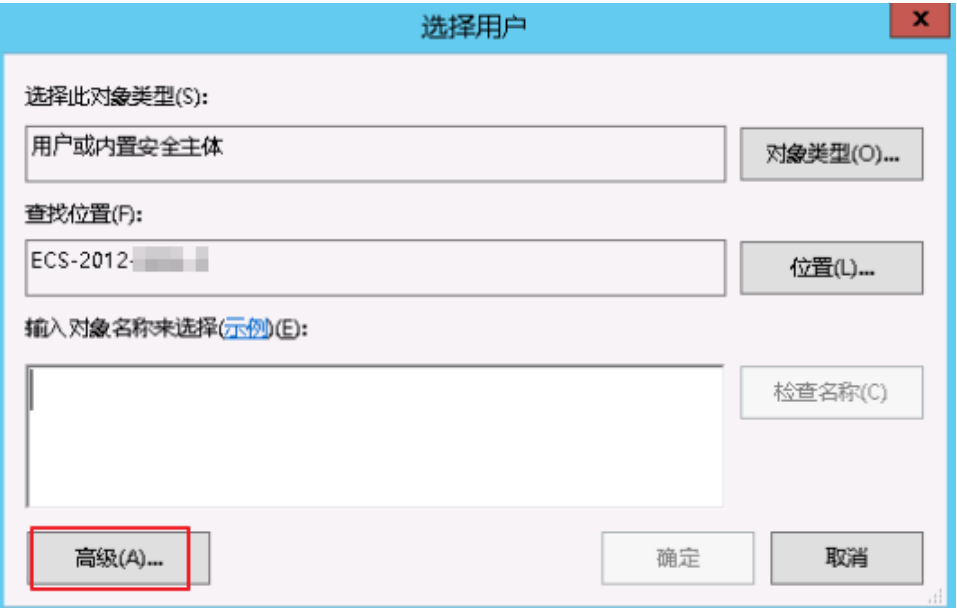

6. 在新的选择用户界面,单击"立即查找",在下方搜索结果中选中需要远程登录 的用户,并单击"确定",完成添加,即可远程登录。

#### 图 **4-37** 选择用户

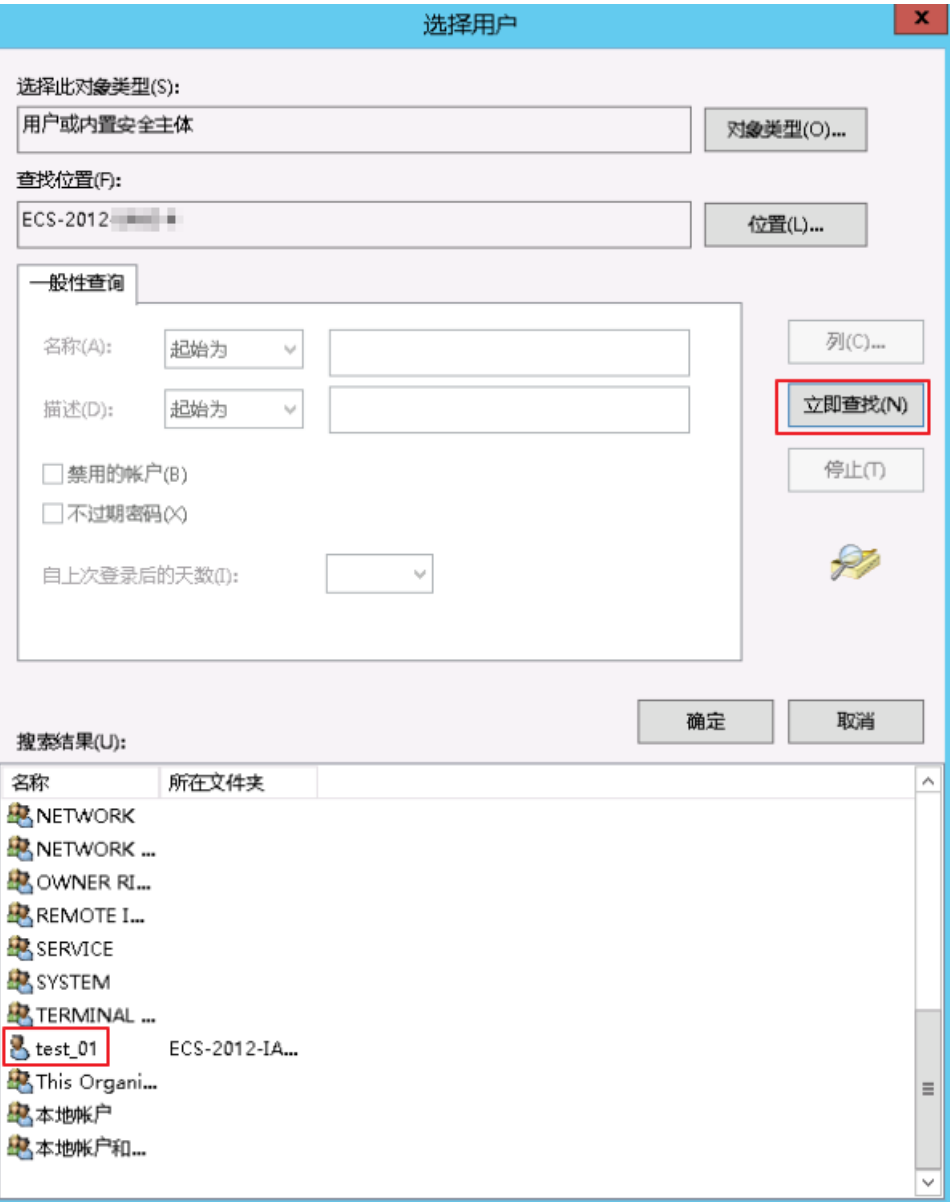

#### 图 **4-38** 添加用户

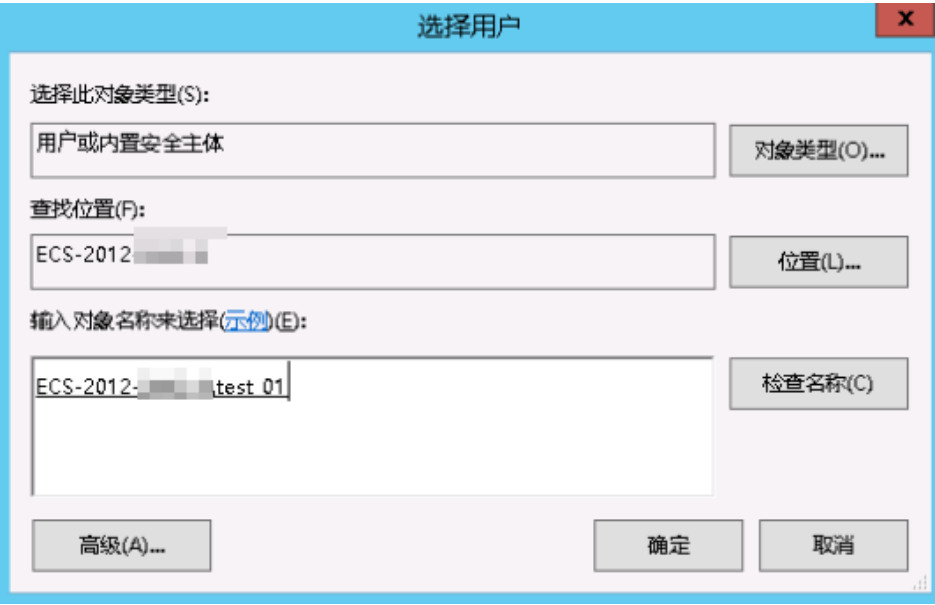

7. 单击"确定",添加用户到Remote Desktop Users组。

#### 图 **4-39** 确认成员信息

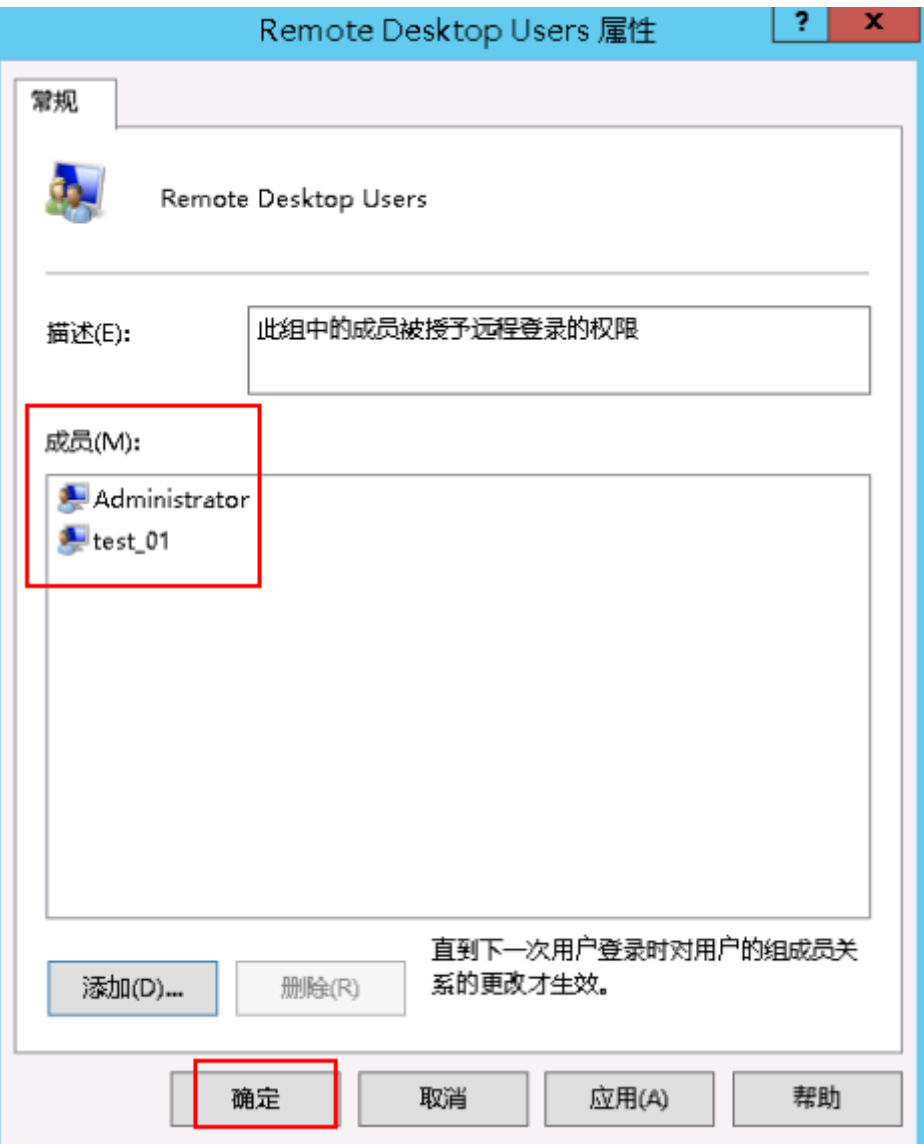

# 后续操作

如需激活远程桌面授权请参[考申请多用户会话授权的](https://support.huaweicloud.com/trouble-ecs/ecs_trouble_0208.html)**license**并激活云服务器。

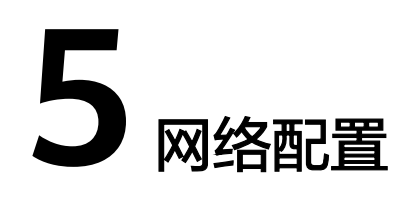

# **5.1** 弹性公网 **IP Ping** 不通?

# 问题描述

用户购买HECS后,无法Ping通弹性公网IP,或者云服务器Ping不通外网。

## 排查思路

以下排查思路根据原因的出现概率进行排序,建议您从高频率原因往低频率原因排 查,从而帮助您快速找到问题的原因。

如果解决完某个可能原因仍未解决问题,请继续排查其他可能原因。

图 **5-1** 弹性公网 IP Ping 不通排查思路

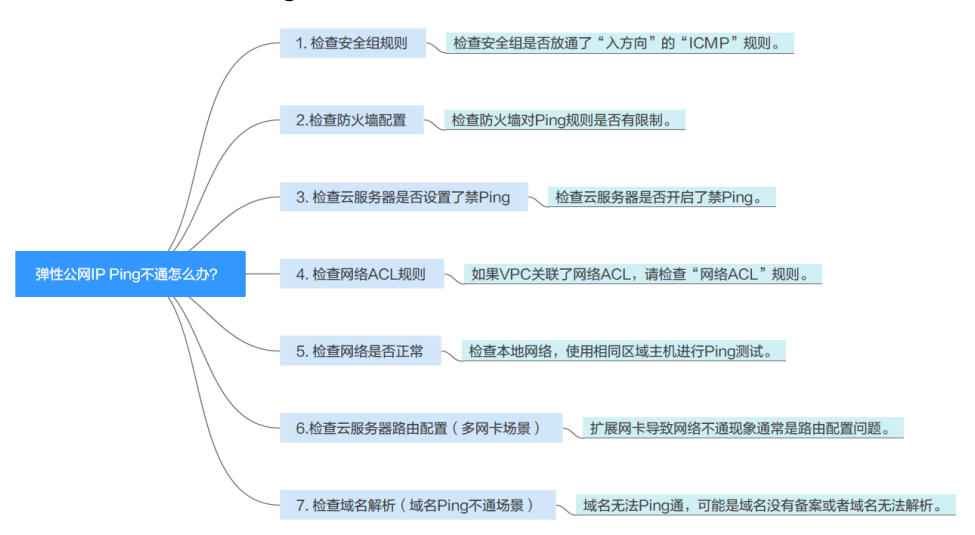

#### 表 **5-1** 弹性公网 IP Ping 不通排查思路

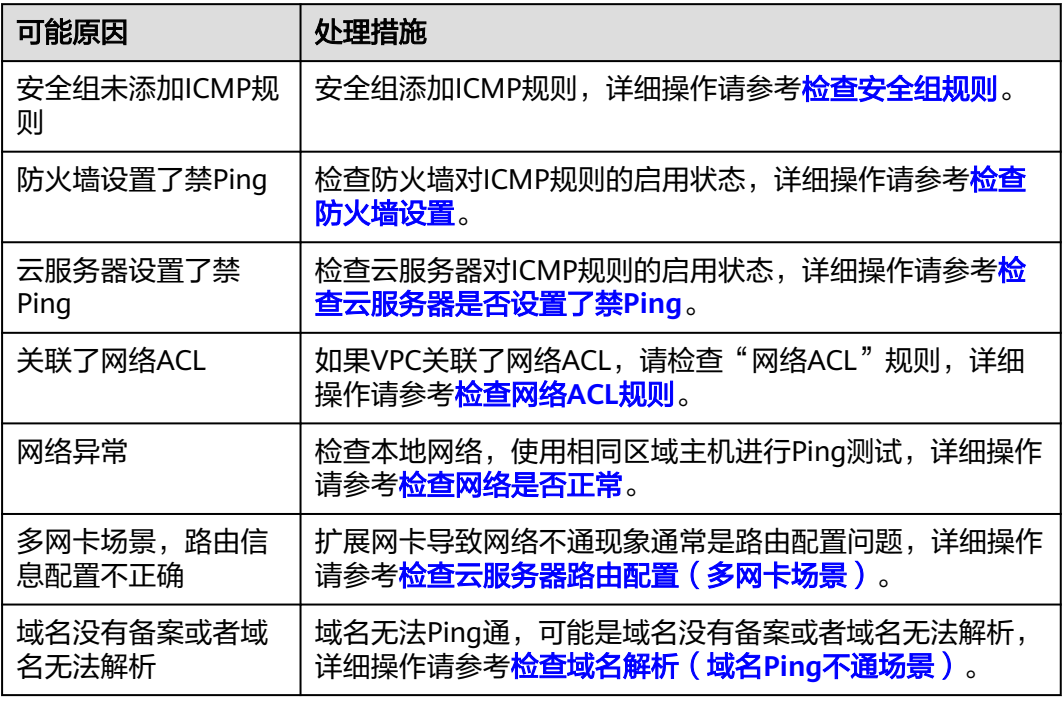

### 检查安全组规则

Ping使用的是ICMP协议,请检查云服务器对应的安全组是否放通了"入方向"的 "ICMP"规则。

- 1. 在HECS控制台云服务器列表,单击待变更安全组规则的云服务器名称。 系统跳转至该云服务器详情页面。
- 2. 选择"安全组"页签,展开安全组,查看安全组规则是否包含"ICMP"协议规 则,以及源地址是否包含您的IP。

| 服务器详情                                                                                                    |                |                |    |                |                  |               |
|----------------------------------------------------------------------------------------------------|----------------|----------------|----|----------------|------------------|---------------|
| hecs_24a6<br>ID:be983292-15 □ CPU 1核 内存 1GB 系统盘 40GB 带宽 1Mbit/s 查看详情<br>◎ 运行中 华东-上海一 30天后到期<br>,,,,,,,,,,,,,,, |                |                |    |                |                  |               |
| 云硬盘<br>监控<br>概点<br>网卡<br>安全组                                                                                   |                |                |    |                |                  |               |
| $172.16$ ( $\pm$ )<br>۰                                                                                        |                |                |    |                |                  |               |
| 排序<br>更改变全组<br>全部安全组(1)                                                                                        | 安全组现则<br>入方向规则 | 出方向规则          |    |                |                  |               |
| 1 Sys-WebServer<br>配置规则                                                                                        | 安全组名称          | 优先级            | 節腫 | 协议端口 ②         | 类型               | <b>恐地址 ②</b>  |
|                                                                                                    |                | $\overline{1}$ | 允许 | ICMP: 全部       | IP <sub>V4</sub> | 0.0.0.00      |
|                                                                                                    | Sys-WebServer  | ٠              | 光许 | <b>TCP: 80</b> | IPy4             | 全部            |
|                                                                                                    |                | $\overline{1}$ | 允许 | 全部             | IP <sub>V4</sub> | Sys-WebServer |
|                                                                                                    |                |                | 光许 | TCP: 443       | IPy4             | 全部            |

如果未包含"ICMP"规则,添加"ICMP"规则。

#### <span id="page-47-0"></span>表 **5-2** 安全组规则

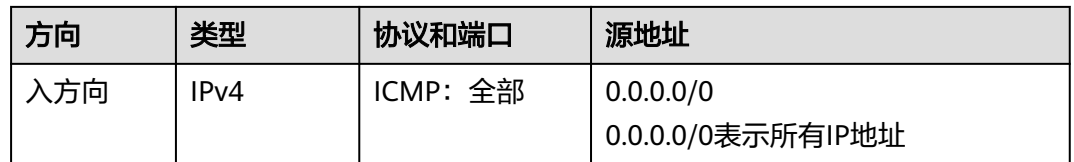

# 检查防火墙设置

如果云服务器开启了防火墙,需要检查防火墙对Ping规则是否有限制。

#### **Linux**系统云服务器

- 1. 执行以下命令查看防火墙状态,以CentOS 7操作系统为例。 **firewall-cmd --state** 回显信息显示"running"代表防火墙已开启。
- 2. 查看云服务器内部是否有安全规则所限制。

#### **iptables -L**

回显信息如图**5-2**所示说明没有ICMP规则被限制。

#### 图 **5-2** 查看防火墙规则

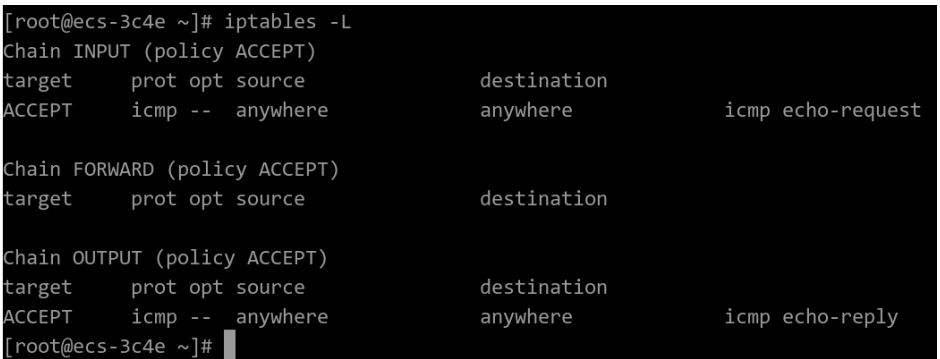

如果ICMP规则被限制,请执行以下命令启用对应规则。

**iptables -A INPUT -p icmp --icmp-type echo-request -j ACCEPT iptables -A OUTPUT -p icmp --icmp-type echo-reply -j ACCEPT**

#### **Windows**操作系统

- 1. 登录Windows云服务器,单击桌面左下角的Windows图标,选择"控制面板 > Windows防火墙"。
- 2. 单击"启用或关闭Windows防火墙"。 查看并设置防火墙的具体状态:开启或关闭。
- 3. 如果防火墙状态为"开启",请执行**4**
- 4. 检查防火墙对ICMP规则的启用状态。
	- a. 在"Windows防火墙"页面,在左侧导航栏选择"高级设置"。
	- b. 启用以下规则。 入站规则: "文件和打印机共享 (回显请求-ICMPv4-In)"

<span id="page-48-0"></span>出站规则:"文件和打印机共享(回显请求-ICMPv4-Out)" 如启用了IPV6请同时启用以下规则: 入站规则: "文件和打印机共享 (回显请求-ICMPv6-In)" 出站规则:"文件和打印机共享(回显请求-ICMPv6-Out)"

#### 图 **5-3** 入站规则

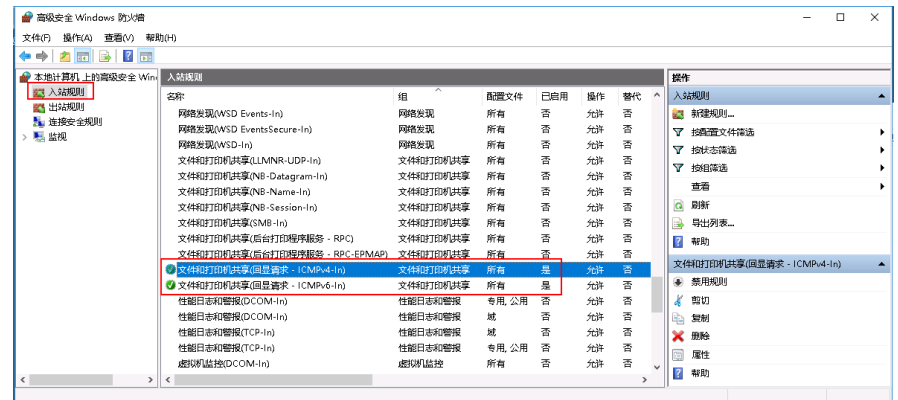

#### 图 **5-4** 出站规则

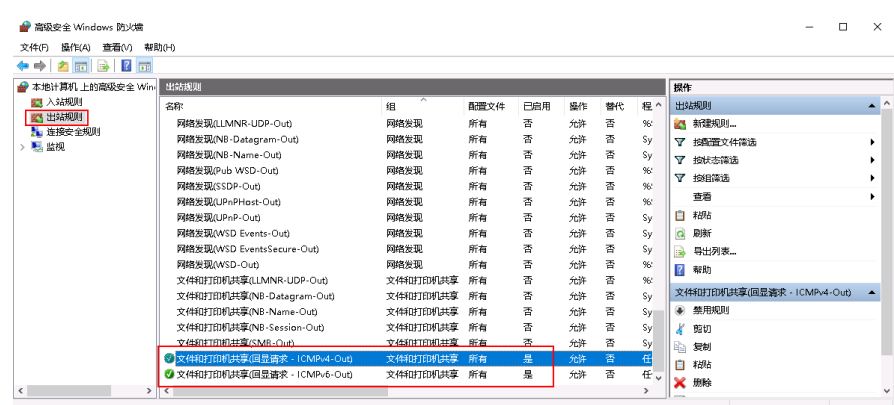

# 检查云服务器是否设置了禁 **Ping**

#### **Windows**

使用命令行方式开启Ping设置。

- 1. 打开cmd运行窗口。
- 2. 执行如下命令开启Ping设置。

## **netsh firewall set icmpsetting 8**

#### **Linux**

检查云服务器的内核参数。

- 1. 检查文件"/etc/sysctl.conf"中配置项"net.ipv4.icmp\_echo\_ignore\_all"的值, 0表示允许Ping,1表示禁止Ping。
- 2. 允许PING设置。
	- 临时允许PING操作的命令:
		- **#echo 0 >/proc/sys/net/ipv4/icmp\_echo\_ignore\_all**

– 永久允许PING配置方法: **net.ipv4.icmp\_echo\_ignore\_all=0**

# <span id="page-49-0"></span>检查网络 **ACL** 规则

VPC默认没有网络ACL,如果关联了网络ACL,请检查"网络ACL"规则。

1. 查看云服务器对应的子网是否关联了网络ACL。 如图**5-5**显示具体的网络ACL名称说明已关联网络ACL。

图 **5-5** 网络 ACL

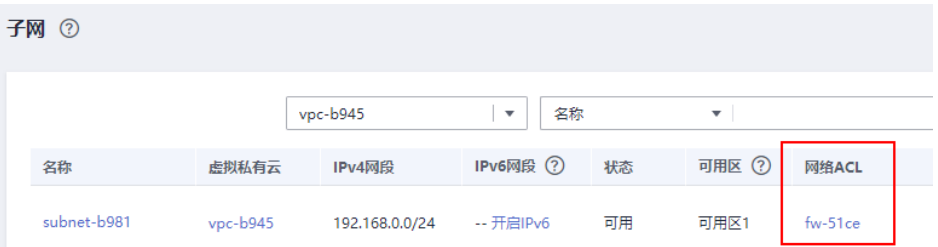

2. 点击网络ACL名称查看网络ACL的状态。

#### 图 **5-6** 网络 ACL 开启状态

 $\langle$  fw-51ce 状态 已开启 名称 fw-51ce 2 描述 .. / 02a3469d-db57-4797-8bea-e2e3e81e4e7e n ID

3. 若"网络ACL"为"开启"状态,需要添加ICMP放通规则进行流量放通。

#### 图 **5-7** ACL 添加 ICMP 规则

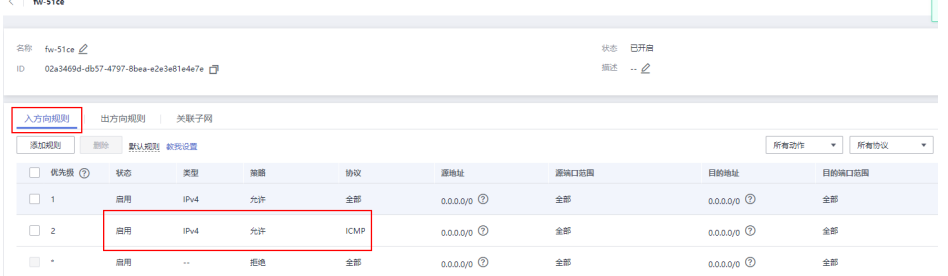

#### 说明

需要注意"网络ACL"的默认规则是丢弃所有出入方向的包,若关闭"网络ACL"后,其默 认规则仍然生效。

#### 检查网络是否正常

1. 检查本地网络,使用相同区域主机进行Ping测试。 使用在相同区域的云服务器去Ping没有Ping通的弹性公网IP,如果可以正常Ping 通说明虚拟网络正常,请排除本地网络故障后重新Ping测试。

<span id="page-50-0"></span>2. 检查是否链路故障。

链路拥塞、链路节点故障、服务器负载高等问题均可能引起执行Ping命令时出现 丢包或时延过高的问题。

具体检查操作请参考"ping[不通或丢包时如何进行链路测试?"](https://support.huaweicloud.com/trouble-ecs/zh-cn_topic_0191526703.html)。

# 检查云服务器路由配置(多网卡场景)

一般操作系统的默认路由优先使用主网卡,如果出现使用扩展网卡导致网络不通现象 通常是路由配置问题。

- 如果云服务器配置了多网卡,请确认云服务器内默认路由是否存在。
	- a. 登录云服务器,执行如下命令,查看是否存在默认路由。

**ip route**

#### 图 **5-8** 查看默认路由

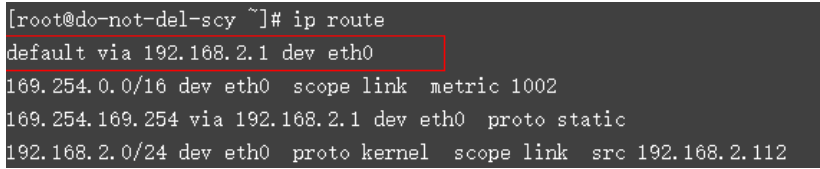

b. 若没有该路由,执行如下命令,添加默认路由。 **ip route add default via XXXX dev eth0**

说明

XXXX表示网关IP。

如果云服务器配置了多网卡,且弹性公网IP绑定在非主网卡上,需要在云服务器 内部配置策略路由来实现非主网卡的通信。 详细操作请参考ECS常见问题: 如何为配置了多网卡的弹性云服务器配置策略路 [由?](https://support.huaweicloud.com/vpc_faq/vpc_faq_0079.html)

# 检查域名解析(域名 **Ping** 不通场景)

如果弹性公网IP可以Ping通,域名无法Ping通,可能是域名没有备案或者域名解析的 问题导致。

1. 检查域名备案。

备案是中国大陆的一项法规,网站的域名和服务器IP需要进行备案,备案成功后 您的域名才可以指向服务器开通访问。

- 如果您使用中国大陆节点服务器提供互联网信息服务,需要先在服务器提供 商处提交备案申请,备案成功后域名才可以指向服务器开通访问。 **[如何备](https://beian.huaweicloud.com/)** [案?](https://beian.huaweicloud.com/)
- 如果您使用的是中国大陆地区以外的服务器(包括中国港澳台及其他国家、 地区)提供互联网信息服务,无需备案。
- 2. 检查域名解析。 如果域名已备案,但未正确配置域名解析也可能会导致域名无法Ping通。 您可以DNS服务控制台查看域名解析详情。
- 3. 检查DNS服务器配置。

如果ping 域名显示找不到主机可能是DNS服务器速度慢,导致的访问卡顿,建议 您参考ECS案例: 弹性云服务器访问中国大陆外网站时加载缓慢怎么办? 进行优 化。

# **5.2 TCP 25** 端口出方向无法访问时怎么办?

### 问题描述

无法使用TCP 25端口连接外部地址。例如,运行Telnet smtp.\*\*\*.com 25, 该命令执行 失败。

## 问题原因

为了提升华为云IP地址发邮件的质量,基于安全考虑,TCP 25端口出方向默认被封 禁,无法使用TCP 25端口连接外部地址。

如果没有在云上部署邮件服务的需求,该限制不会影响您的服务。

#### 解决方法

- 如果您需要使用华为云上的云服务器对外部发送邮件,建议您使用**云速邮箱**。
- 使用第三方邮件服务商支持的465端口。
- 申请解封TCP 25端口(Outbound)。 如果存在特殊场景,您必须在云服务器上使用TCP 25端口进行对外连接,请<mark>[提交](https://support.huaweicloud.com/usermanual-ticket/zh-cn_topic_0127038618.html)</mark> [工单申](https://support.huaweicloud.com/usermanual-ticket/zh-cn_topic_0127038618.html)请解封25端口申请。

#### 须知

在正式申请前,您需要确认同意并承诺,保证TCP 25端口仅用来连接第三方的 SMTP服务器,并从第三方的SMTP服务器外发邮件。如发现您使用申请的IP直接 通过SMTP发送邮件,我们有权永久性封禁TCP 25端口,并不再提供解封服务。

# **5.3 Windows** 云服务器访问公网不通应如何处理?

从Windows云服务器访问外部网络,遇到网络不通的情形,可参考本节内容进行排 查。

#### 可能原因

- 云服务器未分配公网IP。
- 弹性公网IP的带宽超限。
- 公网ISP运营商的劫持或者封堵。
- Windows云服务器的异常行为,导致安全策略禁止该机器的外网访问。
- Windows云服务器安全组配置不正确。
- Windows云服务器系统性能问题。
- Windows云服务器的防火墙阻拦。
- Windows云服务器安装了第三方杀毒软件,杀毒软件做了外网阻拦。
- Windows云服务器受病毒或木马影响。
- Windows云服务器网络配置错误。

# 处理方法

针对此问题,我们推荐采用以下方式来排查:

- 1. 检查是否已经向云服务器实例绑定了公网IP,如果未绑定公网IP,请在绑定弹性公 网IP后重试。 绑定弹性公网IP请参[考绑定弹性](https://support.huaweicloud.com/usermanual-vpc/zh-cn_topic_0013748738.html)**IP**。
- 2. 云服务器绑定了弹性公网IP时,通过带宽提供公网和云服务器间的访问流量。 如果出现访问公网不通,请排查弹性公网IP带宽是否超过带宽最大上限。 排查带宽超限的方法请参考[如何排查带宽超过限制?](https://support.huaweicloud.com/vpc_faq/faq_bandwidth_0002.html)
- 3. 检查是否仅仅是访问特定地址有问题,如果是特定地址有问题,则可能跟运营商 封堵阻拦有关。
- 4. 在云服务器的命令行窗口,使用**ipconfig /all**命令检查网卡配置是否正确。在命 令行中输入**ncpa.cpl**打开网络共享与管理中心,检查网卡状态是否正常收发。
- 5. 使用**Route Print**命令检查Windows云服务器的路由表,查看活动路由中的0.0.0.0 默认路由是否指向默认网关。
- 6. 使用**ping**命令检查云服务器与网关通信是否正常。
- 7. 通过**ping**命令探测域名,可以获取域名对应IP地址。 对比ping域名和ping具体IP地址的时间差异,观察DNS服务器解析是否正常。
- 8. 用**netstat**命令检查是否存在SYN-SENT、CLOSE\_WAIT、FIN\_WAIT。 若存在表明端口耗尽。一般是软件问题,排查解决问题后,需要重启云服务器进 行恢复。
- 9. 检查云服务器安全组是否有配置错误,安全组出方向规则为白名单(允许),放 通出方向网络流量。例如图**5-9**所示,配置出方向允许所有访问。 可参考<mark>修改安全组规则配置</mark>,开放允许访问的协议或端口。

#### 图 **5-9** 出方向允许所有访问

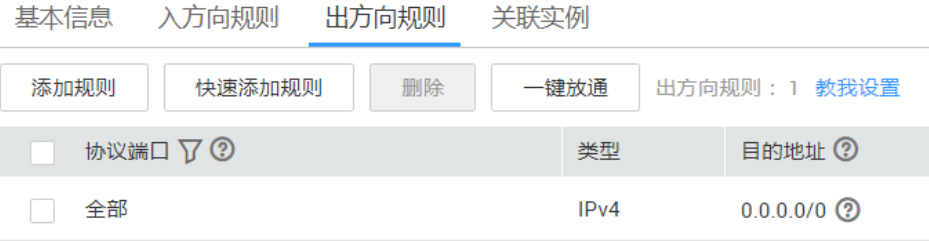

- 10. 查看并禁用Windows云服务器防火墙策略,禁用后检查是否可以连通网络。 如果禁用后可以连通网络,请检查防火墙策略配置。
- 11. 尝试禁用或者卸载Windows云服务器的第三方杀毒软件,检查问题是否发生。

# **5.4** 无法访问 **HECS** 实例上运行的网站

# 问题描述

网站的访问与云服务器的网络配置、端口通信、防火墙配置、安全组配置等多个环节 相关联。任意一个环节出现问题,都会导致网站无法访问。本节操作介绍网站无法访 问时的排查思路。

关于网站无法访问排查思路的操作视频请点击:**[https://bbs.huaweicloud.com/](https://bbs.huaweicloud.com/videos/103592) [videos/103592](https://bbs.huaweicloud.com/videos/103592)**

#### 排查思路

如果打开网站有报错提示信息,首先应该根据报错提示信息,排查可能的原因。

您可以参考ECS API参考[中通用请求返回值中](https://support.huaweicloud.com/api-ecs/ecs_07_0001.html)错误码说明排查可能原因。

以下排查思路根据原因的出现概率进行排序,建议您从高频率原因往低频率原因排 查,从而帮助您快速找到问题的原因。

如果解决完某个可能原因仍未解决问题,请继续排查其他可能原因。

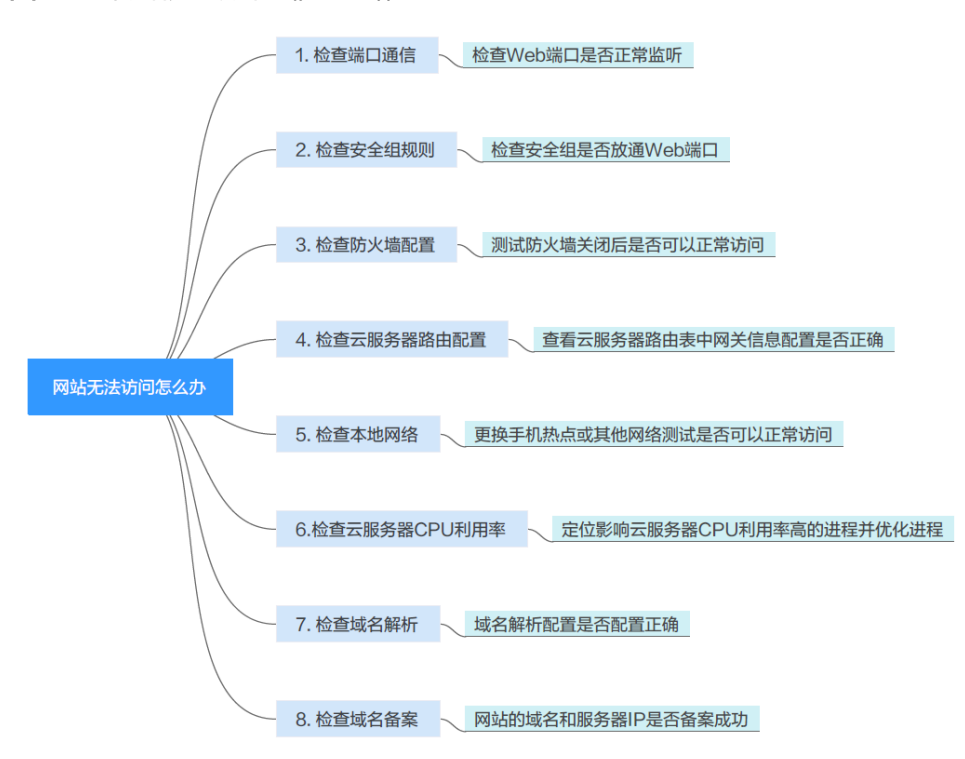

图 **5-10** 网站无法访问排查思路

#### 表 **5-3** 网站无法访问排查思路

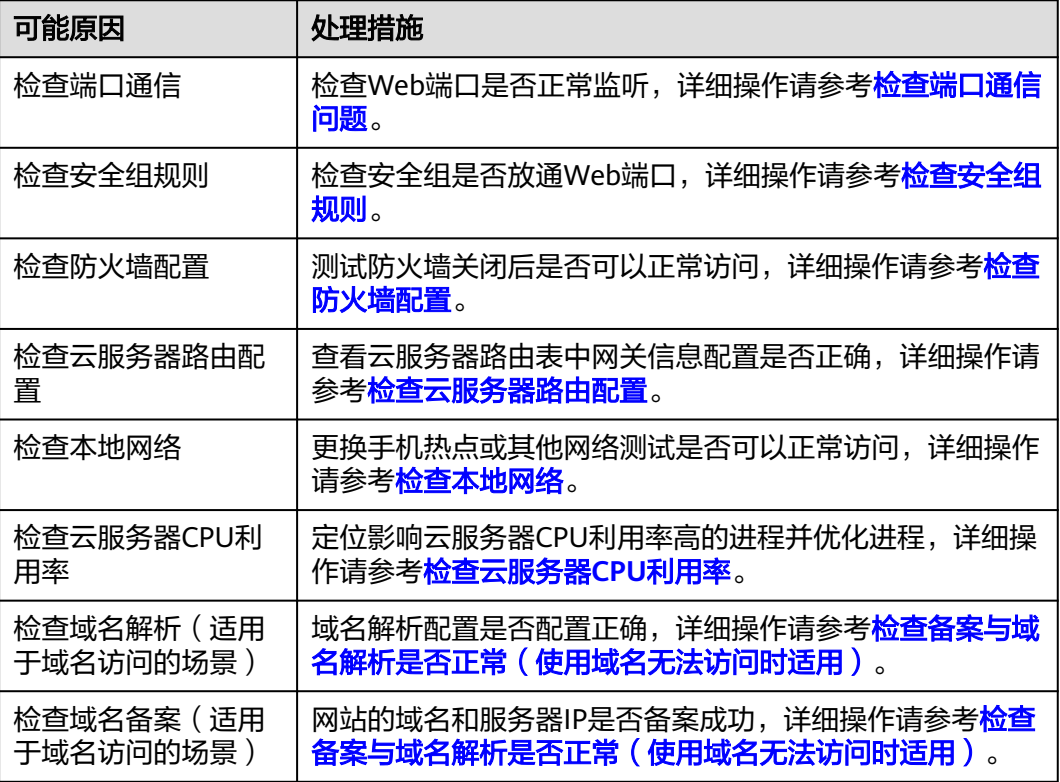

# 检查端口通信问题

确保服务进程和端口正常工作,处于LISTEN状态。表**[5-4](#page-55-0)**为常见TCP状态。

Linux操作系统云服务器端口通信问题排查 使用**netstat -antp**命令检查服务的状态,确认端口是否正常监听。 例如:**netstat -ntulp |grep 80**

图 **5-11** 查看端口监听状态\_linux

LISTEN 7178/sshd

- 如果端口被正常监听,请执行 <mark>检查安全组规则</mark>。
- 如果端口没有被正常监听,请检查 Web 服务进程是否启动或者正常配置。
- Windows操作系统云服务器端口通信问题排查 使用远程端口检测命令:
	- a. 打开CMD命令行窗口。
	- b. 执行netstat -ano | findstr " PID"命令查看进程使用的端口号。 例如:**netstat -ano | findstr** "**80**"

图 **5-12** 查看端口监听状态\_windows

|            |               | 00" / Sers\Administrator>netstat -ano ¦findstr:\" |                  |                |
|------------|---------------|---------------------------------------------------|------------------|----------------|
| TCP        | 0.0.0.0.80    | 0.0.0.0:0                                         | <b>LISTENING</b> | $\overline{4}$ |
| TCP        | 0.0.0.0:49155 | 0.0.0.0                                           | <b>LISTENING</b> | 880            |
| TCP        | [::1:80       | [:::]:0                                           | <b>LISTENING</b> | 4              |
| TCP        | [i:1:49155]   | [:::]:@                                           | <b>LISTENING</b> | 880            |
| UP         | 0.0.0.0:123   | $*$ : $*$                                         |                  | 808            |
| <b>UDP</b> | [1:1:12]      | *:*                                               |                  | 808            |

- <span id="page-55-0"></span>■ 如果端口被正常监听,请执行 <mark>检查安全组规则</mark> 。
- 如果端口没有被正常监听, 请检查 Web 服务进程是否启动或者正常配 置。

#### 表 **5-4** 常见 TCP 状态

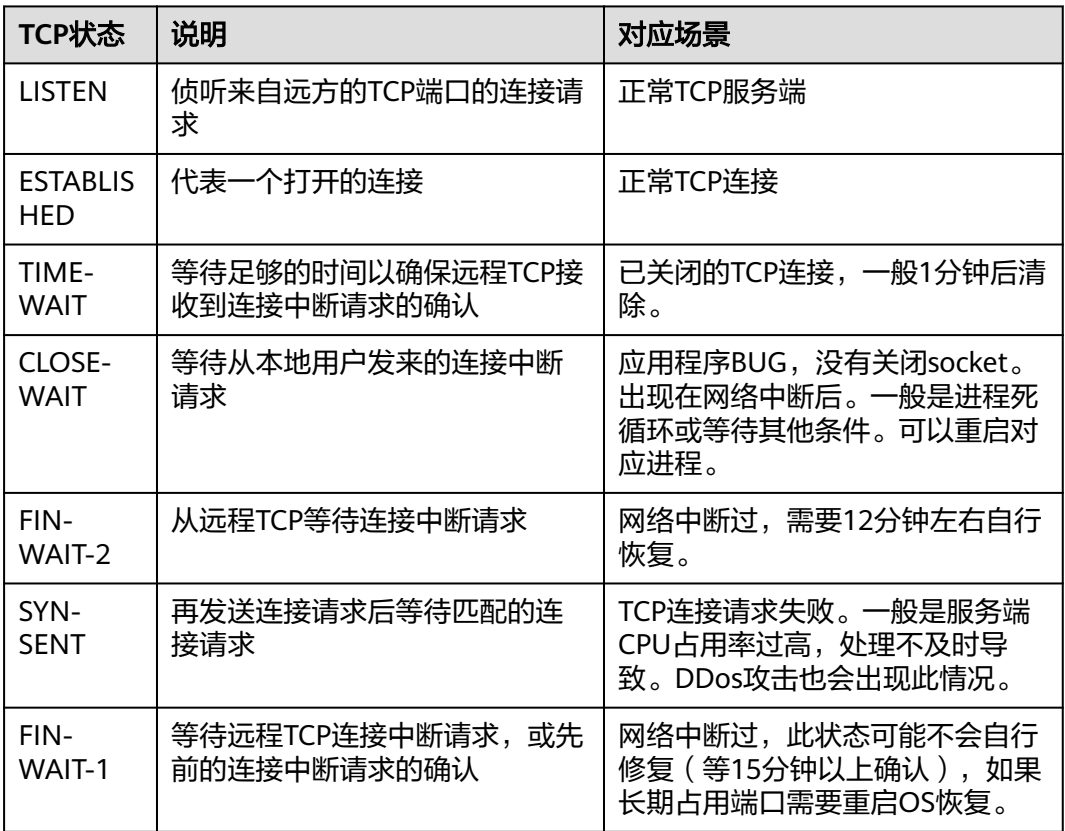

# 检查安全组规则

如果安全组入方向没有放通网站访问使用的端口,HECS实例上的网站将无法打开,请 在云服务器实例对应的安全组中添加放行该端口的规则。

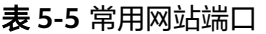

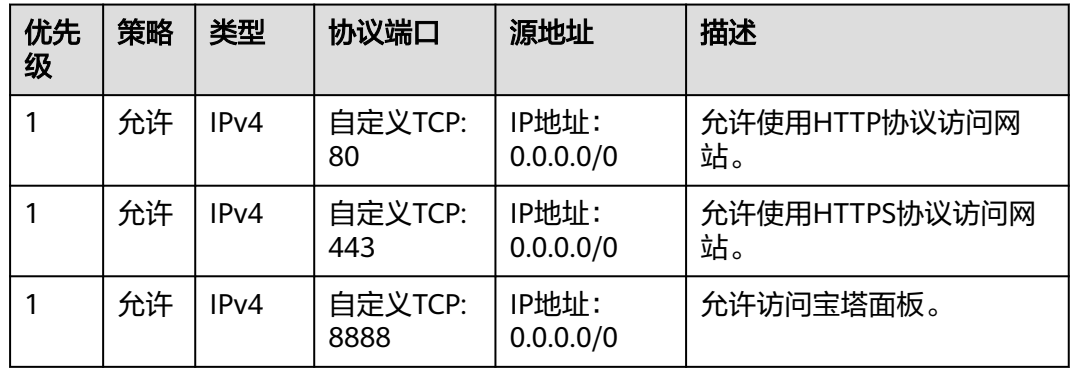

# <span id="page-56-0"></span>检查防火墙配置

- Linux操作系统云服务器,关闭防火墙后测试是否可以正常访问。 以CentOS 6.8操作系统80端口为例。
	- a. 使用**iptables -nvL --line-number**命令查看已配置的防火墙策略。
	- b. 依次执行以下命令放行SSH服务默认端口80。 **iptables -A INPUT -p tcp --dport 80 -j ACCEPT iptables -A OUTPUT -p tcp --sport 80 -j ACCEPT**
	- c. 使用**service iptables save**命令保存添加的规则。
	- d. 使用**service iptables restart**命令重启iptables。
	- e. 使用**iptables -nvL --line-number**命令查看增加的规则是否生效。
	- f. 关闭防火墙后,重新测试网站访问是否正常。
- Windows操作系统云服务器,关闭防火墙后测试是否可以正常访问。
	- a. 登录Windows云服务器。
	- b. 单击桌面左下角的Windows图标,选择"控制面板 > Windows防火墙"。

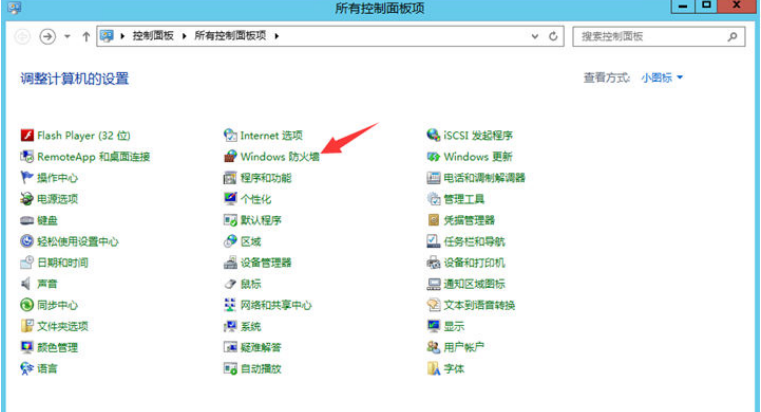

c. 单击"启用或关闭Windows防火墙"。 查看并设置防火墙的具体状态:开启或关闭。

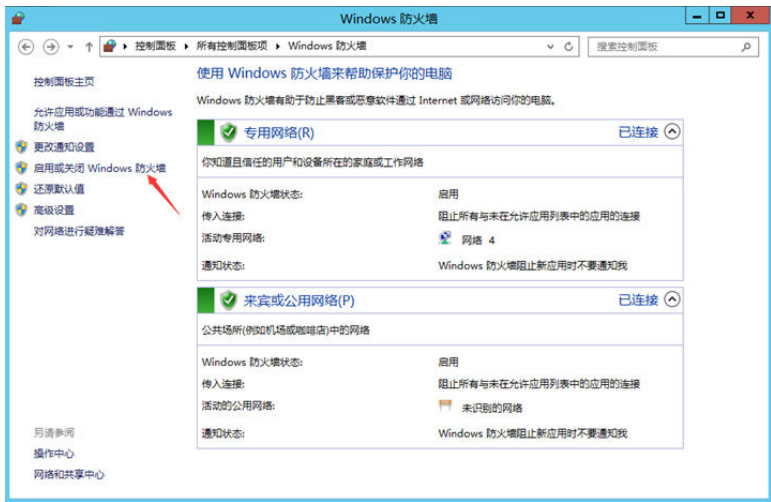

d. 关闭防火墙后,重新测试网站访问是否正常。

# <span id="page-57-0"></span>检查云服务器路由配置

- Linux操作系统云服务器
	- a. 使用route命令查看路由策略,确保0.0.0.0的默认路由指向网关,使用的IP和 网关在相同网段,如图**5-13**中第1行和第3行所示。

#### 图 **5-13** 查看路由策略

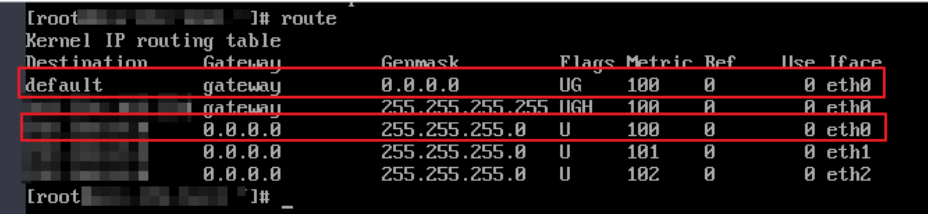

b. 使用**ifconfig**或者**ip addr**命令查看实例的IP地址。

图 **5-14** ifconfig 命令查看 IP 地址

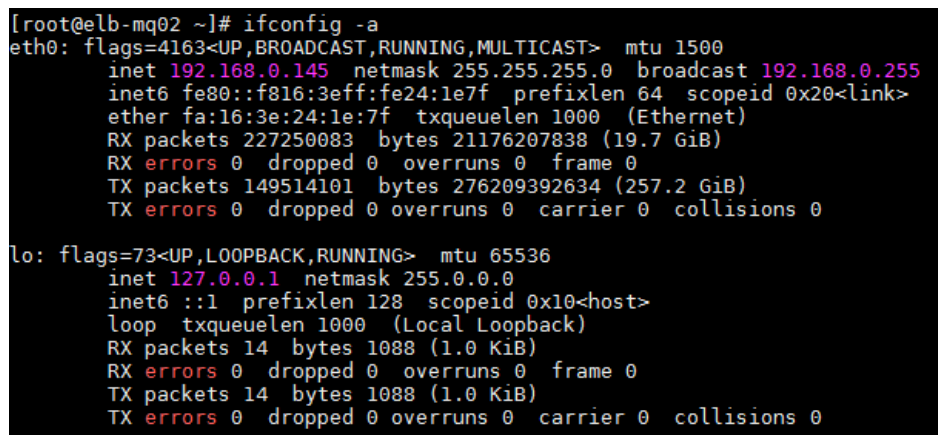

图 **5-15** ip addr 命令查看 IP 地址

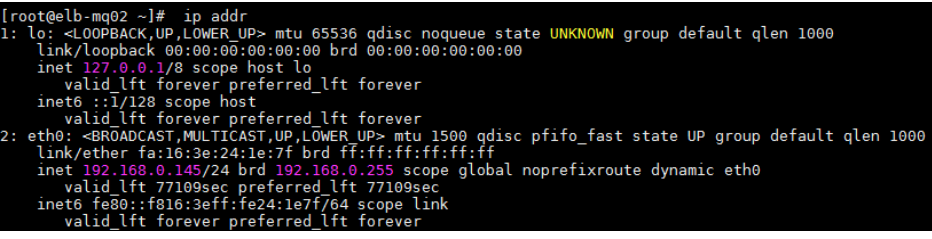

c. 使用**route -n**命令通过路由表查看网关。

图 **5-16** route -n 命令查看网关

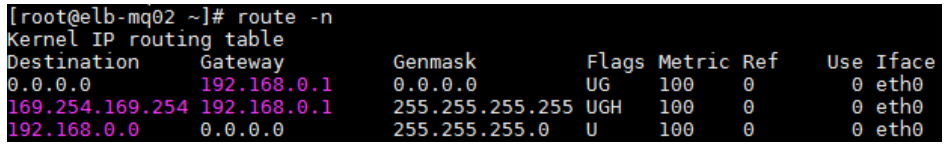

- Windows操作系统云服务器
	- a. 打开CMD命令行窗口。

<span id="page-58-0"></span>b. 执行**ipconfig**命令查看实例的IP地址。

图 **5-17** ipconfig 命令查看 IP 地址

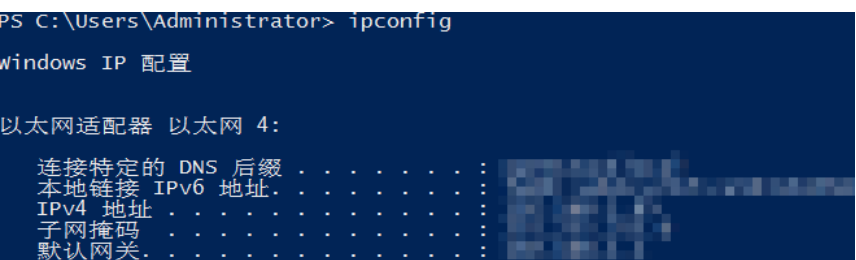

c. 执行**route print**命令通过路由表查看网关。

#### 图 **5-18** route print 命令查看网关

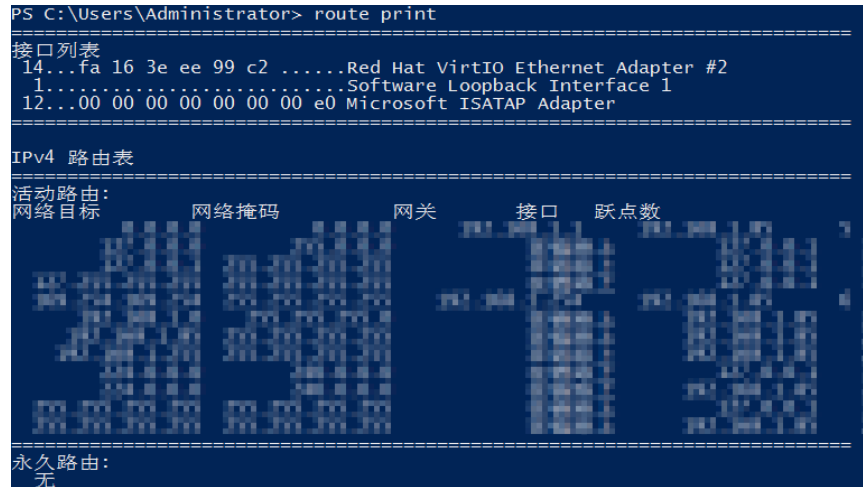

## 检查本地网络

更换手机热点或其他网络测试是否可以访问网站。

如果可以正常访问说明云服务器的网络配置正常,请排除本地网络故障后重新测试访 问网站。

## 检查云服务器 **CPU** 利用率

云服务器的带宽和CPU利用率过高可能导致网站无法访问。如果您已经通过云监控服 [务创建过告警任务,](https://support.huaweicloud.com/qs-ces/ces_06_0008.html) 当CPU或带宽利用率高时, 系统会自动发送告警给您。

- 1. 定位影响云服务器带宽和CPU利用率高的进程。
	- Windows操作系统本身提供了较多工具可以定位问题,包括任务管理器、性 能监视器(Performance Monitor)、资源监视器(Resource Monitor)、 Process Explorer、Xperf (Windows server 2008 以后)和抓取系统Full Memory Dump检查。
	- Linux操作系统执行**tcp**命令查看当前系统的运行状态。
- 2. 问题处理:排查进程是否正常,并分类进行处理。
	- 正常进程:优化程序,或变更云服务器配置。
	- 异常进程: 建议您手动关闭进程, 您也可以借助第三方工具关闭进程。

# <span id="page-59-0"></span>检查备案与域名解析是否正常(使用域名无法访问时适用)

完成上述的排查后,请使用弹性公网IP进行访问。如果使用 IP 地址可以访问,但是域 名访问失败,则可能是域名备案或者解析相关问题造成网站无法访问。

网站的访问与域名的状态、域名实名认证状态、网站备案状态、解析是否生效、网站 网络环境等多个环节有关系。在这些环节中,任意一个环节出现问题,都会导致网站 无法访问。

关于域名与备案解析的排查思路请参[考网站无法访问排查思路\(排查域名与备案解](https://support.huaweicloud.com/dns_faq/dns_faq_140401.html) [析\)。](https://support.huaweicloud.com/dns_faq/dns_faq_140401.html)

1. 检查域名备案。

备案是中国大陆的一项法规,网站的域名和服务器IP需要进行备案,备案成功后 您的域名才可以指向服务器开通访问。

- 如果您使用中国大陆节点服务器提供互联网信息服务,需要先在服务器提供 商处提交备案申请,备案成功后域名才可以指向服务器开通访问。 **[如何备](https://beian.huaweicloud.com/)** [案?](https://beian.huaweicloud.com/)
- 如果您使用的是中国大陆地区以外的服务器(包括中国港澳台及其他国家、 地区)提供互联网信息服务,无需备案。
- 如果您的域名已在其他接入商办理过备案并取得备案号,现在更换到华为云 服务器进行域名解析(或者二级域名指向华为云),因接入商有变更,需要 您在华为云[做接入备案](https://support.huaweicloud.com/usermanual-icp/icp_08_0003.html)。

说明

- 请确保网站内容与备案信息一致,且备案信息真实有效。
- 如果您的网站已备案成功仍无法访问,请等待一个工作日。由于信息同步延迟, 备案通过一个工作日后网页会自动开放。
- 2. 检查域名解析。

如果域名已备案,但未正确配置域名解析也可能会导致域名无法Ping通。 您可以DNS服务控制台查看域名解析详情。

3. 检查DNS服务器配置。

如果ping 域名显示找不到主机可能是DNS服务器速度慢,导致的访问卡顿,建议 您参考ECS案例: 弹性云服务器访问中国大陆外网站时加载缓慢怎么办?进行优 化。

# **5.5** 云服务器访问中国大陆外网站时加载缓慢怎么办?

#### 为什么访问中国大陆外网站卡顿?

购买的云服务器可能会出现访问中国大陆外网站卡顿的问题。

这是由于服务器在中国大陆内,访问的网站在中国大陆外,国际带宽线路则是首选, 国际带宽线路节点分布世界各地,访问过程中不可避免的出现绕节的情况,延时增 加,访问卡顿,因此延迟高于国内服务器访问国内网站的情况。

#### 处理方法

您可以按照本节的操作步骤优化访问速度。

#### ● 修改**DNS**配置

● 修改**hosts**[文件来优化访问速度](#page-63-0)

优化访问速度后,您可以进一步通过执行**ping -t** 网站地址确认丢包情况,详细操作请 多考[检查访问网站的请求是否得到响应](#page-67-0)。

# 修改 **DNS** 配置

修改DNS服务器地址为公共DNS服务器,例如:101.226.4.6 、1.1.1.1。

图**5-19**演示了Windows 2012操作系统配置DNS的操作步骤。

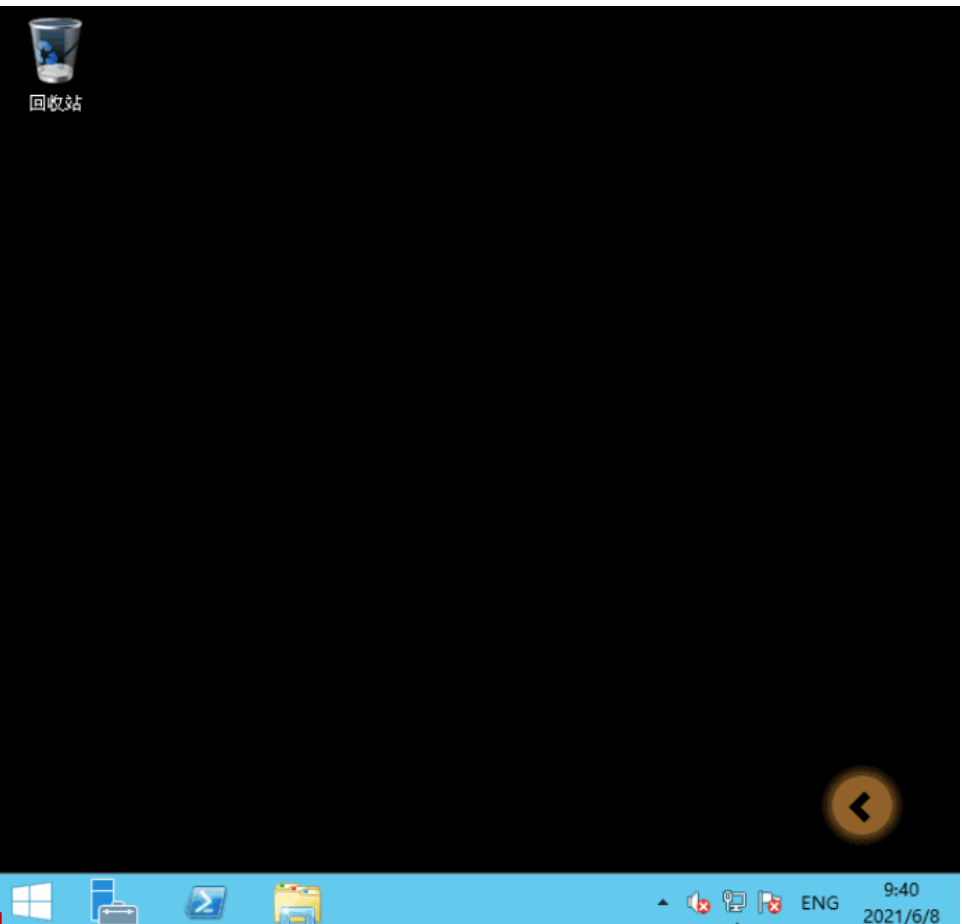

图 **5-19** 修改 DNS 配置

详细操作步骤如下:

- 1. 以用户名Administrator,登录Windows云服务器。
- 2. 打开本地连接。
	- a. 在任务栏的右下角,右键单击网络连接的图标。
	- b. 单击"打开网络和共享中心"。

#### 图 **5-20** 打开网络和共享中心

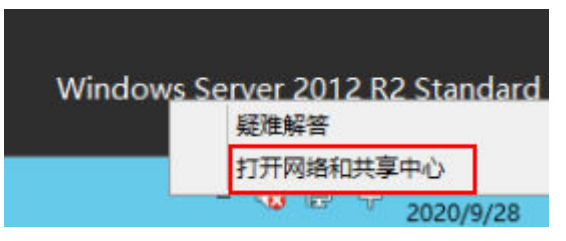

- c. 在左侧导航栏,单击"更改适配器设置"。
- 3. 给云服务器配置DNS服务器。
	- a. 双击网络连接。
	- b. 单击左下角的"属性",如<mark>图5-21</mark>所示。

#### 图 **5-21** 本地连接

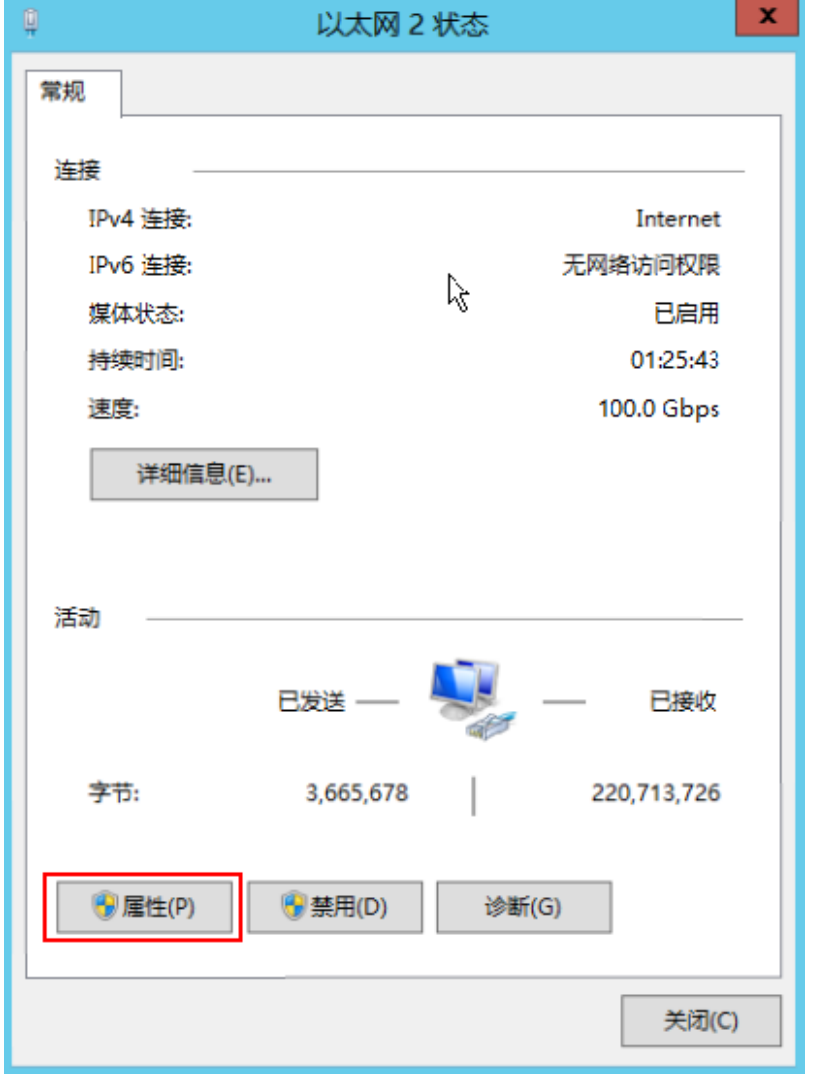

c. 选择"Internet 协议版本4(TCP/IPv4)",并单击"属性",如图**[5-22](#page-62-0)**所 示。

#### <span id="page-62-0"></span>图 **5-22** 选择协议类型

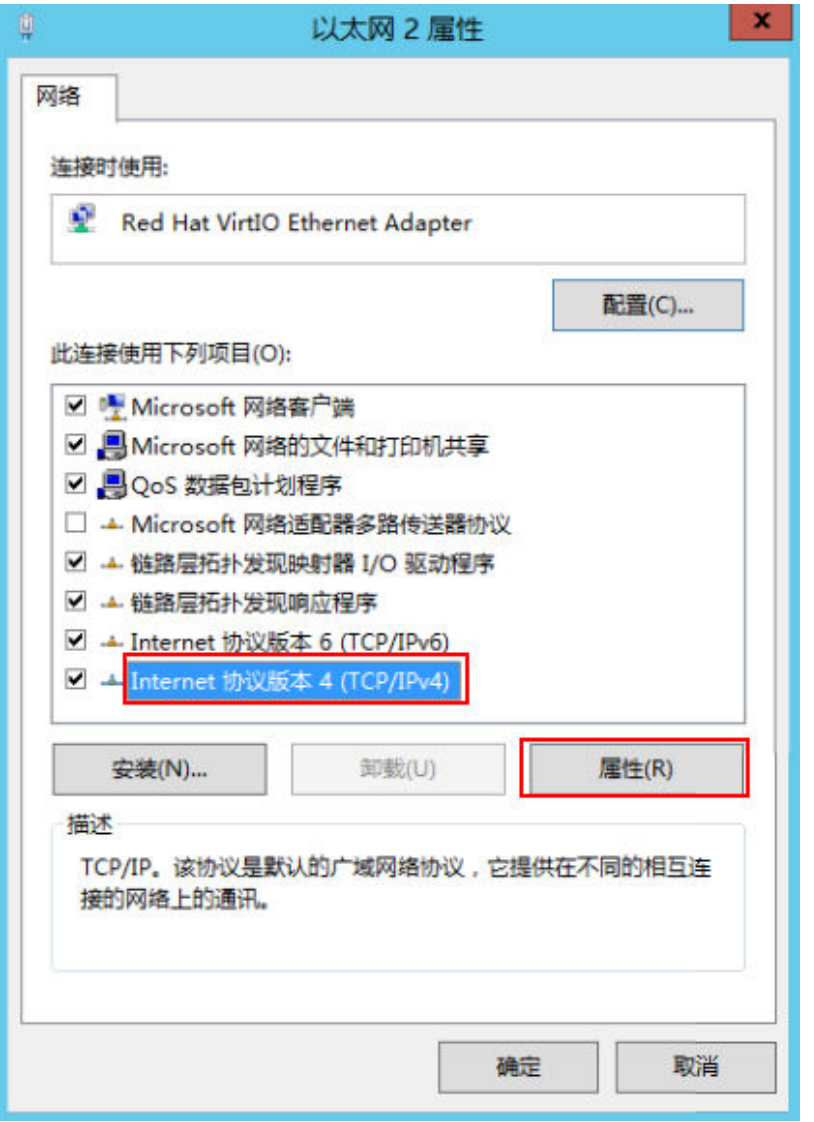

d. 选择"使用下面的DNS服务器地址",并根据界面提示填写DNS服务器的IP 地址,如<mark>图[5-23](#page-63-0)</mark>所示。

#### <span id="page-63-0"></span>图 **5-23** 填写 DNS 服务器 IP 地址

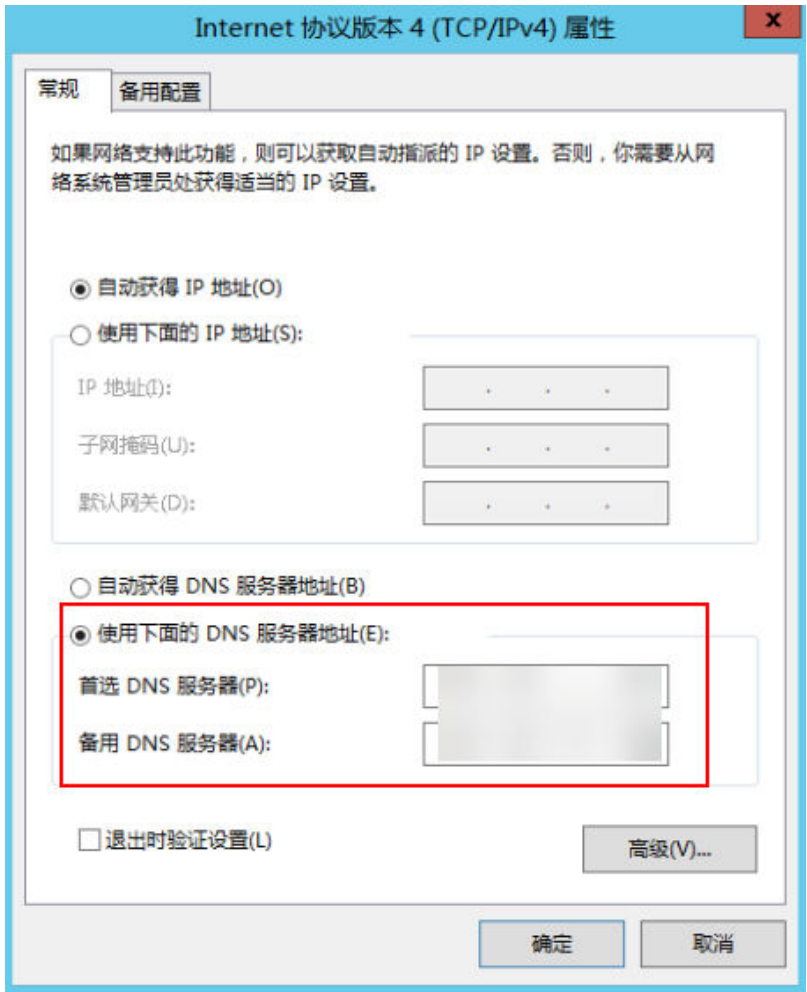

# 修改 **hosts** 文件来优化访问速度

选择访问速度最快的服务器,并将其IP地址和域名写入host文件来优化访问速度。 我们有以下两种方法来判断访问速度最快的服务器IP地址:

- 使用ping命令判断访问速度最快的服务器IP地址。 具体操作请参考方法一:使用**ping**命令判断访问速度最快的服务器**IP**地址。
- 使用Ping检测工具和PingInfoView工具查找访问速度最快的服务器IP地址。 具体操作请参考方法二:使用**Ping**检测工具和**PingInfoView**[工具查找访问速度最](#page-66-0) [快的服务器](#page-66-0)**IP**地址。

# 方法一:使用 **ping** 命令判断访问速度最快的服务器 **IP** 地址

图**[5-24](#page-64-0)**演示了Windows 2012操作系统、访问www.example.com为例、使用ping命令 选择IP地址的示例。

#### <span id="page-64-0"></span>图 **5-24** 修改 hosts 文件来优化访问速度

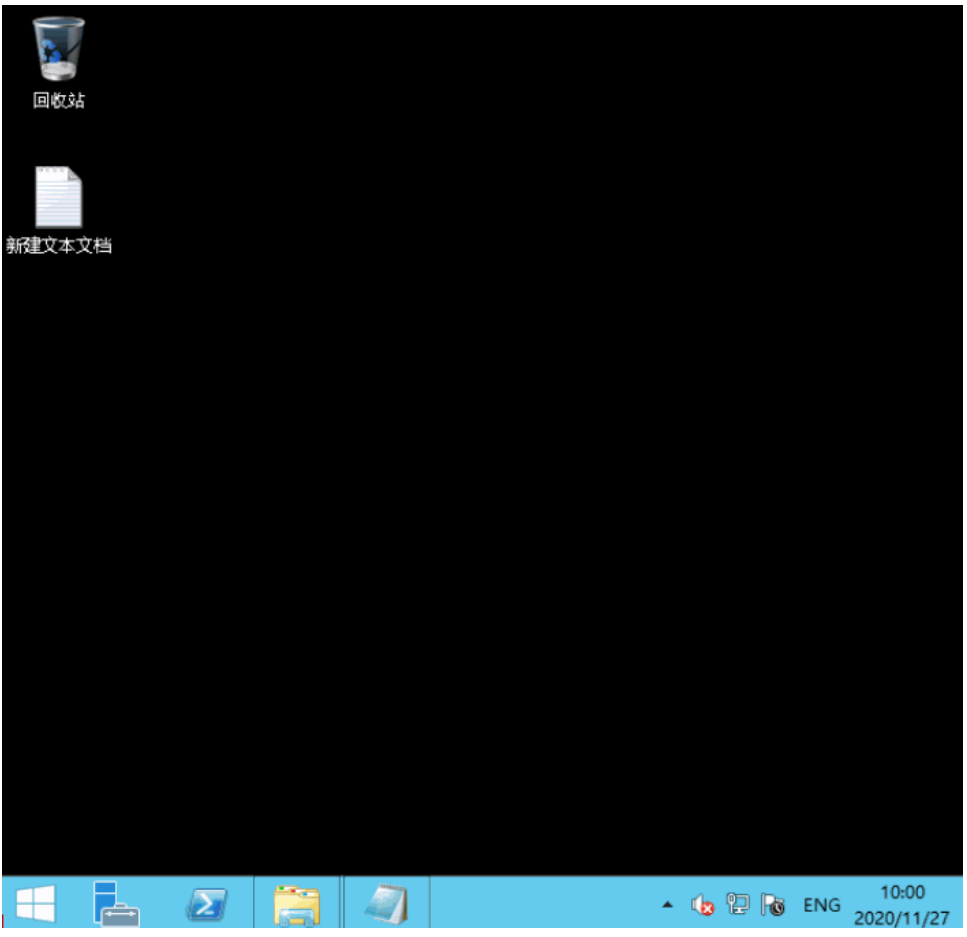

#### 详细的操作步骤如下:

1. 以访问www.example.com为例,在命令行**ping www.example.com**,查询ping 结果。

图 **5-25** 回显信息

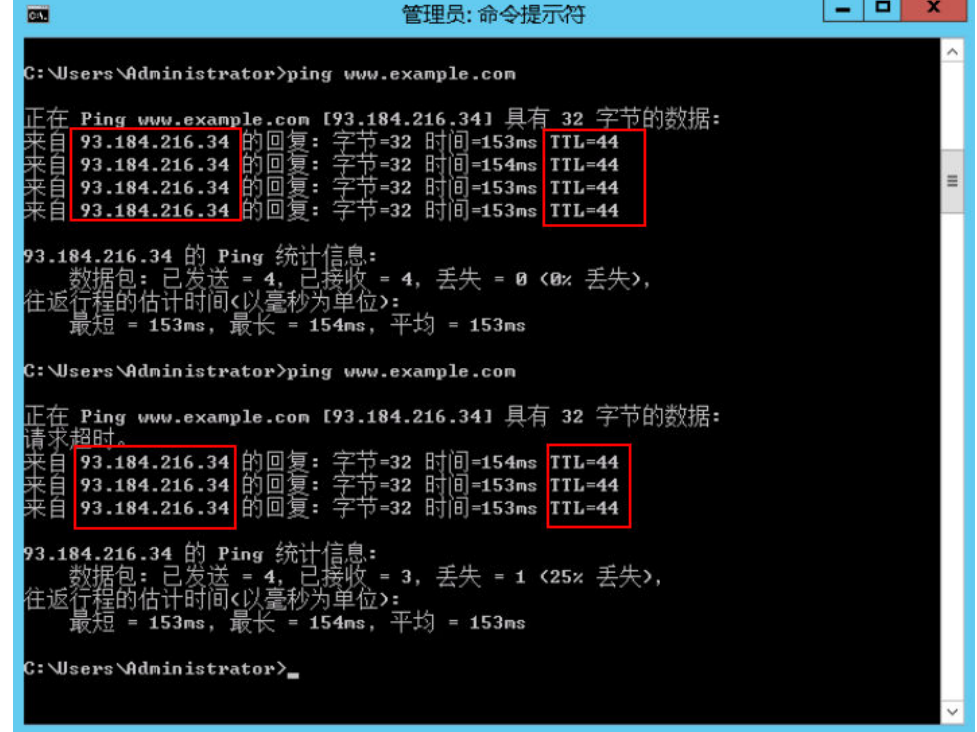

2. 重复执行多次 **ping www.example.com,**记录下一条TTL值最小、且稳定的IP地 址。

注意

请在ping的过程中执行**ipconfig /flushdns**刷新DNS解析缓存,否则会持续ping到 同一个IP地址。

例如本例中选择TTL=44的IP地址93.184.216.34。

3. 修改host文件。

打开C:\Windows\System32\drivers\etc\,将之前复制的IP地址以如下方式写入 hosts文件末行。

例如复制的IP地址为93.184.216.34,则将93.184.216.34 www.example.com写入 到hosts文件的末行,保存后关闭。

#### 注意

- hosts文件是操作系统的核心文件之一,请根据需要谨慎修改,建议修改前备份 hosts文件。
- 如果hosts文件里写明了DNS解析IP,那么只能使用这个IP解析网站地址。
- 修改host文件后如果再次出现卡顿想要重新替换IP,请先去掉host文件里关于 网站的配置,然后重复执行本节的操作选取新的IP地址。
- 4. 重新访问中国大陆外网站,则卡顿或无法访问的问题会有所好转。

修改host文件只能优化访问速度,如果重试后问题仍未解决,我们建议您购买 "中国-香港"区域的服务器。

# <span id="page-66-0"></span>方法二:使用 **Ping** 检测工具和 **PingInfoView** 工具查找访问速度最快的服务器 **IP** 地 址

您也可以通过修改hosts文件来优化访问速度,具体步骤如下:

- 1. 使用管理员角色(Administrator)登录您的云服务器。
- 2. 通过浏览器访问Ping检测工具。我们以**<http://ping.chinaz.com>**为例。
- 3. 输入想要访问的网站,进行Ping检测。我们以访问www.example.com为例,记录 检测结果列表中响应时间最低的IP 。
- 4. 下载[PingInfoView](https://www.nirsoft.net/utils/pinginfoview.zip),无需安装,解压后运行PingInfoView.exe即可使用。
- 5. 打开PingInfoView,将通过步骤**3**获取到的IP地址复制到对应的输入框中,并点击 OK。

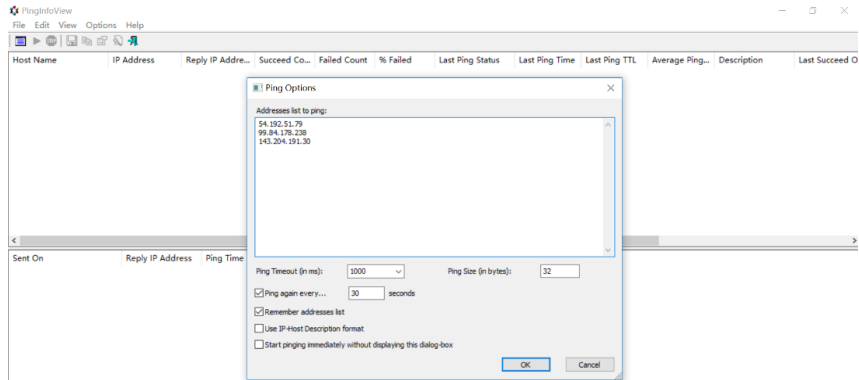

6. 复制搜索结果中延迟最低的IP地址。

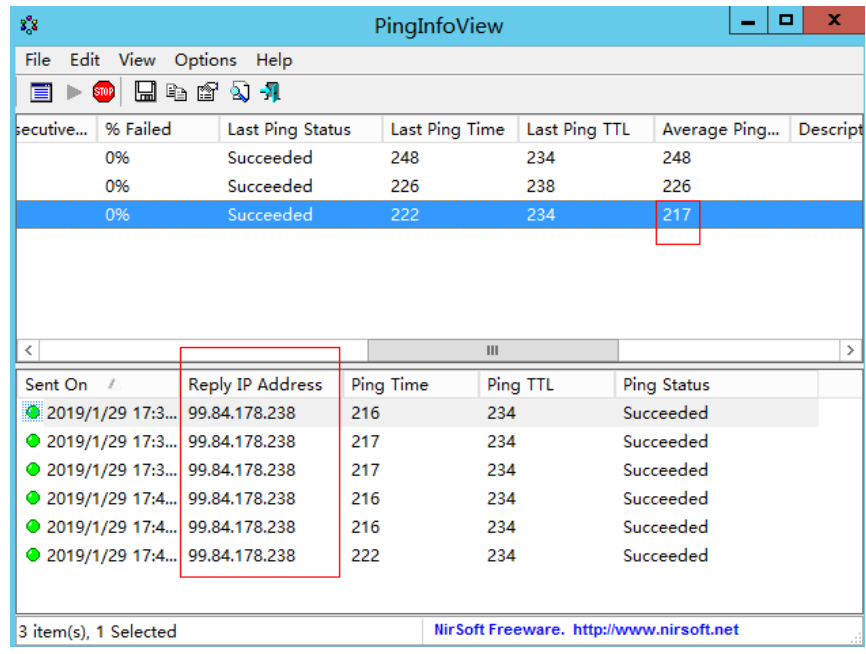

7. 打开C:\Windows\System32\drivers\etc\,将之前复制的IP地址以如下方式写入 hosts文件末行。

<span id="page-67-0"></span>注意

- hosts文件是操作系统的核心文件之一,请根据需要谨慎修改,建议修改前备份 hosts文件。
- 如果hosts文件里写明了DNS解析IP,那么只能使用这个IP解析网站地址。
- 修改host文件后如果再次出现卡顿想要重新替换IP,请先去掉host文件里关于 网站的配置,然后重复执行本节的操作选取新的IP地址。

例如复制的ip地址为99.84.178.238,则将99.84.178.238 www.example.com写入 到hosts文件的末行,保存后关闭。

8. 重新访问中国大陆外网站,则卡顿或无法访问的问题会有所好转。 若问题仍未解决,我们建议您更换中国大陆外区域的云服务器。

# 检查访问网站的请求是否得到响应

优化访问速度后,请在浏览器中重试打开需要访问的网站地址,如果网站可以正常打 开,但仍然存在加载慢的情况,也可能是访问目标服务器存在丢包的情况,可以进一 步通过执行**ping -t** 网站地址确认丢包情况。请参考**ping**[不通或丢包时如何进行链路测](https://support.huaweicloud.com/trouble-ecs/zh-cn_topic_0191526703.html) [试?](https://support.huaweicloud.com/trouble-ecs/zh-cn_topic_0191526703.html)

例如:**ping -t www.example.com**

#### 说明

Windows操作系统也可自行下载安装curl客户端,请单击下载**curl**[客户端,](https://curl.haxx.se/download.html)解压后,打开bin文 件夹拷贝路径,配置环境变量即可。

如果有响应状态码说明请求已经发送并得到响应,那么推断加载缓慢可能是访问目标 服务器丢包等因素导致。

你可以联系客服帮助您检查丢包问题。同时推荐您使用我们[云连接服务](https://www.huaweicloud.com/product/cc.html),访问效果可 以有效的改善。详细操作请参考[基于云连接服务实现跨区域多](https://support.huaweicloud.com/bestpractice-cc/cc_04_0002.html)**VPC**互通。

# **6** 文件上传**/**数据传输

# **6.1** 上传文件到云服务器方式概览

# 怎样上传文件到 **Windows** 操作系统云服务器?

● 安装传输工具

在本地主机和Windows云服务器上分别安装数据传输工具,将文件上传到云服务 器。例如FileZilla,操作步骤请参考本地**Windows**主机使用**FTP**[上传文件到](#page-82-0) **[Windows/Linux](#page-82-0)**云服务器。

● 本地磁盘映射(推荐使用)

使用远程桌面连接MSTSC方式进行数据传输。该方式不支持断点续传,可能存在 传输中断的情况,因此不建议上传大文件。

详细操作请参考本地**Windows**主机通过**MSTSC**[上传文件到](#page-69-0)**Windows**云服务器。

● 搭建FTP站点

常用文件传输方式,需提前在Windows云服务器搭建FTP站点,在本地主机安装 FileZilla工具上传文件到Windows系统云服务器。

详细操作请参考本地**Windows**主机使用**FTP**上传文件到**[Windows/Linux](#page-82-0)**云服务 [器](#page-82-0)。

使用OBS上传文件

OBS可供用户存储任意类型的数据。将图片、视频等数据存储至OBS后,在ECS上 可以访问OBS,下载桶中的图片或视频等数据。详细操作请参考本地**[Windows](#page-72-0)**主 机使用**OBS**[上传文件到](#page-72-0)**Windows**云服务器。

● 本地为macOS系统主机

如果本地主机为macOS操作系统,您可以通过安装"Microsoft Remote Desktop for Mac"工具向Windows云服务器传输文件。详细操作请参考本地**[macOS](#page-76-0)**系统 [主机上传文件到](#page-76-0)**Windows**云服务器。

# 怎样上传文件到 **Linux** 操作系统云服务器?

● 本地为Windows操作系统主机

使用WinSCP工具上传文件到Linux系统云服务器,详细操作请参考本地**[Windows](#page-75-0)** 主机使用**WinSCP**[上传文件到](#page-75-0)**Linux**云服务器。

<span id="page-69-0"></span>需提前在Linux云服务器搭建FTP站点,在本地主机安装FileZilla工具上传文件到 Linux系统云服务器。详细操作请参考本地**Windows**主机使用**FTP**[上传文件到](#page-82-0) **[Windows/Linux](#page-82-0)**云服务器。

● 本地为Linux操作系统主机 使用SCP工具上传文件到Linux系统云服务器,详细操作请参考本地**Linux**[主机使用](#page-79-0) **SCP**[上传文件到](#page-79-0)**Linux**云服务器 使用SFTP工具上传文件到Linux系统云服务器,详细操作请参考本地**Linux**[主机使](#page-80-0) 用**SFTP**[上传文件到](#page-80-0)**Linux**云服务器

使用FTP站点上传文件到Linux系统云服务器,详细操作请参考本地**Linux**[主机使用](#page-83-0) **FTP**[上传文件到](#page-83-0)**Linux**云服务器

# 云服务器自带 **FTP** 上传吗?

FTP需要用户自己安装和配置。

- 使用Windows自带的FTP服务搭建FTP站点请参考搭建**FTP** 站点(**[Windows](https://support.huaweicloud.com/bestpractice-ecs/zh-cn_topic_0109733866.html)**)。
- 使用vsftpd软件搭建FTP站点请参考搭建**FTP** [站点\(](https://support.huaweicloud.com/bestpractice-ecs/zh-cn_topic_0115828034.html)**Linux**)。

# **6.2** 本地 **Windows** 主机通过 **MSTSC** 上传文件到 **Windows** 云服务器

# 操作场景

将文件上传至Windows云服务器一般会采用MSTSC远程桌面连接的方式。本节为您介 绍本地Windows计算机通过远程桌面连接,上传文件至Windows云服务器的操作方 法。

# 前提条件

- 弹性云服务器状态为"运行中"。
- 弹性云服务器已经[绑定弹性公网](https://support.huaweicloud.com/usermanual-ecs/zh-cn_topic_0174917535.html)IP,绑定方式请参见<mark>绑定弹性公网IP</mark>。
- 弹性云服务器所在安全组入方向已开放3389端口,配置方式请参见**[配置安全组规](https://support.huaweicloud.com/usermanual-ecs/zh-cn_topic_0030878383.html)** [则](https://support.huaweicloud.com/usermanual-ecs/zh-cn_topic_0030878383.html)。

# 处理方法

- 1. 在本地Windows计算机上,单击"开始",在出现的"搜索程序和文件"输入框 中输入mstsc。 弹出远程桌面连接对话框。
- 2. 单击"选项"。

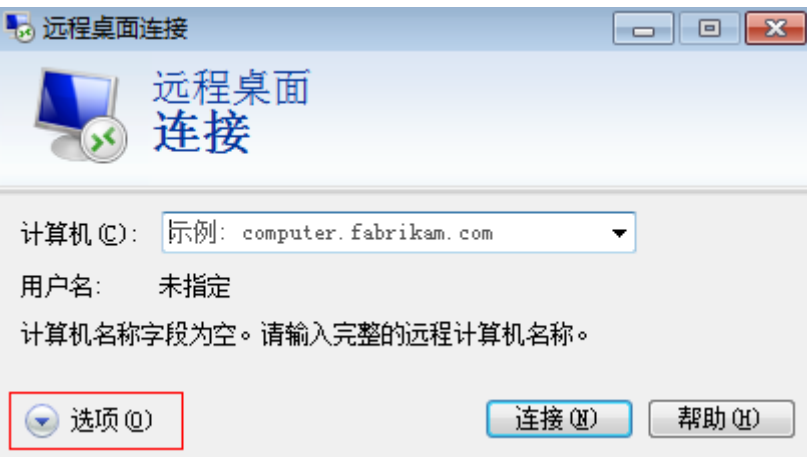

3. 在"常规"页签中,输入云服务器的公网IP地址和用户名"Administrator"。

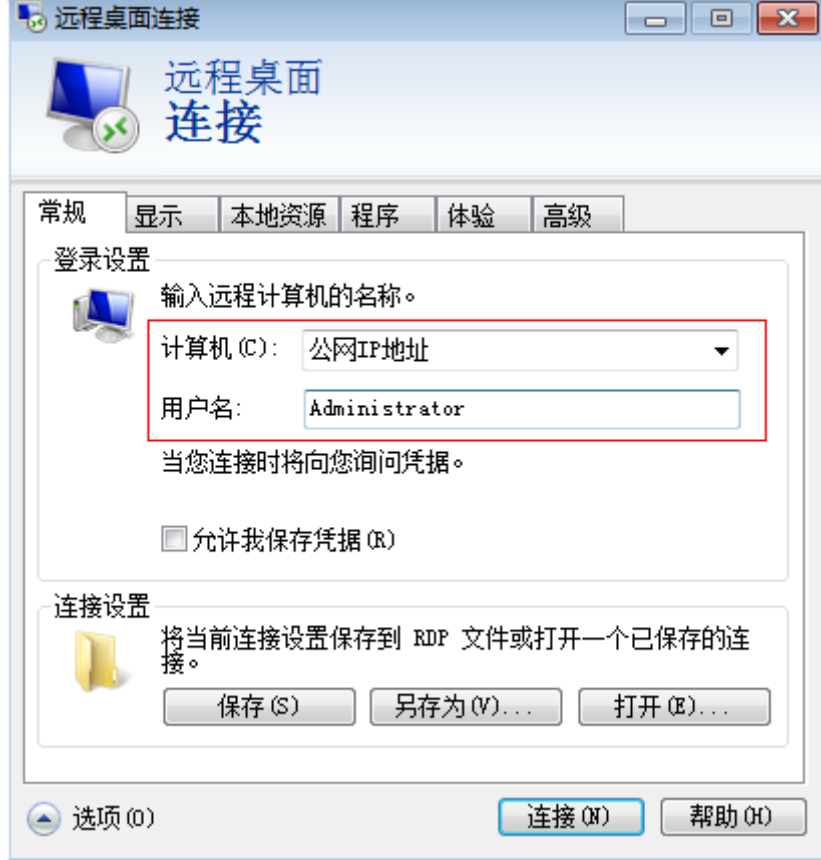

4. 选择"本地资源"页签,确认"本地设备和资源"栏的"剪切板"处于勾选状 态。

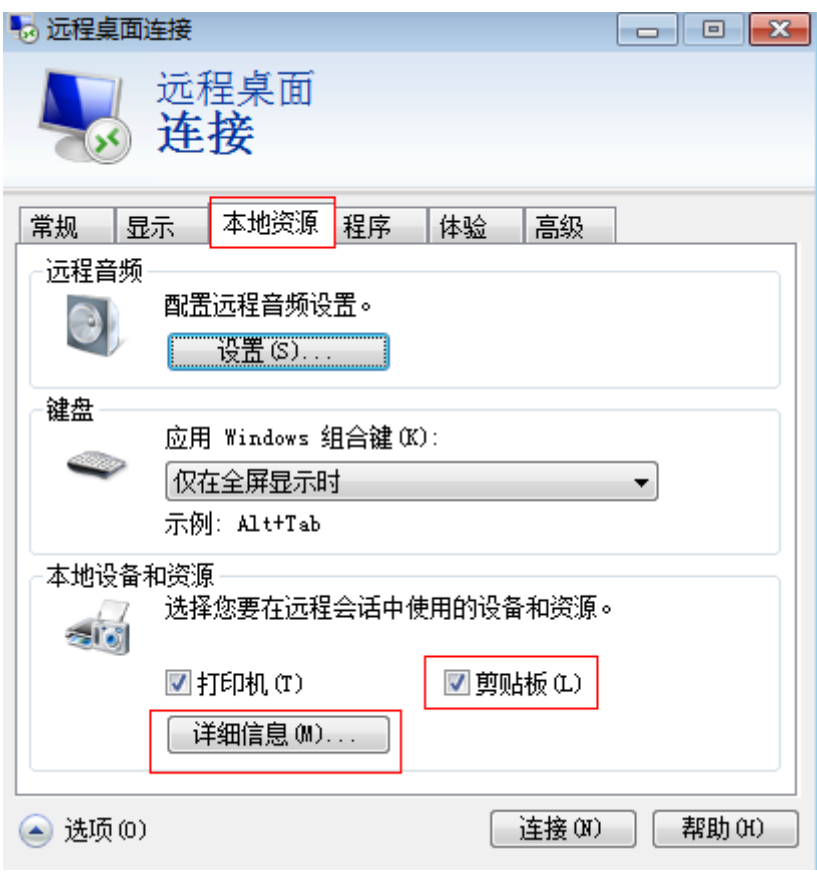

- 5. 单击"详细信息"。
- 6. 在"驱动器"多选框列表,勾选要上传到Windows云服务器上的文件所在的本地 磁盘。
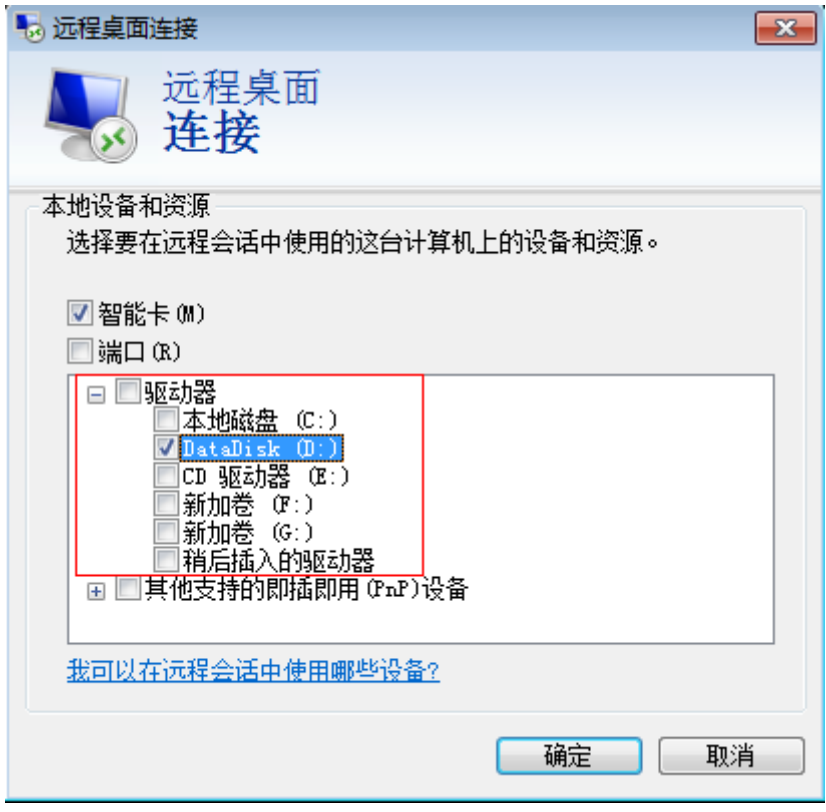

- 7. 打开"确定",登录Window云服务器
- 8. 单击"开始 > 计算机"。 在出现的Windows云服务器上可看到本地盘的信息。
- 9. 在云服务器中,双击进入本地磁盘,将需要上传的文件复制到Windows云服务 器。

## **6.3** 本地 **Windows** 主机使用 **OBS** 上传文件到 **Windows** 云 服务器

## 操作场景

云服务器支持通过内网访问OBS, OBS可供用户存储任意类型的数据。将图片、视频 等数据存储至OBS后,在ECS上可以访问OBS,下载桶中的图片或视频等数据。通过内 网访问OBS,可以避免因网络不稳定导致的数据传输中断问题,且使用内网访问OBS 不收取流量费用,最大化的优化性能、节省开支,提高文件上传成功率。

#### 说明

当通过内网访问OBS时,需要确保待访问的OBS资源与ECS属于同一个区域,如果不属于同一个 区域,将采用公网访问。

## 操作流程

使用OBS Browser+上传文件到Windows云服务器操作流程如下:

● 步骤**1**:在**OBS**[管理控制台创建桶](#page-73-0)

<span id="page-73-0"></span>桶是OBS中存储对象的容器,在上传对象前需要先创建桶。桶是OBS中存储对象 的容器,将本地文件上传至OBS前需要先创建桶。

创建桶的方式多种多样,本例以在控制台创建桶为例,更多创建桶的方法请参考 [创建桶](https://support.huaweicloud.com/qs-obs/obs_qs_0007.html)。

● 步骤**2**:上传本地文件到桶(**OBS Browser+**方式)

桶创建成功后,您可以通过多种方式将本地文件上传至桶,OBS最终将这些文件 以对象的形式存储在桶中。

本例中以OBS Browser+方式上传为例。

#### 说明

- 通过OBS控制台可以上传小于5GB的文件,其中:
	- "批量"上传方式每次最多支持100个文件同时上传,总大小不超过5GB。
	- "单个"上传方式每次只能上传1个文件,大小不超过50MB。
- 通过OBS Browser+和obsutil可以上传小于48.8TB的文件。
- 通过SDK或API的PUT上传、POST上传和追加写,可以上传小于5GB的文件。
- 通过SDK或API的多段上传以及SDK的断点续传,可以上传小于48.8TB的文件。 详细操作请参考**上传对象**。

#### ● 步骤**3**:在**Windows**[云服务器上使用](#page-74-0)**OBS Browser+**通过内网访问桶

OBS Browser+是适用于Windows的图形化界面工具,配置云服务器内网DNS服务 器地址后,可以使用OBS Browser+通过内网访问桶, 下载桶中的图片或视频等数 据。

#### 步骤 **1**:在 **OBS** 管理控制台创建桶

- 1. 在OBS管理控制台左侧导航栏选择"对象存储"。
- 2. 在页面右上角单击"创建桶",
- 3. 选择"区域",输入"桶名称"。
- 4. 存储类别:本例中以"标准存储"为例。 标准存储适用于有大量热点文件或小文件,且需要频繁访问(平均一个月多次) 并快速获取数据的业务场景。

上传对象时,对象默认与桶的存储类别相同,也可以根据适用场景修改。

- 5. "桶策略"、"默认加密"、"归档数据直读"等参数配置请参考<mark>通过管理控制</mark> [台创建桶。](https://support.huaweicloud.com/usermanual-obs/zh-cn_topic_0045829088.html)本例中均使用默认配置。
- 6. 单击"立即创建",完成桶的创建,并在列表页面查看已创建的桶。

## 步骤 **2**:上传本地文件到桶(**OBS Browser+**方式)

#### 步骤**1** 在管理控制台上创建访问密钥(**AK**和**SK**)。

通过OBS Browser+访问OBS时需要访问密钥(AK/SK)来进行鉴权。所以使用OBS Browser+访问OBS前,需要提前获取访问密钥(AK/SK)。

- 1. 登录控制台,选择右上角的登录用户名,在下拉列表中单击"我的凭证"。
- 2. 在左侧导航栏单击"访问密钥"。
- 3. 单击"新增访问密钥",进入"新增访问密钥"页面。
- 4. 输入当前用户的登录密码。
- 5. 通过邮箱或者手机进行验证,输入对应的验证码。

6. 单击"确定",下载访问密钥。为防止访问密钥泄露,建议您将其保存到安全的 位置。

#### <span id="page-74-0"></span>步骤**2** 在本地主机上安装**OBS Browser+**。

1. 下载OBS Browser+安装包。

OBS Browser+下载地址及具体操作请参见下载**[OBS Browser+](https://support.huaweicloud.com/browsertg-obs/obs_03_1003.html)**。

#### 说明

当前OBS Browser+工具包存放在华北-北京一的桶中,华北-北京一的服务器可以使用内网 下载工具,非华北-北京一的服务器需要使用弹性公网IP下载安装包,或者先将安装包上传 到与服务器相同区域的桶中再下载。

- 2. 解压OBS Browser+安装包,运行"obs-browser-plus Setup xxx.exe"完成OBS Browser+工具安装。
- 3. 开始菜单或者桌面快捷方式中双击 obs-browser-plus,即可运行OBS Browser+工 具。

#### 步骤**3** 登录**OBS Browser+**。

请参考登录**[OBS Browser+](https://support.huaweicloud.com/browsertg-obs/obs_03_1004.html)**。

#### 步骤**4** 使用**OBS Browser+**上传文件

成功登录OBS Browser+后,搜索<mark>步骤1: 在OBS[管理控制台创建桶](#page-73-0)</mark>中创建的桶,进行 基本的数据存取操作以及其他的高级设置操作。

详细使用指南请参见**[OBS Browser+](https://support.huaweicloud.com/browsertg-obs/obs_03_1006.html)**最佳实践。

**----**结束

#### 步骤 **3**:在 **Windows** 云服务器上使用 **OBS Browser+**通过内网访问桶

#### 步骤**1** 登录**Windows ECS**,并检查是否已配置内网**DNS**

打开cmd命令行,运行**ipconfig /all**命令,查看"DNS服务器"是否为当前ECS所在区 域的内网DNS地址。

#### 说明

华为云针对各区域提供了不同的内网DNS服务器地址。具体请参见[华为云提供的内网](https://support.huaweicloud.com/dns_faq/dns_faq_002.html#)**DNS**服务 [器地址](https://support.huaweicloud.com/dns_faq/dns_faq_002.html#)。

如果查询结果显示未配置华为云内网DNS,请参考[配置内网](https://support.huaweicloud.com/bestpractice-obs/obs_05_0420.html)**DNS**修改DNS地址。

#### 步骤**2** 在云服务器上安装**OBS Browser+**。

1. 下载OBS Browser+安装包

OBS Browser+下载地址及具体操作请参见下载**[OBS Browser+](https://support.huaweicloud.com/browsertg-obs/obs_03_1003.html)**。

- 2. 解压OBS Browser+安装包,运行"obs-browser-plus Setup xxx.exe"完成OBS Browser+工具安装。
- 3. 开始菜单或者桌面快捷方式中双击 obs-browser-plus,即可运行OBS Browser+工 具。

#### 步骤**3** 登录**OBS Browser+**。

#### 请参考登录**[OBS Browser+](https://support.huaweicloud.com/browsertg-obs/obs_03_1004.html)**。

#### 步骤**4** 使用**OBS Browser+**下载桶中的文件

成功登录OBS Browser+后,搜索<mark>步骤1: 在OBS[管理控制台创建桶](#page-73-0)</mark>中创建的桶,便可 以在Windows ECS上直接通过华为云内网访问OBS,进行基本的数据存取操作以及其 他的高级设置操作。

详细使用指南请参见**[OBS Browser+](https://support.huaweicloud.com/browsertg-obs/obs_03_1006.html)**最佳实践。

至此使用OBS Browser+完成上传文件到Windows云服务器。

**----**结束

# **6.4** 本地 **Windows** 主机使用 **WinSCP** 上传文件到 **Linux** 云 服务器

## 操作场景

WinSCP工具可以实现在本地与远程计算机之间安全地复制文件。与使用FTP上传代码 相比,通过 WinSCP 可以直接使用服务器账户密码访问服务器,无需在服务器端做任 何配置。

通常本地Windows计算机将文件上传至Linux服务器一般会采用WinSCP工具。本节为 您介绍本地Windows计算机使用WinSCP工具,上传文件至Linux云服务器的操作方 法。本例中云服务器操作系统为CentOS 7.2。

## 前提条件

- 弹性云服务器状态为"运行中"。
- 弹性云服务器已经绑定弹性公网IP,绑定方式请参见[绑定弹性公网](https://support.huaweicloud.com/usermanual-ecs/zh-cn_topic_0174917535.html)**IP**。
- 弹性云服务器所在安全组入方向已开放22端口,配置方式请参见<mark>配置安全组规</mark> [则](https://support.huaweicloud.com/usermanual-ecs/zh-cn_topic_0030878383.html)。

## 处理方法

- 1. 下载 WinSCP 客户端并安装。下载**[WinSCP](https://winscp.net/)**。
- 2. 安装WinSCP。
- 3. 启动WinSCP, 启动后界面如下:

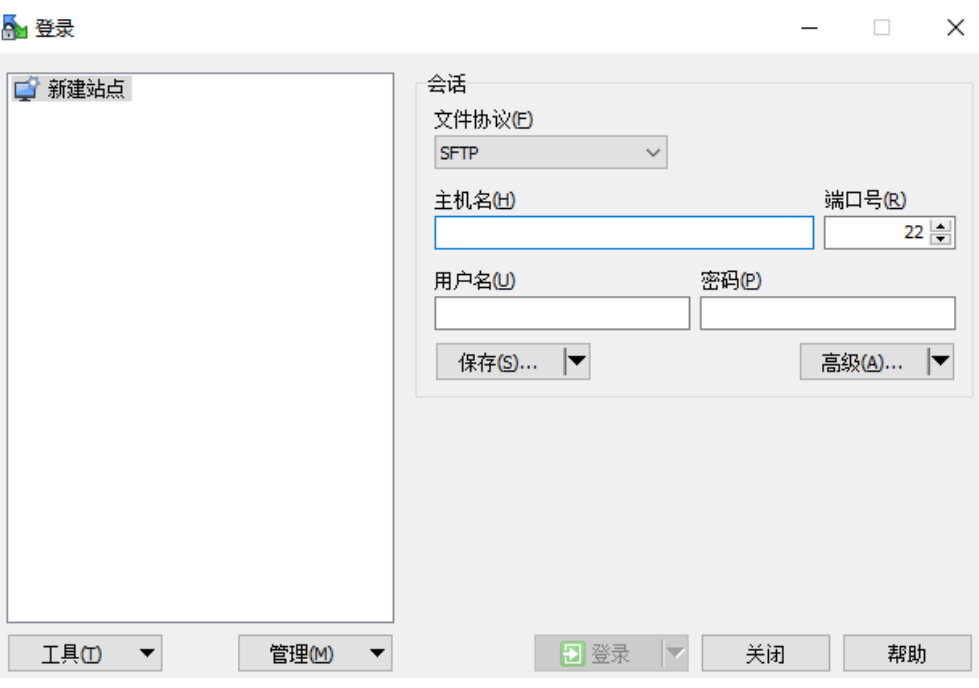

填写说明:

- 协议:选填 SFTP 或者 SCP 均可。
- 主机名:云服务器的公网 IP。登录管理控制台即可查看对应云服务器的公网 IP。
- 端口:默认 22。
- 用户名:云服务器的用户名。
	- 使用"SSH密钥方式"登录云服务器时:
		- 如果是"CoreOS"的公共镜像,用户名为"core"。
		- 如果是"非CoreOS"的公共镜像,用户名为"root"。
	- 使用"密码方式"登录云服务器,公共镜像(包括CoreOS)的用户名 为: root。
- 密码: 购买云服务器设置的密码或通过密钥方式转化后的密码。
- 4. 单击"登录",进入 "WinSCP" 文件传输界面。
- 5. 登录成功之后,您可以选择左侧本地计算机的文件,拖拽到右侧的远程云服务 器,完成文件上传到云服务器。

## **6.5** 本地 **macOS** 系统主机上传文件到 **Windows** 云服务器

## 操作场景

本节操作介绍本地macOS系统主机通过安装"Microsoft Remote Desktop for Mac" 工具向Windows云服务器传输文件的操作步骤。

## 前提条件

● 本地主机已安装Microsoft Remote Desktop for Mac或其他macOS系统适用的远 程连接工具。下载**[Microsoft Remote Desktop for Mac](https://docs.microsoft.com/zh-cn/windows-server/remote/remote-desktop-services/clients/remote-desktop-mac)**。

- Windows操作系统云服务器已绑定弹性公网IP。
- 首次登录云服务器时,请先使用VNC方式登录云服务器,打开RDP(Remote Desktop Protocol),然后再使用mstsc方式连接。

说明

使用公共镜像创建的云服务器,默认已打开RDP。

## 操作步骤

- 1. 启动Microsoft Remote Desktop。
- 2. 单击"Add Desktop"。

#### 图 **6-1** Add Desktop

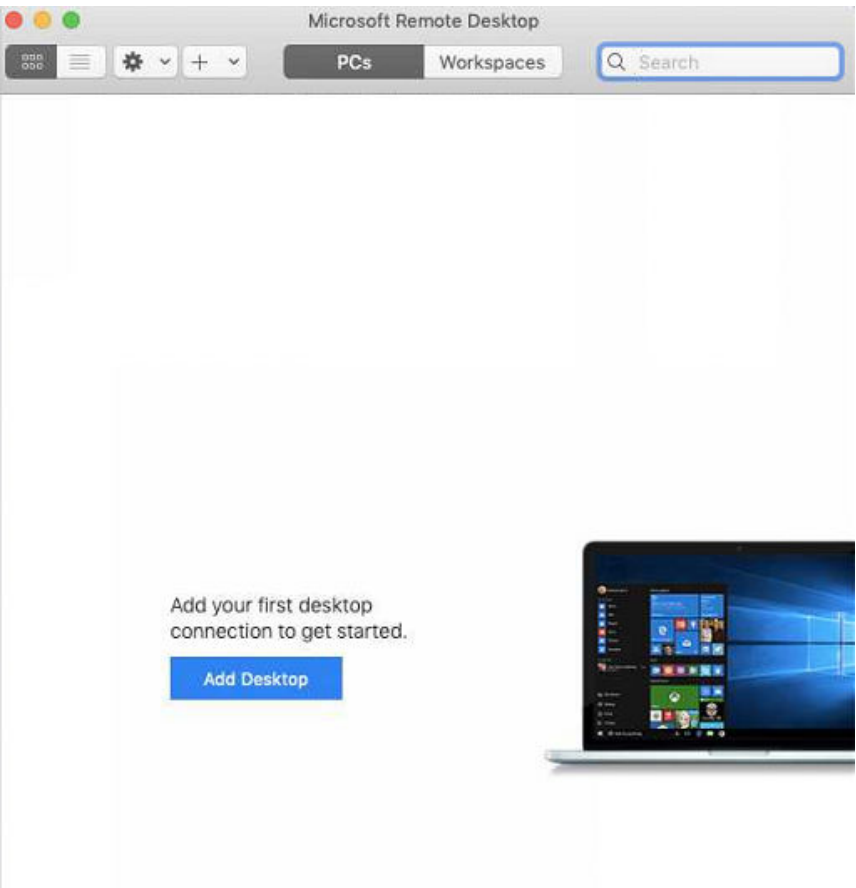

- 3. 设置登录信息。
	- PC name:输入需要登录的Windows实例的弹性公网IP地址。
	- User account:在下拉列表中选择"Add user account"。 弹出"Add user account"对话框。
		- i. 输入Windows实例帐号"administrator", 并输入实例的登录密码, 单 击"Add"。

#### 图 **6-2** Add user account

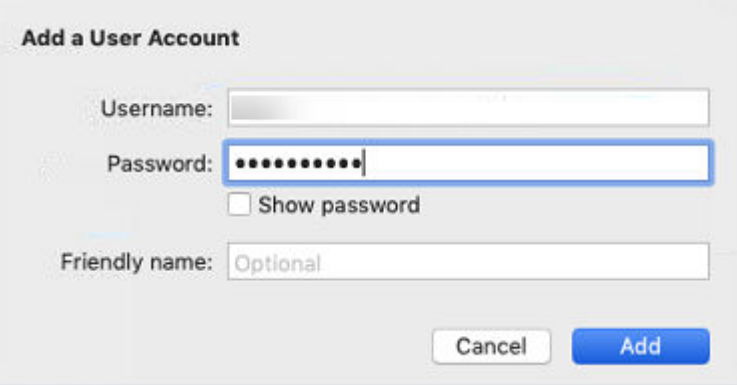

#### 图 **6-3** Add PC

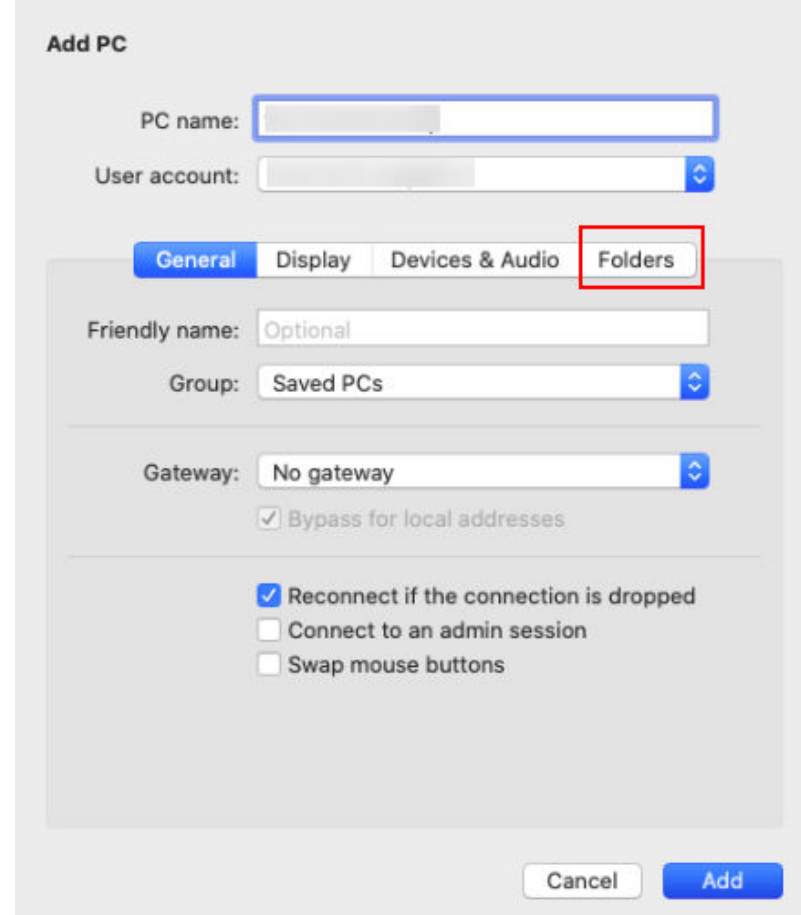

## 4. 选择待上传的文件夹。

- a. 单击"Folders"切换至选择文件夹列表。
- b. 单击左下角十,选择需上传的文件夹,并单击"Add"。
- 5. 在"Remote Desktop"页面,双击需要登录的Windows实例图标。

#### 图 **6-4** 双击登录 Windows 实例

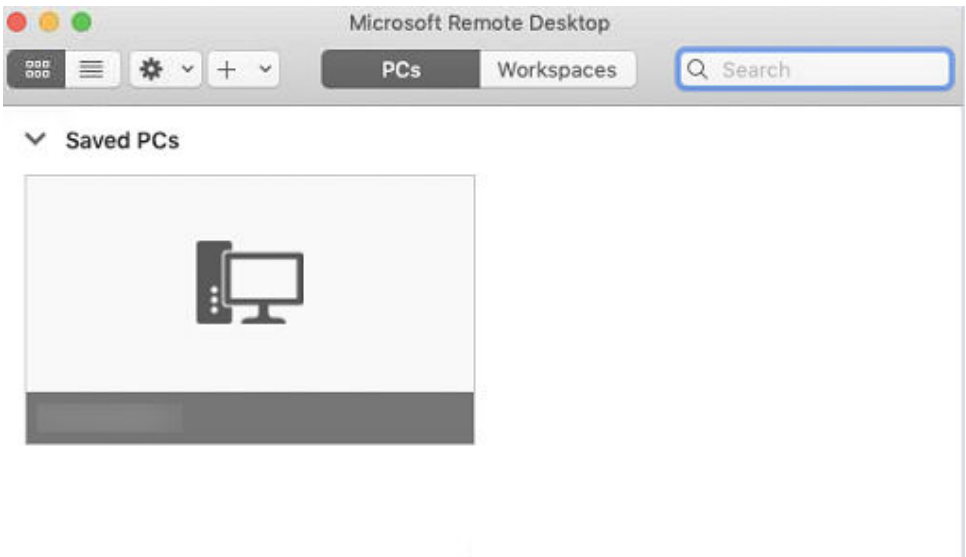

6. 确认登录信息后,单击"Continue"。 至此,您已经链接Windows实例。 打开Windows云服务器,查看共享的文件夹。 将需要上传的文件复制到Windows云服务器。或将Windows云服务器的文件下载 到本地主机。

## **6.6** 本地 **Linux** 主机使用 **SCP** 上传文件到 **Linux** 云服务器

### 操作场景

本节操作介绍本地Linux操作系统主机通过SCP向Linux云服务器传输文件的操作步骤。

## 操作步骤

登录管理控制台,在ECS列表页面记录待上传文件的云服务器的弹性公网IP。

上传文件

在本地Linux操作系统主机上执行以下命令,传输文件到Linux操作系统云服务 器。

## **scp** 本地主机文件地址 用户名**@**弹性公网**IP:**云服务器文件地址

例如:将本地文件 /home/test.txt 上传至弹性公网IP地址为139.x.x.x的云服务器 对应目录下,命令如下:

**scp /home/test.txt root@139.x.x.x:/home**

根据提示输入登录密码,即可完成上传。

#### 图 **6-5** 上传文件

```
[root@ecs-5c83 home]# scp /home/test.txt root@139. 1:/home
              's password:
root@139
test.txt
```
#### 下载文件

在本地Linux操作系统主机上执行以下命令,下载云服务器上的文件到本地主机。

**scp** 用户名**@**弹性公网**IP:**云服务器文件地址 本地主机文件地址

例如,将弹性公网IP地址为139.x.x.x的云服务器文件/home/test.txt 下载至本地对 应目录下,命令如下:

**scp root@139.x.x.x:/home/test.txt /home/** 根据提示输入登录密码,即可完成文件下载。

## 图 **6-6** 下载文件

```
root@139. s password:
est.txt
[root@ecs-5c83 home]# ls
est.txt:
```
# **6.7** 本地 **Linux** 主机使用 **SFTP** 上传文件到 **Linux** 云服务器

## 操作场景

本节操作以CentOS操作系统为例,介绍配置SFTP、使用SFTP上传或下载文件、文件 夹的操作步骤。

## 操作步骤

- 1. 以root用户登录云服务器。
- 2. 执行以下命令查看ssh版本,OpenSSH版本大于等于4.8p1。 **ssh -V** 回显信息如下所示:

# OpenSSH\_7.4p1, OpenSSL 1.0.2k-fips 26 Jan 2017

- 3. 创建用户和组, 以user1用户为例。 **groupadd sftp useradd -g sftp -s /sbin/nologin user1**
- 4. 设置用户密码。 **passwd user1**

#### 图 **6-7** 设置用户密码

```
\lceil \text{root}(\text{decs-9a32-0001 } \sim )\text{\#} passwd user1
Changing password for user user1.
New password:
BAD PASSWORD: The password is shorter than 8 characters
Retype new password:
passwd: all authentication tokens updated successfully.
\lceil \text{root}(\text{Access-9a32-0001 } \sim) \text{\#} \rceil
```
#### 5. 设置目录权限。

**chown root:sftp /home/user1 chmod 755 -R /home/user1 mkdir /home/user1/upload chown -R user1:sftp /home/user1/upload chmod -R 755 /home/user1/upload**

#### 6. 执行以下命令,编辑sshd\_config文件。

**vim /etc/ssh/sshd\_config**

注释掉如下信息 #Subsystem sftp /usr/libexec/openssh/sftp-server

补充如下内容: Subsystem sftp internal-sftp Match Group sftp ChrootDirectory /home/%u ForceCommand internal-sftp AllowTcpForwarding no X11Forwarding no

### 图 **6-8** sshd\_config 文件补充配置信息后

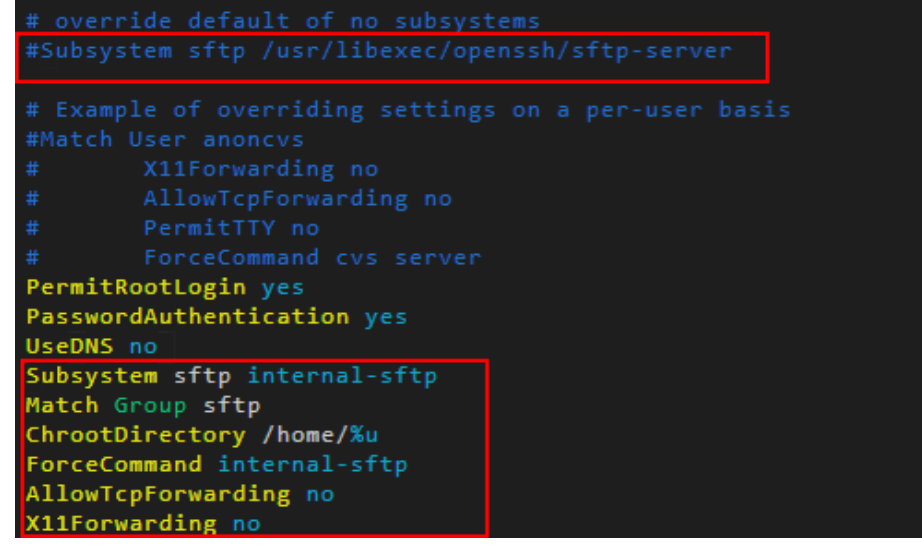

7. 重启云服务器,或执行以下命令重启sshd服务。 **service sshd restart** 或

#### **systemctl restart sshd**

- 8. 在本地主机执行以下命令,远程连接到服务器。 **sftp root@IP**地址
- 9. 连接成功后,您可以使用交互式的**sftp**命令。

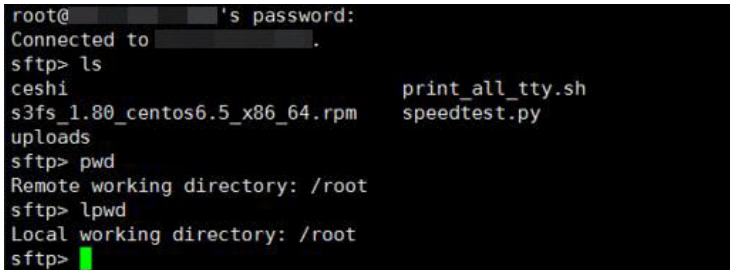

10. 执行以下命令,上传或下载文件、文件夹。

#### 上传文件:**put -r**

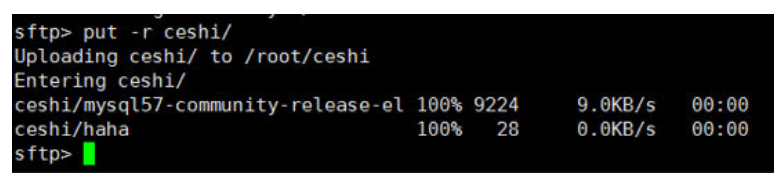

下载文件:**get -r**

sftp> get -r s3fs\_1.80\_centos6.5\_x86\_64.rpm<br>Fetching /root/s3fs\_1.80\_centos6.5\_x86\_64.rpm to s3fs\_1.80\_centos6.5  $x86$  64.rpm /root/s3fs 1.80 centos6.5 x86 64.r 100% 3250KB 3.2MB/s 00:00 sftp>

# **6.8** 本地 **Windows** 主机使用 **FTP** 上传文件到 **Windows/ Linux** 云服务器

## 操作场景

本节操作介绍如何在Windows操作系统的本地主机上使用FTP上传文件到云服务器。

## 前提条件

- 云服务器已绑定弹性公网IP,且安全组入方向开启TCP协议的21端口。
- 已在待上传文件的云服务器中搭建 FTP 服务。
	- 如果您的云服务器为 Windows 操作系统,具体操作请参考 搭建**[FTP](https://support.huaweicloud.com/bestpractice-ecs/zh-cn_topic_0109733866.html)** 站点 (**[Windows](https://support.huaweicloud.com/bestpractice-ecs/zh-cn_topic_0109733866.html)**)。
	- 如果您的云服务器为 Linux 操作系统,具体操作请参考 搭建**[FTP](https://support.huaweicloud.com/bestpractice-ecs/zh-cn_topic_0115828034.html)** 站点 (**[Linux](https://support.huaweicloud.com/bestpractice-ecs/zh-cn_topic_0115828034.html)**)。

## 操作步骤

- 1. 在Windows本地主机上安装FileZilla。下载**[FileZilla](https://filezilla-project.org/)**。
- 2. 在Windows本地主机打开 FileZilla,填写待连接的云服务器信息,单击"快速连 接"。
	- 主机:云服务器的弹性公网IP。
	- 用户名:搭建FTP时设置的用户名。
	- 密码:搭建FTP时设置的用户对应的密码。
	- 端口:FTP链接端口,默认使用21端口。

#### 图 **6-9** 连接云服务器

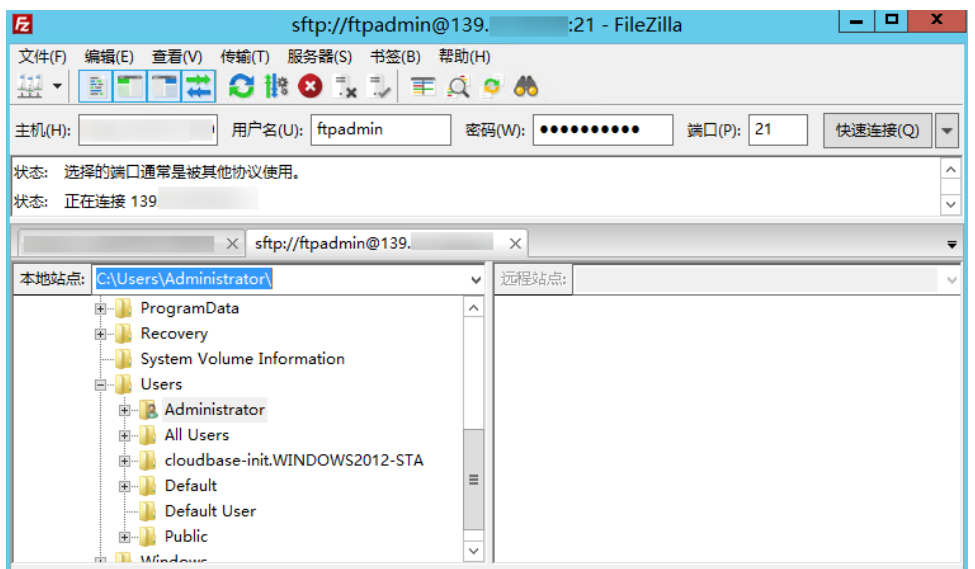

3. 您可以选择左侧本地计算机的文件,拖拽到右侧的远程云服务器,完成文件上传 到云服务器。

# **6.9** 本地 **Linux** 主机使用 **FTP** 上传文件到 **Linux** 云服务器

## 操作场景

本文介绍如何在 Linux 系统的本地机器上使用 FTP 服务,将文件从本地上传到云服务 器中。

#### 前提条件

已在待上传文件的云服务器中搭建 FTP 服务。

- 云服务器已绑定弹性公网IP,且安全组入方向开启TCP协议的21端口。
- 已在待上传文件的云服务器中搭建 FTP 服务。
	- 如果您的云服务器为 Windows 操作系统,具体操作请参考 搭建**[FTP](https://support.huaweicloud.com/bestpractice-ecs/zh-cn_topic_0109733866.html)** 站点 (**[Windows](https://support.huaweicloud.com/bestpractice-ecs/zh-cn_topic_0109733866.html)**)。
	- 如果您的云服务器为 Linux 操作系统,具体操作请参考 搭建**[FTP](https://support.huaweicloud.com/bestpractice-ecs/zh-cn_topic_0115828034.html)** 站点 (**[Linux](https://support.huaweicloud.com/bestpractice-ecs/zh-cn_topic_0115828034.html)**)。

#### 操作步骤

- 1. Linux操作系统的本地主机安装ftp。 以CentOS 7.6操作系统为例,执行以下命令安装ftp **yum -y install ftp**
- 2. 执行以下命令连接云服务器。 **ftp** 云服务器弹性公网IP 并根据提示,输入FTP服务的用户名和密码。
	- 上传文件 执行以下命令,将本地文件上传至云服务器中。

#### **put** 本地主机文件地址

例如:将本地Linux主机的/home/test.txt 上传到云服务器。

### **put /home/test.txt**

– 下载文件 执行以下命令,将云服务器中的文件下载至本地。 **get** 云服务器文件地址 本地主机文件地址 例如:将云服务器的test.txt下载到本地Linux主机。 **get /home/test.txt**

## **6.10** 怎样在本地主机和 **Windows** 云服务器之间互传数据?

### 方法一:安装传输工具

在本地主机和Windows云服务器上分别安装FileZilla等工具进行数据传输。

#### 方法二:本地磁盘映射

使用远程桌面连接mstsc方式进行数据传输。该方式不支持断点续传,可能存在传输中 断的情况,因此不建议上传大文件。文件较大时,建议使用部署FTP服务等方式进行数 据互传。

- 1. 登录本地主机。
- 2. 使用快捷键"Win+R"打开"运行"窗口。
- 3. 在"打开"栏,输入"mstsc",打开远程桌面连接。

#### 图 **6-10** 远程桌面连接

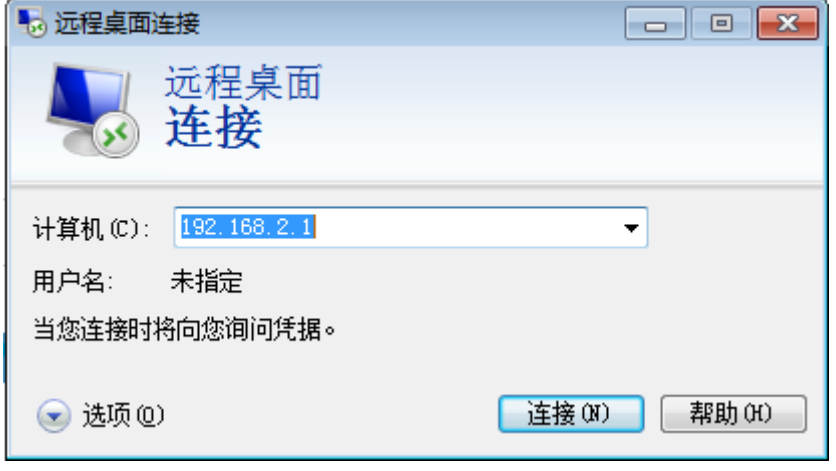

4. 单击左下角的 ,展开选项菜单。

5. 选择"本地资源"页签,并单击"本地设备和资源"栏的"详细信息"。

图 **6-11** 本地资源

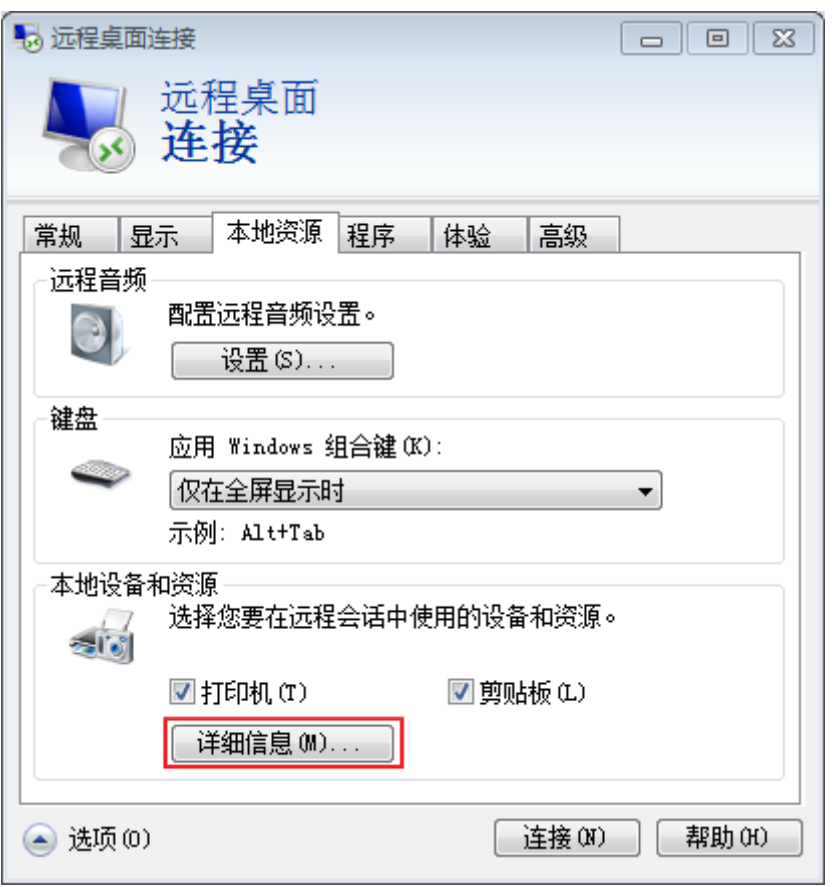

6. 勾选"驱动器"和"其他支持的即插即用 (PnP) 设备", 并单击"确定", 将本 地主机上的所有磁盘映射到Windows云服务器。

如果只需要映射部分本地主机上的磁盘到Windows云服务器,请展开"驱动 器",勾选待映射的磁盘设备。

图 **6-12** 本地设备和资源

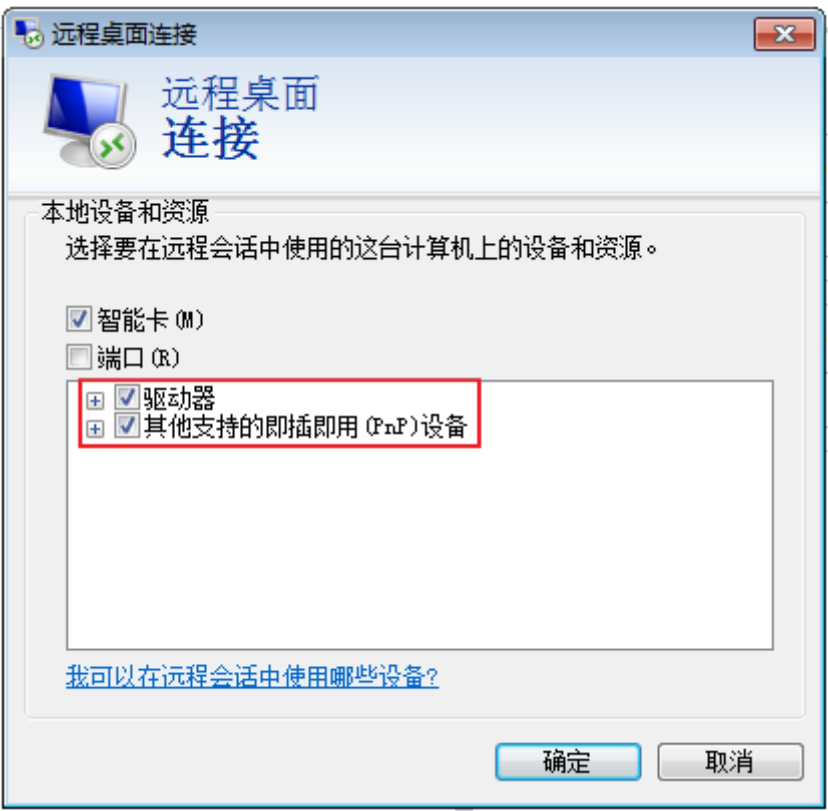

7. 再次打开远程桌面连接窗口,并在"计算机"栏输入Windows云服务器的弹性公 网IP地址。

#### 图 **6-13** 远程桌面连接 Windows 云服务器

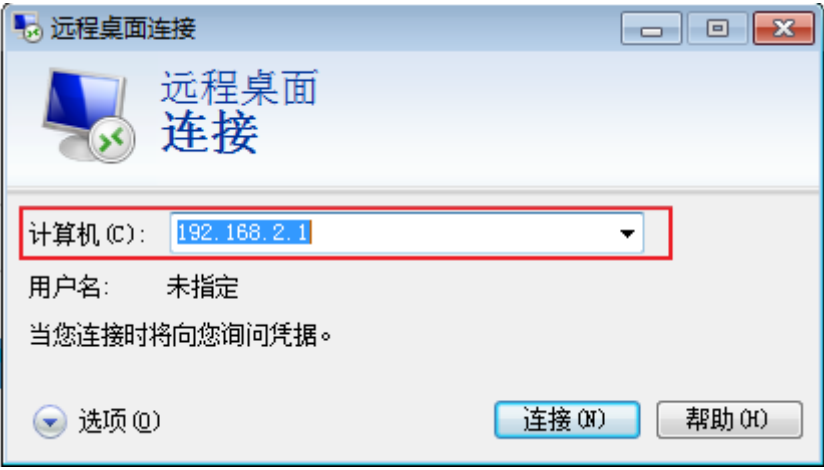

8. 单击"连接"。

登录Windows云服务器。

9. 查看Windows云服务器的磁盘信息,如果有显示本地主机的磁盘设备,则表示您 的本地主机与Windows云服务器之间可以互传数据了,如图**[6-14](#page-87-0)**所示。

 $\sqrt{2}$ 

<span id="page-87-0"></span>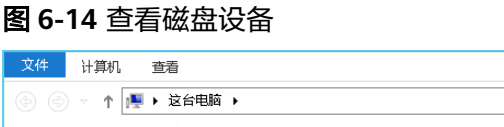

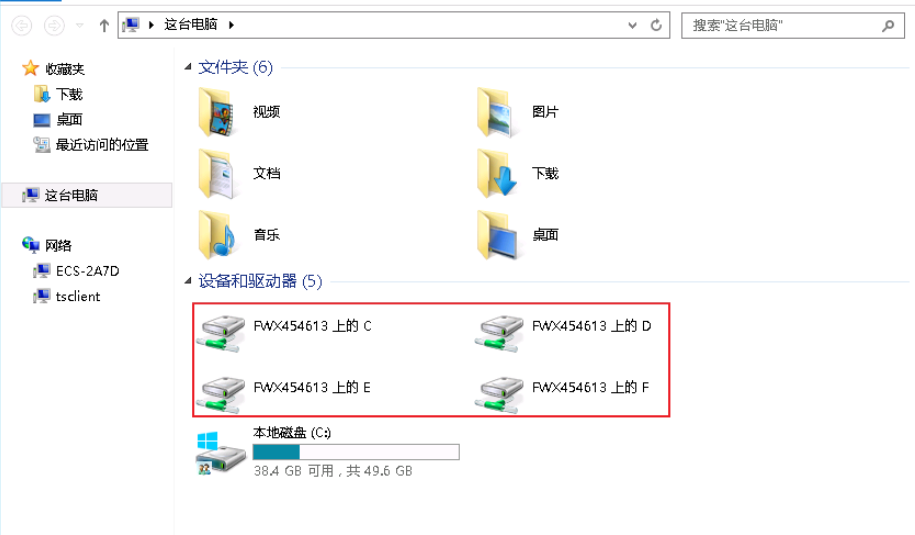

## 方法三:搭建 **FTP** 站点

通过搭建FTP站点,传输文件到云服务器。 搭建**FTP**[站点](https://support.huaweicloud.com/bestpractice-ecs/zh-cn_topic_0109733866.html),传输文件到云服务器。

# **6.11** 使用 **FTP** 上传文件时客户端连接服务端超时怎么办?

## 问题描述

客户端连接服务端超时,无法连接到服务端。

约束与限制

该文档适用于本地主机Windows系统上的FTP服务。

## 可能原因

服务端防火墙或安全组拦截。

## 处理方法

- 1. 检查服务端防火墙设置。
- 2. 关闭防火墙或者添加相应规则。

# **6.12** 使用 **FTP** 上传文件时写入失败,文件传输失败怎么办?

## 问题描述

使用FTP上传文件时,写入失败,文件传输失败。

## 约束与限制

该文档适用于Windows系统上的FTP服务。

### 可能原因

FTP服务端在NAT环境下,客户端需使用被动模式连接服务端。在这种情况下,服务端 的IP地址无法从路由器外部访问,所以应该在服务端的对外IP中填写此服务器的公网IP (弹性公网IP),同时设置端口范围来限制需要通过路由器转发的端口数量。

## 处理方法

弹性公网IP与私有IP使用NAT方式绑定,所以需要在服务端做响应的配置。

1. 配置服务端对外的公网IP。 选择"Edit > Settings"。

#### 图 **6-15** 配置服务端对外的公网 IP

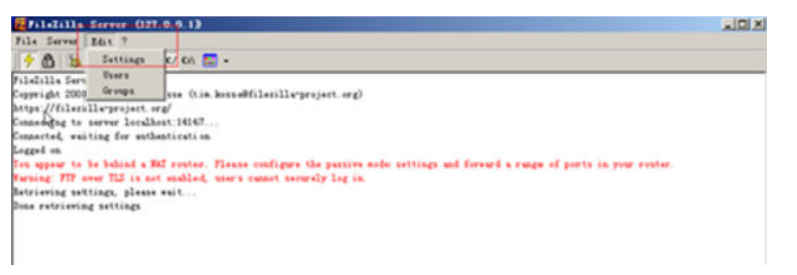

2. 选择"Passive mode settings",设置数据传输端口范围 (如50000-50100), 并填写弹性公网IP。

#### 图 **6-16** 设置数据传输端口范围

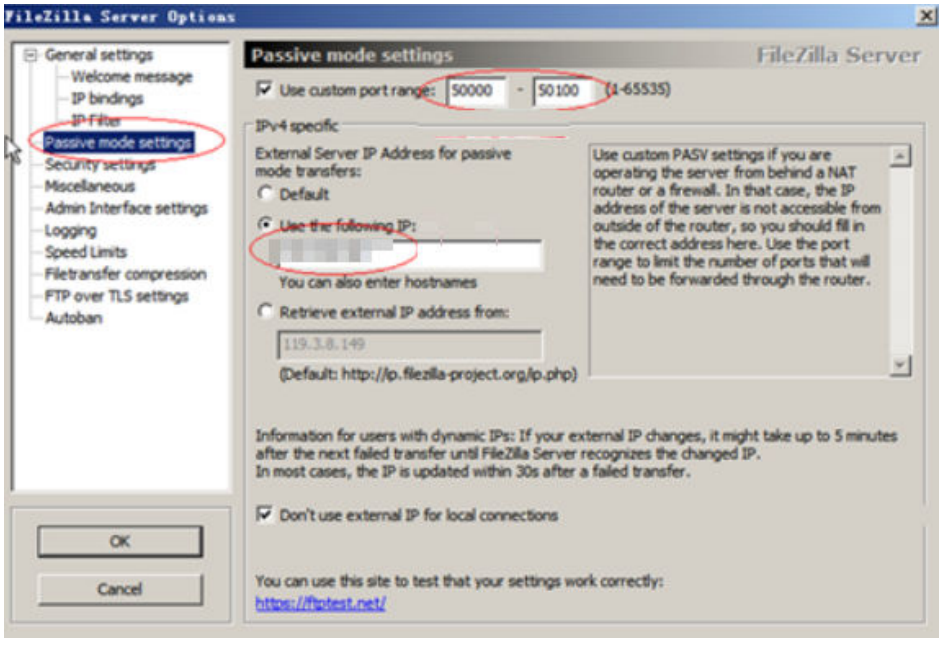

- 3. 单击"OK"。
- 4. 安全组中开启入方向tcp协议的50000-50100和21端口。

<span id="page-89-0"></span>图 **6-17** 放通 50000-50100 和 21 端口

| TCP:21           | IP <sub>v4</sub> | $0.0.0.0/0$ (2) | $\sim$                                |        | 修改复制删除 |  |
|------------------|------------------|-----------------|---------------------------------------|--------|--------|--|
| TCP:22           | IPv4             | $0.0.0.0/0$ (?) | Permit default Linux SSH port.        | 修改复制删除 |        |  |
| TCP: 3389        | IP <sub>v4</sub> | $0.0.0.0/0$ (?) | Permit default Windows remot 修改 复制 删除 |        |        |  |
| TCP: 50000-50100 | IP <sub>v4</sub> | $0.0.0.0/0$ (2) | $\overline{\phantom{a}}$              |        | 修改复制删除 |  |

5. 在客户端连接测试。

# 6.13 搭建了 FTP, 通过公网无法访问怎么办?

## 问题描述

- Windows操作系统的云服务器,搭建了FTP,但无法通过弹性公网IP连接和访问。
- 客户端连接服务端超时,无法连接到服务端。
- 上传文件慢。

## 可能原因

- 云服务器的安全组拦截外网连接和访问。
- 云服务器的防火墙拦截了FTP进程。

## 配置 **FTP** 防火墙支持

如果华为云上的服务器需要通过公网IP地址访问华为云上的实例搭建的FTP服务器时, 需要配置FTP服务器的被动模式,如果需要使用FTP服务器的被动模式,则需要配置 FTP防火墙支持。

- 1. 登录管理控制台,并通过**[VNC](https://support.huaweicloud.com/usermanual-ecs/ecs_03_0127.html)**方式登录云服务器。
- 2. 选择"开始 > 服务器管理器"。
- 3. 在"服务器管理器"中,选择"仪表板 > 工具 > Internet Information Services (IIS)管理器 "。

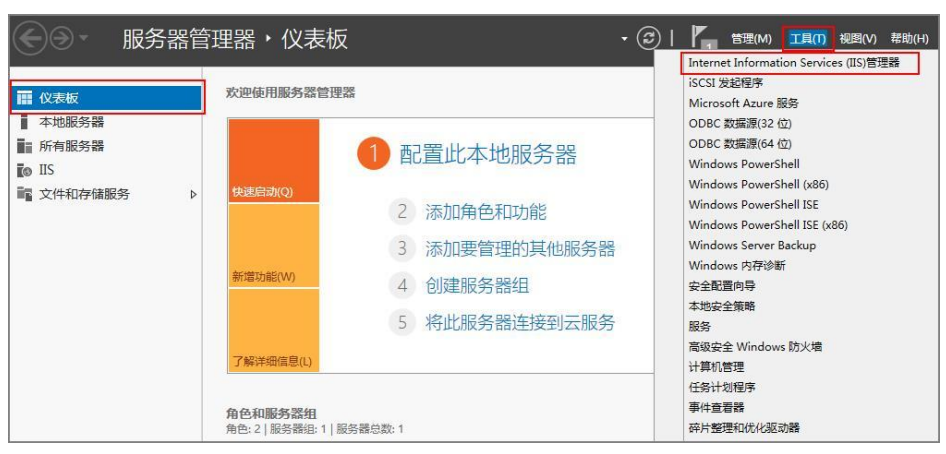

4. 双击"FTP防火墙支持",打开FTP防火墙支持的配置界面。

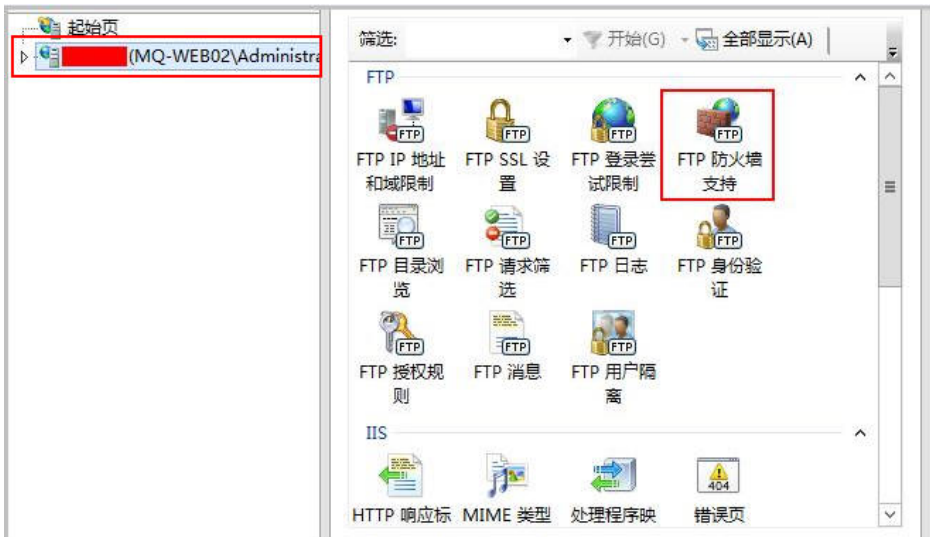

- 5. 配置相关参数,并单击"应用"。
	- 数据通道端口范围: 指定用于被动连接的端口范围。可指定的有效端口范围 为1025-65535。请根据实际需求进行设置。
	- 防火墙的外部IP地址:输入该弹性云服务器的公网IP地址。

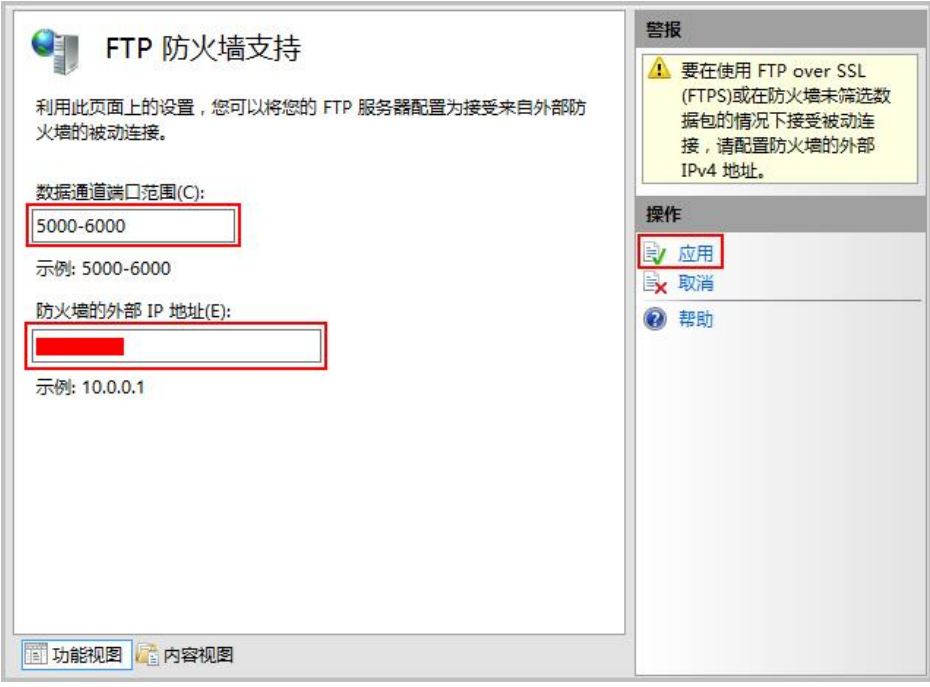

6. 重启云服务器使防火墙配置生效。

#### 设置安全组及防火墙

搭建好FTP站点后,需要在云服务器安全组的入方向添加一条放行FTP端口的规则。

如果配置了"配置**FTP**[防火墙支持"](#page-89-0),需要在安全组中同时放行FTP站点使用的端口和 FTP防火墙使用的数据通道端口。

服务器防火墙默认放行TCP的21端口用于FTP服务。如果选用其他端口,需要在防火墙 中添加一条放行此端口的入站规则。

- 1. 登录管理控制台。
- 2. 单击管理控制台左上角的 <sup>V</sup> ,选择区域和项目。
- 3. 选择"计算 > 云服务器"。
- 4. 在云服务器列表,单击待变更安全组规则的云服务器名称。 系统跳转至该云服务器详情页面。
- 5. 选择"安全组"页签,并单击,查看安全组规则。
- 6. 单击安全组ID。 系统自动跳转至安全组页面。
- 7. 在"入方向"页签下,单击"添加规则",配置安全组入方向的访问规则。 根据业务需要,将源地址设置为允许已知IP地址所在的网段访问该安全组。 配置**FTP**[防火墙支持中](#page-89-0)可指定的有效端口范围为1025-65535,例如配置的数据端 口范围为5000-6000。

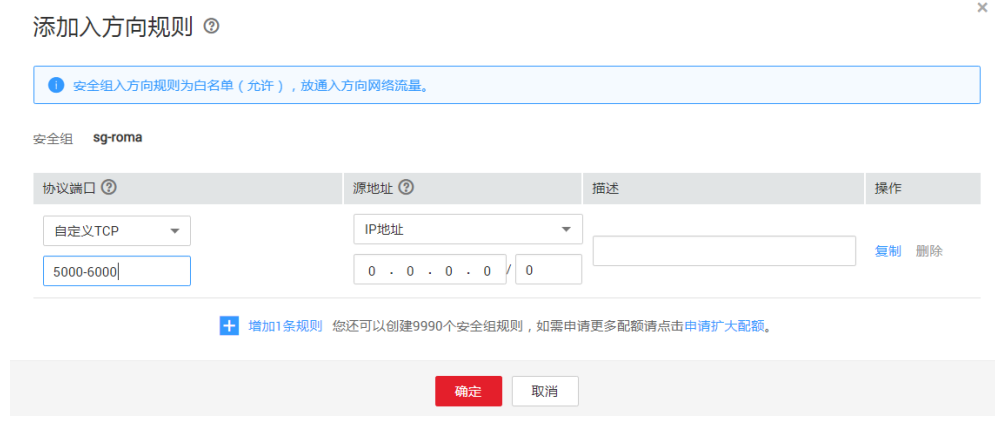

#### 说明

如果将源地址设置为默认的0.0.0.0/0,指允许所有IP地址访问安全组内的云服务器。

## **6.14** 打开 **FTP** 服务器上的文件夹时发生错误,请检查是否有 权限访问该文件夹

## 问题描述

打开FTP服务器上的文件夹时发生错误,请检查是否有权限访问该文件夹。

 $\times$ 

#### 图 **6-18** FTP 文件夹错误

FTP 文件夹错误

打开 FTP 服务器上的文件夹时发生错误。请检查是否有权限访问该文件

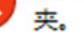

详细信息: 200 Type set to A 227 Entering Passive Mode (

确定

## 可能原因

浏览器设置了FTP防火墙。

## 处理方法

以设置IE浏览器为例。

- 1. 打开IE浏览器菜单"工具 > Internet 选项"。
- 2. 选择"高级"标签卡。
- 3. 取消勾选"使用被动FTP (用于防火墙和DSL调制解调器兼容)"。

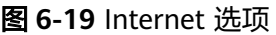

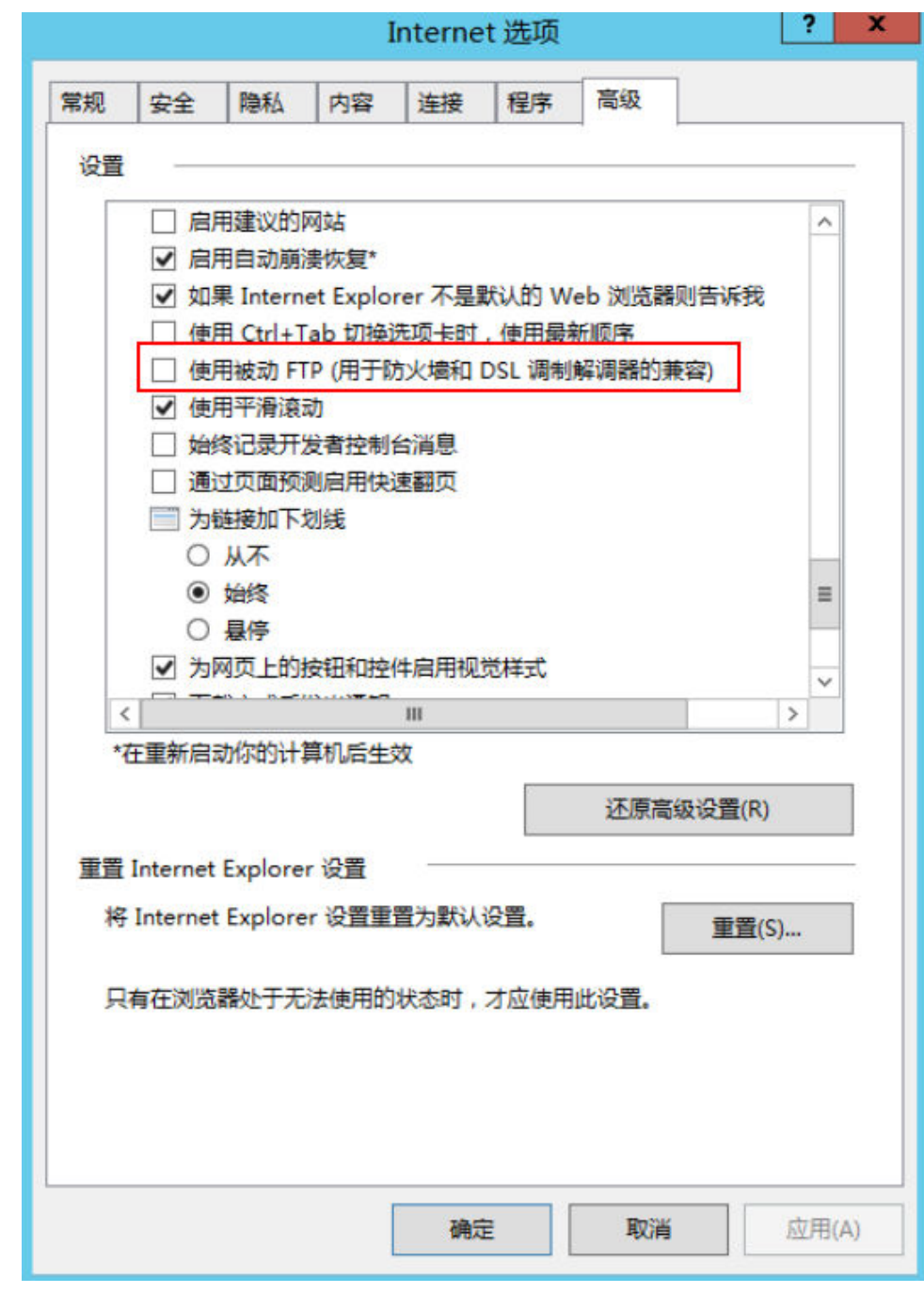

4. 单击"确定",重启IE浏览器,重试打开FTP服务器上的文件夹。

# **6.15 WinSCP** 无法连接到 **Linux** 云服务器怎么办?

### 问题现象

Winscp无法连接到服务器。SSH连接工具例如Xshell可以正常连接云服务器。

#### 图 **6-20** Winscp 连接失败

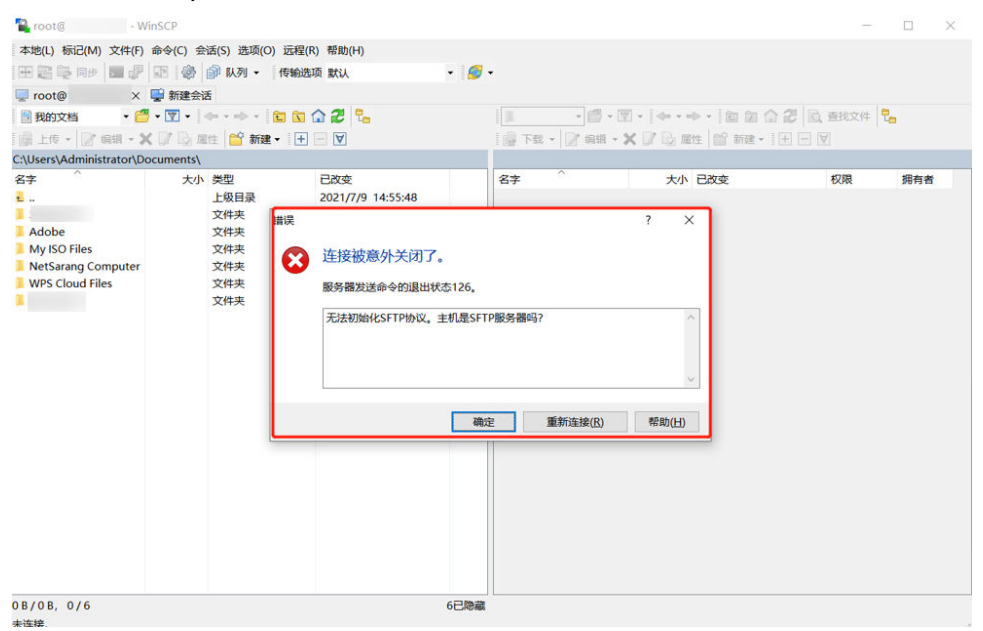

## 根因分析

其他SSH工具连接云服务器正常,但是Winscp无法连接到服务器。说明SSH服务是没 有问题的,Winscp连接基于的是SFTP协议。

执行以下命令,查看/etc/ssh/sshd\_config文件。

#### **vi /etc/ssh/sshd\_config**

查看关于SFTP的配置描述,说明SFTP关联的配置文件是/usr/libexec/openssh/sftpserver

图 **6-21** 查看 SFTP 关联的配置文件

# override default of no subsystems sftp Subsystem /usr/libexec/openssh/sftp-server

如果sftp-server文件缺失或者权限不对都会导致WinSCP连接异常,默认权限是755。

## 处理方法

- 如果文件缺失,在可以正常远程的情况下,通过scp或其他文件传输方式将正常云 服务器上的文件传输到故障机器对应目录下。
- 如果文件权限有变化,可以通过chmod修改文件权限为755。 **chmod 755 -R /usr/libexec/openssh/sftp-server**

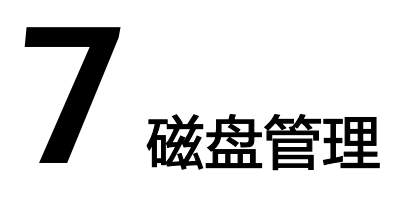

# **7.1** 控制台与云服务器内部之间磁盘挂载点的对应关系

## 操作场景

用户登录Linux云服务器查询磁盘设备信息,发现磁盘的设备名称与控制台上显示的挂 载点不一致,不清楚磁盘具体挂载在哪个设备上。本节操作介绍如何根据控制台上显 示的磁盘信息,查询该磁盘在云服务器内对应的设备名称。

## 在管理控制台查看云服务器的磁盘标识

- 1. 登录HECS管理控制台。
- 2. 在云服务器列表栏,单击目标云服务器的名称。 系统进入云服务器详情页。
- 3. 选择"云硬盘"页签,并单击 系展开磁盘详情。
- 4. 查看磁盘的"设备标识"。

#### 说明

如果界面上当前未显示参数"设备标识",请尝试关闭云服务器,并重新开机。

– 如果"设备类型"为VBD,您可以使用SerialNumber或BDF查询磁盘挂载 点。

SerialNumber请参考使用**SerialNumber**查询磁盘挂载点 BDF请参考使用**BDF**[查询磁盘挂载点](#page-96-0)

如果"设备类型"为SCSI,您可以[使用](#page-96-0)wwn查询磁盘挂载点,请参考使用 **wwn**[查询磁盘挂载点](#page-96-0)。

## 使用 **SerialNumber** 查询磁盘挂载点

如果控制台上显示的是SerialNumber,您可以使用以下任一命令查看对应的设备名 称。

例如:控制台上VBD盘对应的SerialNumber磁盘标识为"62f0d06b-808d-480d-8", 可以使用以下任一命令查询设备名称:

#### <span id="page-96-0"></span>**# udevadm info --query=all --name=/dev/xxx | grep ID\_SERIAL**

**# ll /dev/disk/by-id/\***

例如

**# udevadm info --query=all --name=/dev/vdb | grep ID\_SERIAL**

**# ll /dev/disk/by-id/\***

回显信息如下所示:

[root@ecs-ab63 ~]# udevadm info --query=all --name=/dev/vdb | grep ID\_SERIAL **E: ID\_SERIAL=62f0d06b-808d-480d-8** [root@ecs-ab63 ~]# ll /dev/disk/by-id/\* lrwxrwxrwx 1 root root 9 Dec 30 15:56 /dev/disk/by-id/virtio-128d5bfd-f215-487f-9 -> ../../vda lrwxrwxrwx 1 root root 10 Dec 30 15:56 /dev/disk/by-id/virtio-128d5bfd-f215-487f-9-part1 -> ../../vda1 lrwxrwxrwx 1 root root 9 Dec 30 15:56 /dev/disk/by-id/**virtio-62f0d06b-808d-480d-8 -> ../../vdb**

系统回显即为磁盘设备名称(即"/dev/vdb")。

## 使用 **BDF** 查询磁盘挂载点

1. 执行以下命令,使用BDF查看对应的设备名称。

#### **ll /sys/bus/pci/devices/BDF**磁盘标识**/virtio\*/block**

例如:控制台上VBD盘对应的BDF磁盘标识为"0000:02:02.0",执行以下命令查 询设备名称。

**ll /sys/bus/pci/devices/0000:02:02.0/virtio\*/block**

回显信息如下所示:

```
[root@ecs-ab63 ~]# ll /sys/bus/pci/devices/0000:02:02.0/virtio*/block
total 0
drwxr-xr-x 8 root root 0 Dec 30 15:56 vdb
系统回显即为磁盘设备名称(即"/dev/vdb")。
```
## 使用 **wwn** 查询磁盘挂载点

- 1. 以root账号登录云服务器。
- 2. 执行以下命令,查询磁盘设备名称。

**ll /dev/disk/by-id |grep** WWN**|grep scsi-3**

例如:在控制台查询到的wwn号为6888603000008b32fa16688d09368506,那 么执行命令如下。

**ll /dev/disk/by-id |grep 6888603000008b32fa16688d09368506|grep scsi-3** 回显信息如下:

[root@host-192-168-133-148 block]# ll /dev/disk/by-id/ |grep 6888603000008b32fa16688d09368506 | grep scsi-3 lrwxrwxrwx 1 root root 9 May 21 20:22 **scsi-3**6888603000008b32fa16688d09368506 -> **../../sda**

# **7.2** 磁盘脱机怎么办?

## 问题描述

Windows操作系统的云服务器由于管理员设置的策略,该磁盘处于脱机状态,提示: 由于管理员设置的策略,该磁盘处于脱机状态,如图**[7-1](#page-97-0)**所示。

#### <span id="page-97-0"></span>图 **7-1** 磁盘脱机

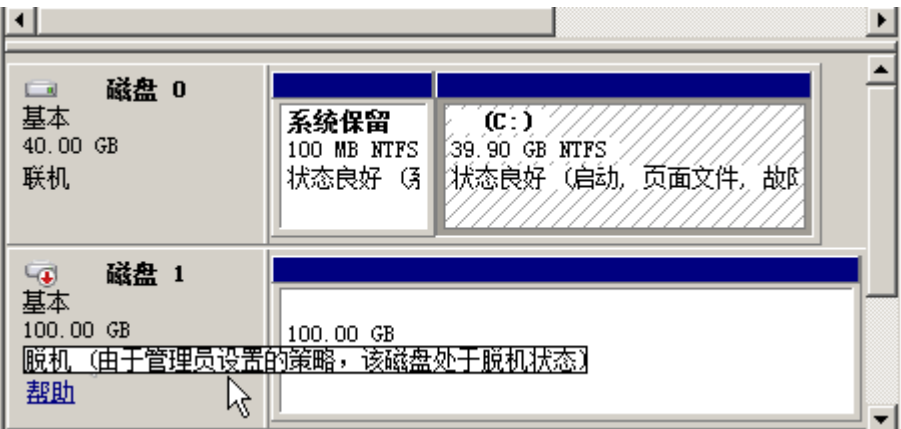

## 问题原因

Windows操作系统SAN策略分为三种类型: OnlineAll, OfflineShared, OfflineInternal

#### 表 **7-1** Windows 操作系统 SAN 策略类型

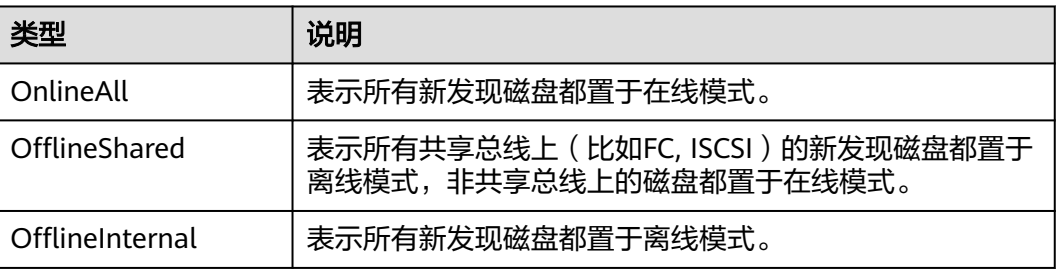

对于部分版本的Windows操作系统(如Windows 2008/2012 企业版、数据中心 版),默认是共享离线OfflineShared模式。

## 处理方法

使用DiskPart磁盘分区管理工具来查询、设置云服务器的SAN策略,将其修改为 OnlineAll类型。

- 1. 登录Windows云服务器。
- 2. 按快捷键"Win+R", 运行cmd.exe。
- 3. 执行以下命令,进入DiskPart。 **diskpart**
- 4. 执行以下命令,查看云服务器当前的SAN策略。

**san**

- 如果SAN策略为OnlineAll,请执行**exit**命令退出DiskPart。
- 否,请执行**5**。
- 5. 执行以下命令,修改云服务器SAN策略为OnlineAll。 **san policy=onlineall**

6. (可选)如需永久生效,您可以将修改过SAN策略的云服务器制作为私有镜像。 由该私有镜像创建的云服务器,添加的磁盘只需执行初始化操作,磁盘默认是联 机状态。

## **7.3 Windows** 云服务器变更规格后数据盘脱机怎么办?

### 操作场景

Windows云服务器变更规格后,可能会发生磁盘脱机。因此,变更规格后,需检查磁 盘挂载状态是否正常。本节操作介绍变更规格后检查磁盘挂载状态的操作步骤。

## 操作步骤

- 1. 对比规格变更前后,在"计算机"中查询的磁盘个数是否一致。
	- 是,表示磁盘挂载状态正常,结束。
	- 否,表示存在磁盘脱机,执行**[2](#page-99-0)**。

示例:

以使用Windows 2008镜像的云服务器为例, 假设变更规格前, 云服务器挂载有1 块系统盘、2块数据盘,如<mark>图7-2</mark>所示。

图 **7-2** 变更规格前磁盘挂载情况

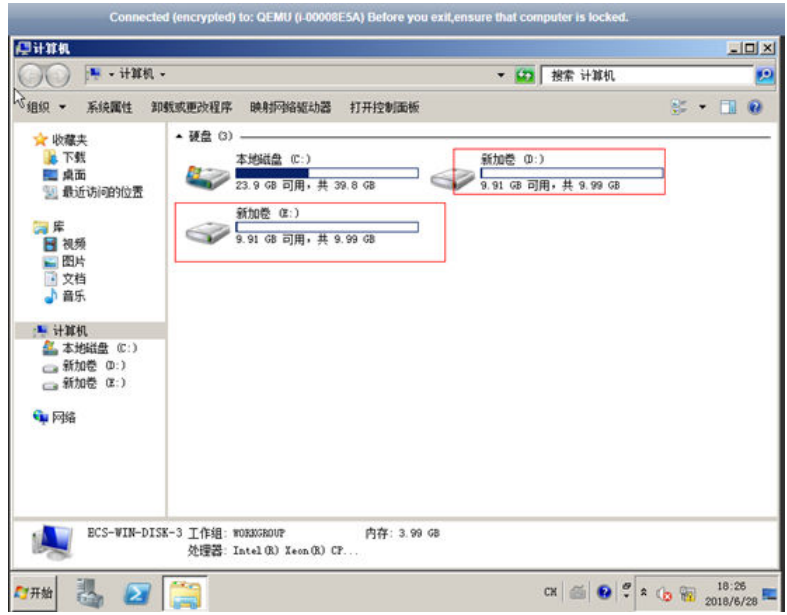

变更规格后,查看磁盘挂载情况,如图**[7-3](#page-99-0)**所示。

#### <span id="page-99-0"></span>图 **7-3** 变更规格后磁盘挂载情况

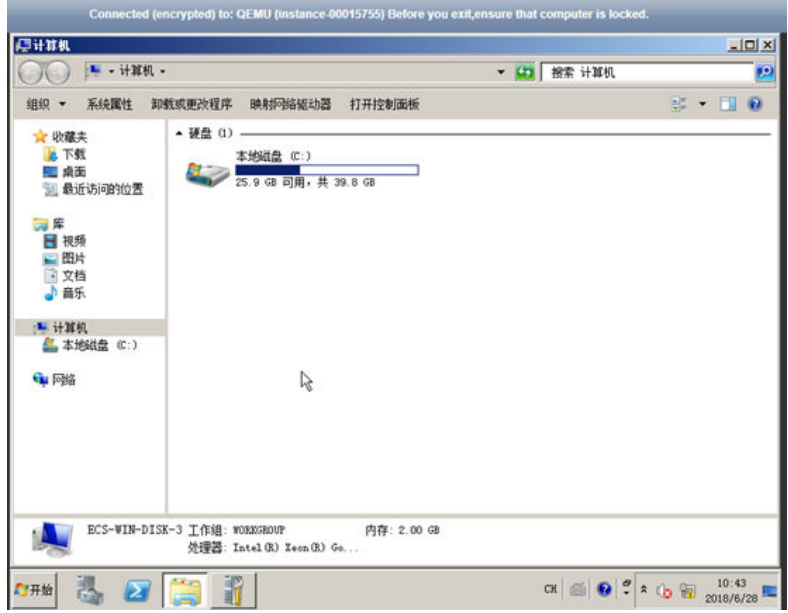

只查询到1块系统盘。因此,变更规格前后,显示的磁盘个数不一致,表示数据盘 处于"脱机"状态。

- 2. 将磁盘设置为"联机"状态。
	- a. 选择"开始"菜单,右键单击"计算机",并选择"管理"。 系统弹窗显示"服务器管理器"页面。
	- b. 在左侧导航栏,选择"存储 > 磁盘管理"。 进入"磁盘管理页面"。
	- c. 在左侧窗格中出现磁盘列表, 分别右键单击脱机的磁盘, 并选择"联机", 将脱机磁盘进行联机。

#### 图 **7-4** 联机

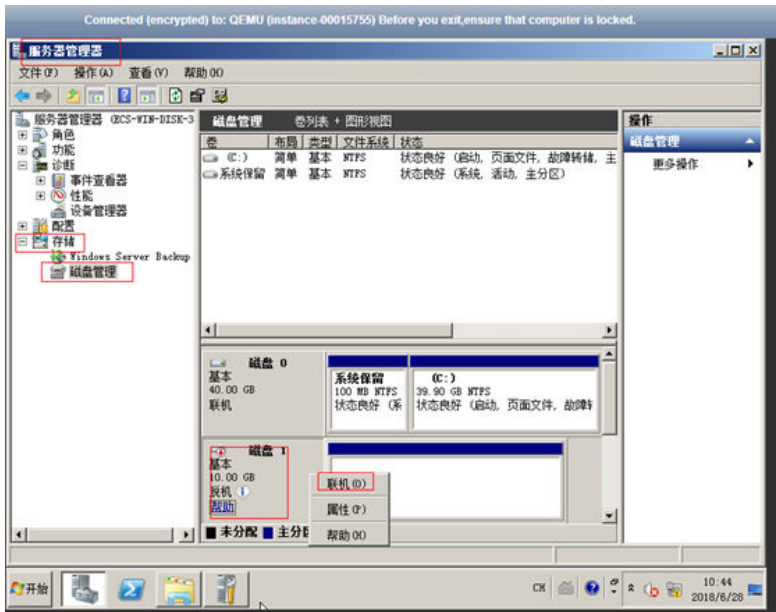

- <span id="page-100-0"></span>3. 再次在"计算机"中查询磁盘的个数,检查与变更规格前是否一致。
	- 是,结束。
	- 否,请联系客服获取技术支持。

#### 图 **7-5** 联机后磁盘挂载情况

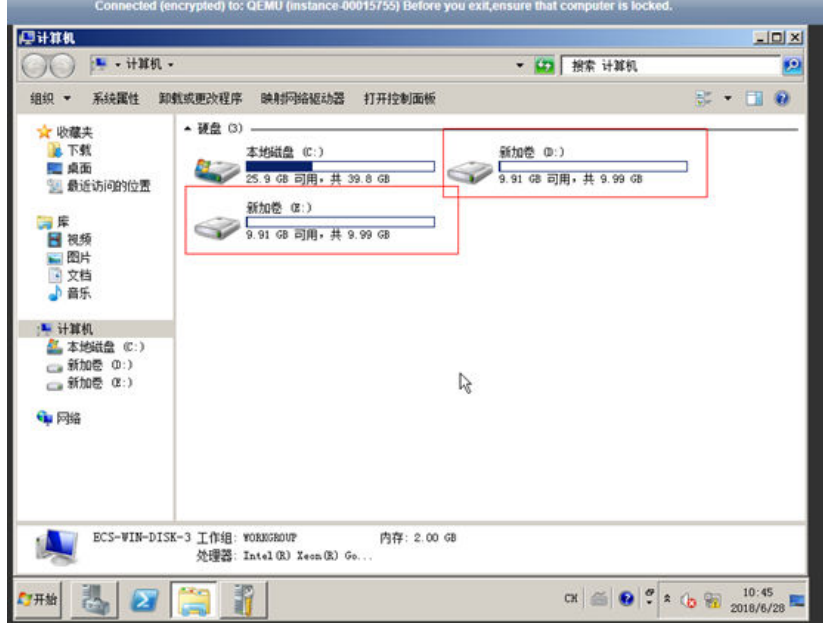

## **7.4 Linux** 云服务器变更规格后磁盘脱机怎么办?

#### 操作场景

Linux云服务器变更规格时,可能会发生磁盘挂载失败的情况。因此,变更规格后,需 检查磁盘挂载状态是否正常。本节操作介绍变更规格后检查磁盘挂载状态的操作步 骤。

## 操作步骤

- 1. 以root用户登录云服务器。
- 2. 执行以下命令,查询磁盘信息。 **fdisk -l | grep 'Disk /dev/'**

图 **7-6** 查询磁盘信息

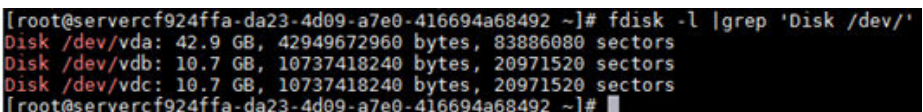

如图**7-6**所示,云服务器共有3块磁盘:/dev/vda、/dev/vdb、/dev/vdc。

3. 执行以下命令,查看磁盘挂载情况。 **df -h| grep '/dev/'**

图 **7-7** 查询磁盘挂载情况

如图**7-7**所示,云服务器只挂载了1块磁盘/dev/vda。

- 4. 对比**[2](#page-100-0)**和**[3](#page-100-0)**中查询的磁盘个数是否一致。
	- 是,表示变更成功,结束。
	- 否,表示存在磁盘挂载失败,执行**5**。
- 5. 使用**mount**命令挂载磁盘。

示例:

```
mount /dev/vbd1 /mnt/vbd1
```
其中, /dev/vbd1是待挂载的磁盘, /mnt/vbd1是待挂载磁盘的路径。

须知

待挂载磁盘的文件夹"/mnt/vbd1"必须是空文件夹,否则会挂载失败。

6. 再次执行以下命令,对比查询的磁盘个数是否一致。

**fdisk -l | grep 'Disk /dev/'**

**df -h| grep '/dev/'**

- 是,结束。
- 否,请联系客服获取技术支持。

图 **7-8** 检查磁盘个数是否一致

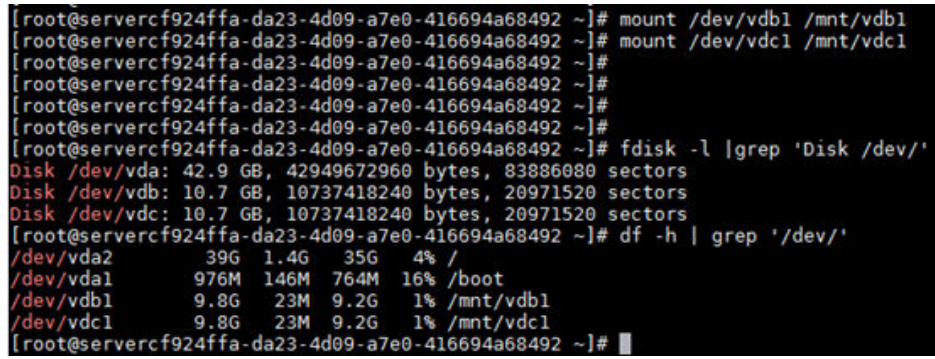

如图**7-8**所示,使用两个命令查询的云服务器磁盘个数一致,分别是:/dev/ vda、/dev/vdb、/dev/vdc。

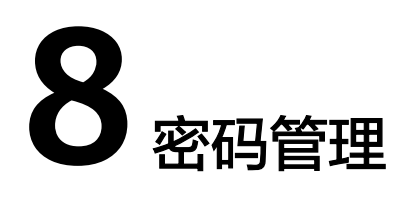

# <span id="page-102-0"></span>**8.1** 忘记云服务器用户名密码怎么办?

Windows云服务器的默认用户名是Administrator; Linux系统云服务器默认用户名是 root。

如果您忘记云服务器密码,您可以重置密码。

## **8.2** 重置 **HECS Windows** 云服务器密码(未安装重置密码插 件)

## 操作场景

如果Windows操作系统HECS未安装密码重置插件,可以参见本节内容重新设置密码。

本节操作介绍的方法仅适用于修改HECS Windows本地账户密码,不能修改域账户密 码。

Linux操作系统请参见重置**HECS Linux**[云服务器密码\(未安装重置密码插件\)。](#page-105-0)

## 前提条件

- 准备一台Linux操作系统的临时云服务器,建议操作系统为Ubuntu14.04以上版 本,且该临时云服务器与待重置密码的云服务器位于同一个可用区。
- 临时云服务器已经绑定弹性公网IP,并配置系统apt-get源。
- 通过下面的方法,在临时云服务器中安装ntfs-3g和chntpw软件包。
	- 方法一:

执行以下命令,安装ntfs-3g和chntpw软件包。

**sudo apt-get install ntfs-3g chntpw**

方法二:

根据临时云服务器的操作系统版本,下载对应版本的ntfs-3g和chntpw软件包进行 安装。

## <span id="page-103-0"></span>操作步骤

- 1. 关闭原云服务器,卸载系统盘,并将其挂载至临时云服务器上。
	- a. 登录**HECS[\(旧版\)控制台](https://console.huaweicloud.com/lcs/?&locale=zh-cn#/lcs/manager/vmList)**,单击左上角的 <sup>♡</sup> 选择区域 。
	- b. 原Windows云服务器关机,并进入其详情页,选择"云硬盘"页签。

说明

原Windows云服务器关机时,请勿执行强制关机操作,否则可能引起重置密码操作失 败。

- c. 单击系统盘所在行的"卸载",卸载系统盘。
- d. 展开临时云服务器的详情页,并选择"云硬盘"页签。
- e. 单击"挂载磁盘",在"挂载磁盘"对话框中,选择**1.c**中卸载的系统盘,并 将其挂载到临时云服务器上。
- 2. 远程登录临时云服务器,挂载磁盘。
	- a. 执行以下命令,查看卸载的系统盘在临时云服务器上的目录。 **fdisk -l**
	- b. 执行以下命令,将卸载的系统盘的文件系统挂载到临时云服务器上。

**mount -t ntfs-3g /dev/2.a**的查询结果 **/mnt/**

例如,**2.a**的查询结果为"xvde2":

**mount -t ntfs-3g /dev/xvde2 /mnt/**

如果执行上述挂载命令时出现如下错误提示信息,可能是由于ntfs文件系统不 一致,需要修复文件系统一致性错误。

The disk contains an unclean file system (0, 0). Metadata kept in Windows cache, refused to mount. Failed to mount '/dev/xvde2': Operation not permitted The NTFS partition is in an unsafe state. Please resume and shutdown Windows fully (no hibernation or fast restarting), or mount the volume read-only with the 'ro' mount option.

您可以执行以下命令修复ntfs文件系统,然后再执行挂载命令。在修复前请先 备份磁盘数据。

**ntfsfix /dev/2.a**的查询结果

例如,**2.a**的查询结果为"xvde2":

**ntfsfix /dev/xvde2**

- 3. 修改密码,并清除原始密码。
	- a. 执行以下命令,备份SAM文件。

**cp /mnt/Windows/System32/config/SAM /mnt/Windows/System32/ config/SAM.bak**

b. 执行以下命令,修改指定用户密码。

**chntpw -u Administrator /mnt/Windows/System32/config/SAM**

c. 按照系统提示,依次输入"1"、"q"和"y",按"Enter"。 系统包含如下回显信息时,表示密码清除成功。

```
Select: [q] > 1
Password cleared!
Select: [q] > qHives that have changed:
#Name
0<SAM>
```

```
Write hive files? (y/n) [n] : y
0<SAM> - OK
```
- 4. 关闭临时云服务器,卸载原云服务器的系统盘,并将其挂载回原云服务器。
	- a. 临时云服务器关机,并进入详情页,选择"云硬盘"页签。
	- b. 单击"卸载",卸载**[1.e](#page-103-0)**中临时挂载的数据盘。
	- c. 展开原Windows云服务器的详情页,选择"云硬盘"页签。
	- d. 单击"挂载磁盘",在"挂载磁盘"对话框中,选择4.b中卸载的数据盘,并 选择挂载点为"/dev/sda"。
- 5. 开启原Windows云服务器,设置新密码。
	- a. 单击"开机",开启原Windows云服务器,待状态为"运行中"后,单击操 作列中的"远程登录"。
	- b. 单击"开始"菜单,在搜索框中输入"CMD",按"Enter"。
	- c. 执行以下命令,修改用户密码,新密码必须符合表**8-1**。

**net user Administrator** 新密码

表 **8-1** 密码设置规则

| 参数 | 规则                                                                                                    | 样例                                                       |
|----|----------------------------------------------------------------------------------------------------|----------------------------------------------------------|
| 密码 | 密码长度范围为8到26位。<br>密码至少包含以下4种字符中的3种:<br>大写字母<br>小写字母<br>数字<br>Windows操作系统云服务器特殊字<br>符: 包括"\$"、"!"<br>"@"<br>"%"<br>$u + v$ , $u + v$ , $u - v$ , $u + v$ , $u + v$ , $u + v$ , $u + v$<br>"."、"/"、","和"?"<br>Linux操作系统云服务器特殊字符:<br>"@"<br>" % "<br>包括"!"<br>"<br>$\begin{array}{ccc} \begin{array}{ccc} \alpha & \gamma & \alpha & \gamma & \alpha & \gamma \\ \alpha & \lambda & \alpha & \gamma & \alpha & \gamma \\ \end{array} & \begin{array}{ccc} \alpha & \gamma & \alpha & \gamma \\ \alpha & \gamma & \gamma & \alpha & \gamma \\ \end{array} \end{array}$<br>"「"、<br>"}"<br>和"?"<br>密码不能包含用户名或用户名的逆序。<br>Windows操作系统的云服务器, 不能包 | YNbUwp!<br>dUc9MClnv<br>说明<br>样例密码随机<br>生成,请勿复<br>制使用样例。 |
|    | 含用户名中超过两个连续字符的部分。<br>Windows操作系统的云服务器,不能以<br>"/"为密码首字符。                                                                                                    |                                                          |

## <span id="page-105-0"></span>操作场景

如果Linux操作系统云服务器未安装密码重置插件,可以参见本节内容重新设置密码。

本节操作重置的是root用户的密码,您可以重置完root密码后登录云服务器后再更换秘 钥或重置非root用户的密码。

Windows操作系统请参见重置**HECS Windows**[云服务器密码\(未安装重置密码插](#page-102-0) [件\)。](#page-102-0)

## 前提条件

- 已经准备一台Linux操作系统的临时云服务器,且该临时云服务器与待重置密码的 云服务器位于同一个可用区。
- 临时云服务器已经绑定弹性公网IP。

## 操作步骤

- 1. 下载重置密码的脚本,并上传至临时云服务器。 单击[下载重置密码脚本,](https://cn-south-1-cloud-reset-pwd.obs.cn-south-1.myhuaweicloud.com/util/changepasswd.zip)在本地通过WinSCP等连接工具,将获取的 changepasswd.sh脚本上传到临时云服务器。 WinSCP下载地址:**<https://winscp.net/>**。
- 2. 关闭原云服务器,卸载其系统盘,并将系统盘挂载到临时云服务器。
	- a. 原云服务器关机,讲入详情页,并选择"云硬盘"页签。

#### 说明

原云服务器关机时,请勿执行强制关机操作,否则可能引起重置密码操作失败。

- b. 单击系统盘所在行的"卸载",卸载该系统盘。
- c. 展开临时云服务器的详情页,并选择"云硬盘"页签。
- d. 单击"挂载磁盘",在"挂载磁盘"对话框中,选择2.b中卸载的系统盘,将 其挂载到临时云服务器上。
- 3. 远程登录临时云服务器,并重置密码。
	- a. 在临时云服务器的"操作"列下,单击"远程登录"。
	- b. 执行以下命令,查看原云服务器上卸载的系统盘在临时云服务器上的目录。 **fdisk -l**
	- c. 在脚本所在目录执行以下命令,运行重置密码脚本。

**chmod +x changepasswd.sh**

#### **./changepasswd.sh**

运行重置密码脚本时,如果系统提示没有lv相关的命令(如no lvs commmand),则需要在临时云服务器安装lvm(Logical Volume Manager) 工具,推荐使用lvm2,您可以执行命令**yum install lvm2**进行安装。

## 说明

如果原云服务器和临时云服务器的操作系统均为centos7,运行脚本过程中可能会出 现挂载失败。请将脚本中的内容"mount \$dev \$mountPath"修改为"mount -o nouuid \$dev \$mountPath", 避免脚本运行失败。

- d. 根据系统提示输入新设置的密码和**[3.b](#page-105-0)**中获取到的目录信息。 系统显示如下回显信息时,说明密码设置成功。 set password success.
- 4. 如果是非root用户,请执行如下操作打开root登录权限。

#### **vi /etc/ssh/sshd\_config**

修改如下配置项:

- 把PasswordAuthentication no 改为 PasswordAuthentication yes 或去掉PasswordAuthentication yes 前面的#注释掉。
- 把PermitRootLogin no 改为 PermitRootLogin yes 或去掉PermitRootLogin yes 前面的#注释掉。
- 修改AllowUsers的值为AllowUsers root

在文件中查找AllowUsers,如果没有请在文件末尾补充AllowUsers root。

- 5. 关闭临时云服务器,卸载原云服务器的系统盘,并将其重新挂载回原云服务器后 执行重启操作。
	- a. 临时云服务器关机,并进入详情页,选择"云硬盘"页签。
	- b. 单击"卸载",卸载**[2](#page-105-0)**中临时挂载的数据盘。
	- c. 展开原Linux云服务器的详情页,选择"云硬盘"页签。
	- d. 单击"挂载磁盘",在"挂载磁盘"对话框中,选择5.b中卸载的数据盘,并 设置挂载点为"/dev/sda"。
	- e. 重启原云服务器。

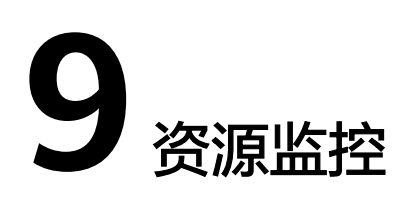

# **9.1 Windows** 云服务器卡顿怎么办?

当您发现云服务器的运行速度变慢或云服务器实例突然出现网络断开的情况,则可能 是云服务器的带宽和CPU利用率过高导致。如果您已经通过云监控服务完成<del>创建过告</del> [警任务](https://support.huaweicloud.com/qs-ces/ces_06_0008.html), 当CPU或带宽利用率高时, 系统会自动发送告警给您。

Windows云服务器带宽流量过高或CPU利用率高,您可以按如下步骤进行排查:

- 1. 问题定位:定位影响云服务器带宽和CPU利用率高的进程。 Windows操作系统本身提供了较多工具可以定位问题,包括任务管理器、性能监 视器(Performance Monitor)、资源监视器(Resource Monitor)、Process Explorer、Xperf (Windows server 2008 以后)和抓取系统Full Memory Dump检 查。在流量大的情况下,您还可以使用Wireshark抓取一段时间的网络包,分析流 量使用情况。
- 2. 问题处理:排查进程是否正常,并分类进行处理。
	- 正常进程:优化程序,或变更云服务器的配置。
	- 异常进程:建议您手动关闭进程,您也可以借助第三方工具关闭进程。

## 问题定位步骤

- 1. 在云服务器桌面的左下角,单击"开始 > 运行"。
- 2. 在"打开"后的输入框中输入"**perfmon -res**"。
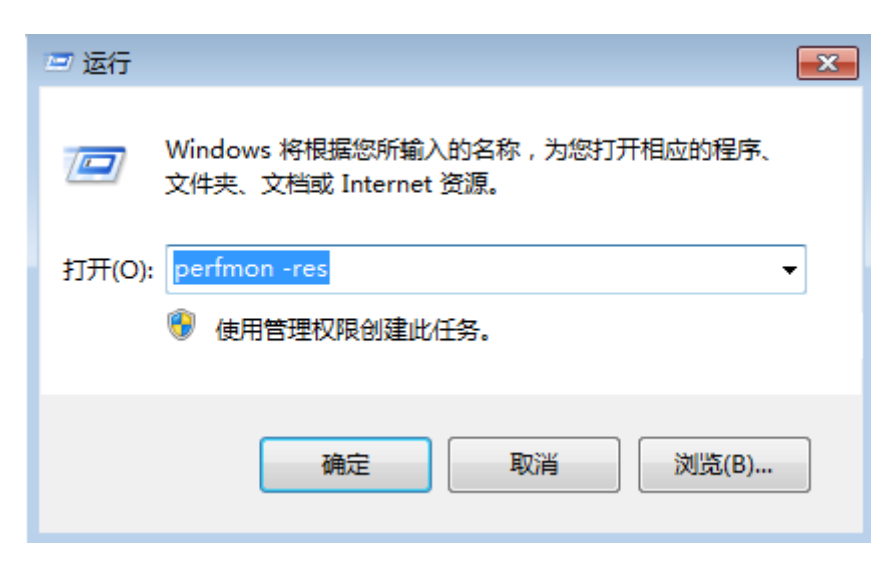

3. 在"资源监视器"中,单击"CPU"或"网络",查看CPU占用或率带宽使用情 况。

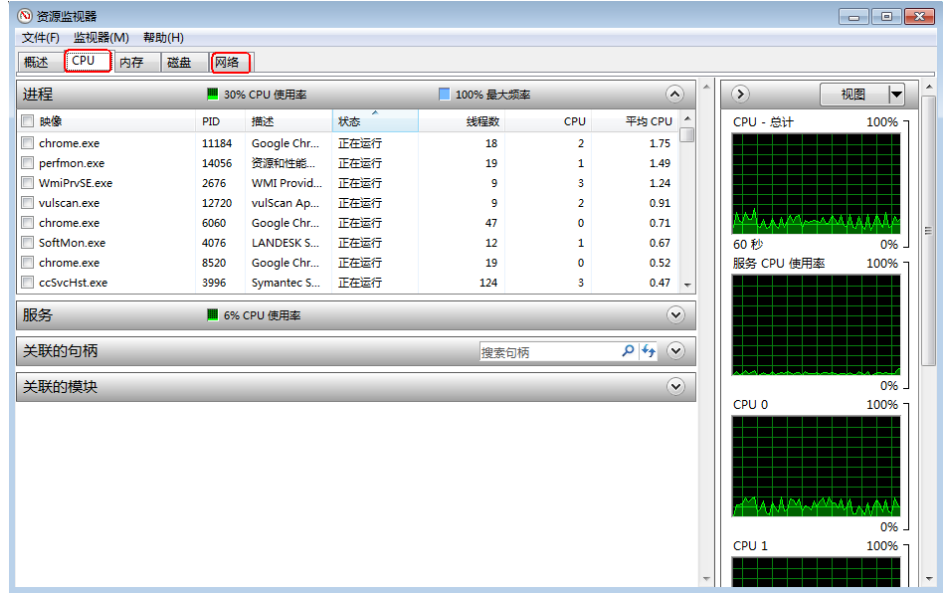

- 4. 查看CPU和带宽占用率较高的进程ID和进程名。
- 5. 同时按下Ctrl+Alt+Delete,打开"Windows任务管理器"。 以下步骤为您介绍在任务管理器中打开PID,找到进程的具体位置,核对是否异常 进程。
	- a. 选择"进程"选项卡。
	- b. 单击菜单栏中的"查看 > 选择列"。

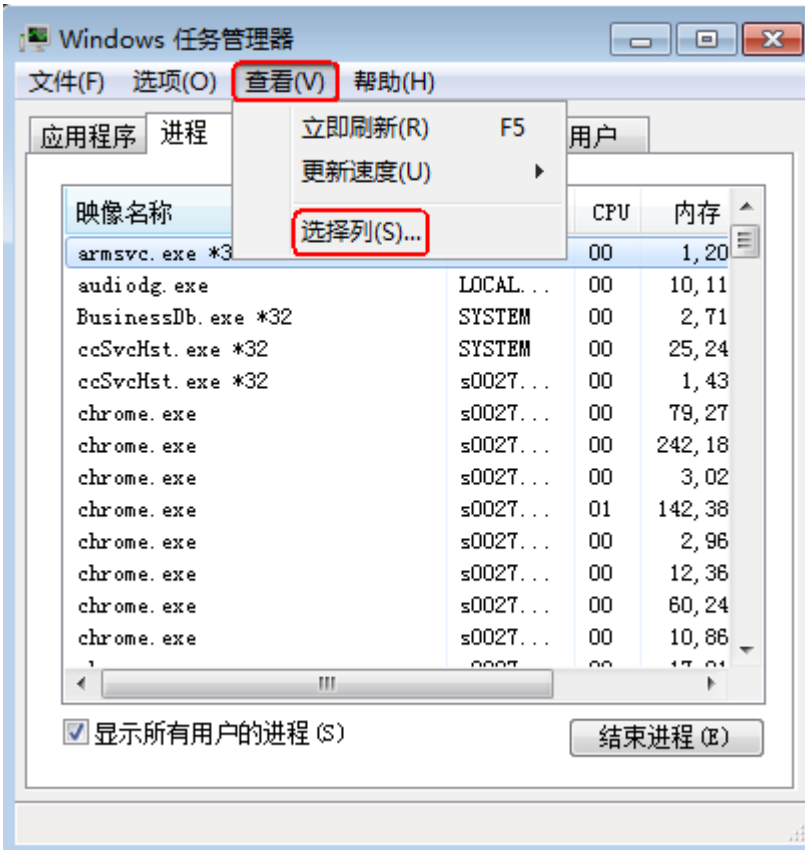

c. 勾选" PID(进程标识符)"。

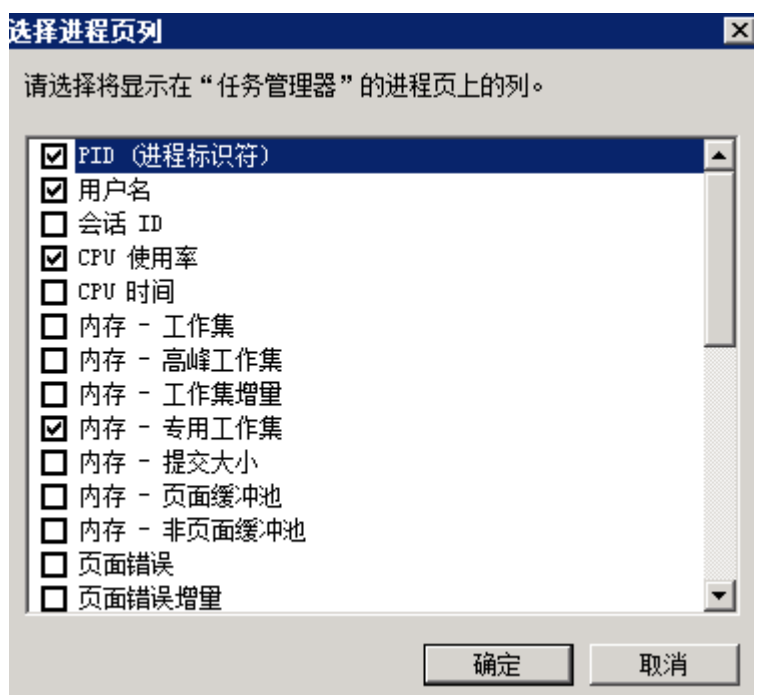

- d. 单击"确定"。 任务管理器的"进程"选型卡中,将会增加PID这一项。
- e. 单击PID进行排序。
- f. 在查找到的CPU或带宽占用率高的进程上右键单击"打开文件位置"。
- g. 定位进程是否是正常或是否为恶意程序。

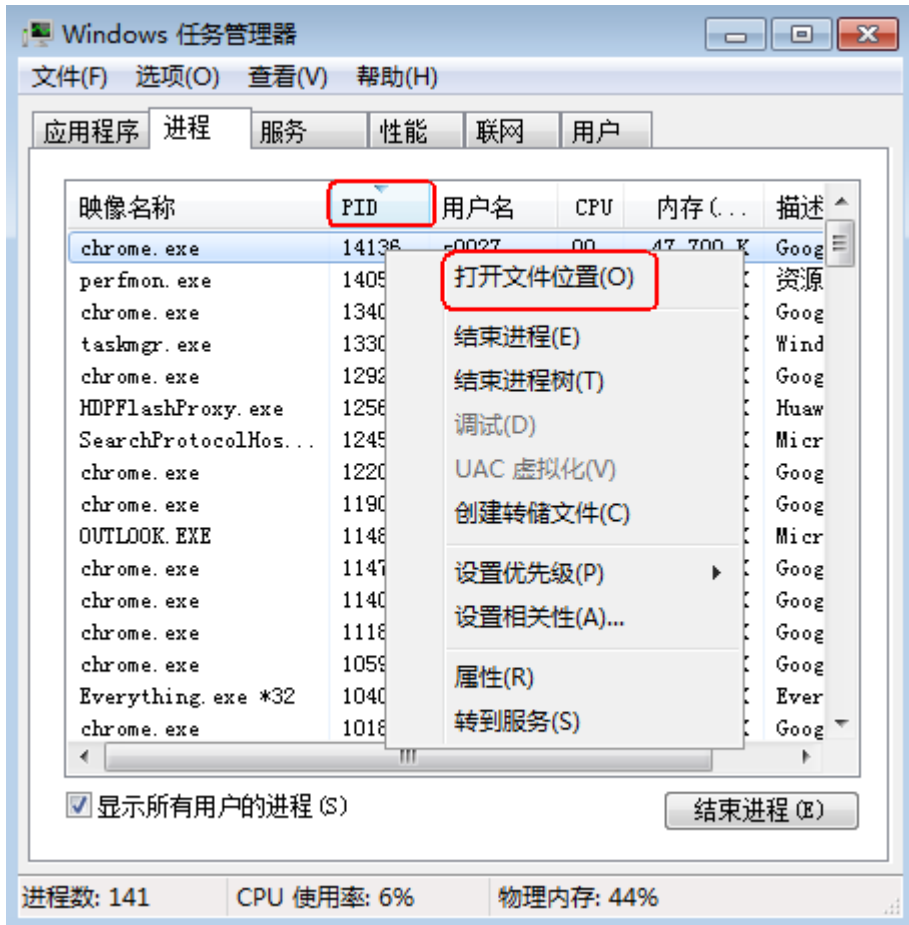

# 分析处理

在您采取措施处理问题前,首先需要判断影响CPU或带宽占用率高的进程是正常进程 还是异常进程。不同类型的进程状态需要做不同处理。

#### 正常进程分析处理建议

- 1. 如果您的操作系统是Windows 2008/Windows 2012,请检查内存大小,建议内 存配置在2GB或以上。
- 2. 检查后台是否有执行Windows Update的行为。
- 3. 检查杀毒软件是否正在后台执行扫描操作。
- 4. 核对云服务器运行的应用程序中是否有对网络和CPU要求高的需求,如果是,建 议您修改带宽。
- 5. 如果云服务器配置已经比较高,建议考虑云服务器上应用场景的分离部署,例如 将数据库和应用分开部署。

#### 异常进程分析处理建议

如果CPU或带宽利用率高是由于病毒、木马入侵导致的,那么需要手动结束进程。建 议的处理顺序如下:

1. 使用商业版杀毒软件或安装微软安全工具[Microsoft Safety Scanner](https://docs.microsoft.com/zh-cn/windows/security/threat-protection/intelligence/safety-scanner-download?spm=a2c4g.11186623.2.22.3fe9671c4mJYXV), 在安全模 式下扫描病毒。

- 2. 安装Windows最新补丁。
- 3. 使用MSconfig禁用所有非微软自带服务驱动,检查问题是否再次发生,具体请参 考:如何在**Windows**[中执行干净启动。](https://support.microsoft.com/zh-cn/help/929135/how-to-perform-a-clean-boot-in-windows?spm=a2c4g.11186623.2.23.3fe9671c4mJYXV)
- 4. 若服务器或站点遭受DDOS攻击或CC攻击等,短期内产生大量的访问需求。 您可以登录管理控制台执行以下操作:
	- 查看Anti-DDOS攻击是否开启,并检查防护策略是否配置合适;如未配置, 请参考: **设置防护策略**。
	- 查看CC防护策略是否开启,并检查防护策略是否配置合适;如未配置,请参 考:配置**CC**[防护策略](https://support.huaweicloud.com/usermanual-waf/waf_01_0009.html)。

# **9.2 Linux** 云服务器卡顿怎么办?

当您发现云服务器的运行速度变慢或云服务器实例突然出现网络断开现象,则可能是 云服务器的带宽和CPU使用率过高导致。如果您已经通过云监控服务完成**[创建过告警](https://support.huaweicloud.com/qs-ces/ces_06_0008.html)** [任务,](https://support.huaweicloud.com/qs-ces/ces_06_0008.html) 当CPU或带宽利用率高时, 系统会自动发送告警给您。

Linux云服务器实例带宽流量过高或CPU使用率高,您可以按如下步骤进行排查:

- 1. 问题定位: 定位影响云服务器带宽和CPU使用率高的进程。
- 2. 问题处理:排查进程是否正常,并分类进行处理。
	- 正常进程:优化程序,或变更云服务器配置。
	- 异常进程:建议您手动关闭进程,或者借助第三方工具关闭进程。

# 常用命令

本文相关操作命令以CentOS 7.2 64 位操作系统为例。其它版本的Linux操作系统命令 可能有所差异,具体情况请参阅相应操作系统的官方文档。

Linux云服务器查看CPU使用率等性能相关问题时的常用命令如下:

- **ps -aux**
- **ps -ef**
- **top**

# **CPU** 占用率高问题定位

- 1. 远程登录云服务器。
- 2. 执行以下命令查看当前系统的运行状态。
	- **top**

系统回显样例如图**[9-1](#page-112-0)**所示。

#### <span id="page-112-0"></span>图 **9-1** 回显信息

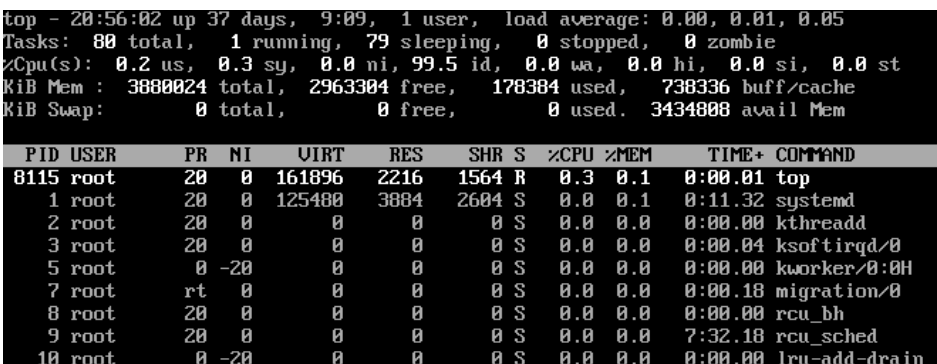

3. 查看显示结果。

命令回显第一行: 20:56:02 up 37 days, 1 user, load average: 0.00, 0.01, 0.05的每个字段含义如下:

系统当前时间为20:56:02,该云服务器已运行37天,当前共有1个用户登录, 最近1分钟、最近5分钟和最近15分钟的CPU平均负载。

- 命令回显第三行:CPU资源总体使用情况。
- 命令回显第四行:内存资源总体使用情况。
- 回显最下方显示各进程的资源占用情况。

#### 说明

- 1. 在top页面,可以直接输入小写"q"或者在键盘上按"Ctrl+C"退出。
- 2. 除了直接输入命令,您还可以单击VNC登录页面屏幕右上角的"Input Command",在弹出的对话框中粘贴或者输入相应命令,单击"Send"。
- 3. 在top运行中常用的内容命令如下:
	- s:改变画面更新频率。
	- l:关闭或开启第一部分第一行top信息的表示。
	- t:关闭或开启第一部分第二行Tasks和第三行Cpus信息的表示。
	- m:关闭或开启第一部分第四行Mem和 第五行Swap信息的表示。
	- N:以PID的大小的顺序排列进程列表。
	- P:以CPU占用率大小的顺序排列进程列表。
	- M:以内存占用率大小的顺序排列进程列表。
	- h:显示命令帮助。
	- n:设置在进程列表所显示进程的数量。
- 4. 通过**ll /proc/**PID**/exe**命令可以查看每个进程ID对应的程序文件。

[root@elb-mq01 sysconfig]# 11 /proc/4243/exe<br>lrwxrwxrwx 1 root root 0 Mar 18 11:46 /p<mark>roc/4243/exe</mark> -> /CloudResetPwdUpdateAgent/depend/jre1.8.0\_131/bin/java

### **CPU** 使用率高问题处理

对于导致CPU使用率高的具体进程,如果确认是异常进程,可以直接通过**top**命令终止 进程。对于kswapd0进程导致的CPU使用率高的问题,则需要对应用程序进行优化, 或者通过增加内存进行系统规格的升级。

kswapd0是系统的虚拟内存管理程序,如果物理内存不够用,系统就会唤醒kswapd0 进程,由kswapd0分配磁盘交换空间用作缓存,因而占用大量的CPU资源。

● 使用**top**命令终止CPU占用率高的进程 您可以直接在top运行界面快速终止相应的异常进程。操作步骤如下:

- a. 在**top**命令运行的同时,按下小写的"k"键。
- b. 输入要终止进程的PID。

进程的PID为**top**命令回显的第一列数值。例如,要终止PID为52的进程,直 接输入"52"后回车。

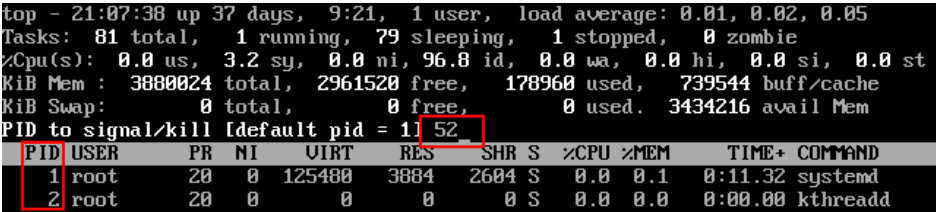

c. 操作成功后,会出现如图**9-2**所示信息,按回车确认。

图 **9-2** 操作成功示例

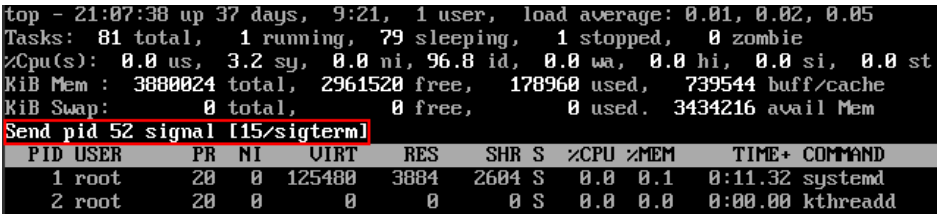

● kswapd0进程占用导致CPU使用率高

可通过以下步骤排查进程的内存占用情况。

- a. 通过**top**命令查看kswapd0进程的资源使用。
- b. 如果kswapd0进程持续处于非睡眠状态,且运行时间较长,可以初步判定系 统在持续的进行换页操作,可以将问题转向内存不足的原因来排查。

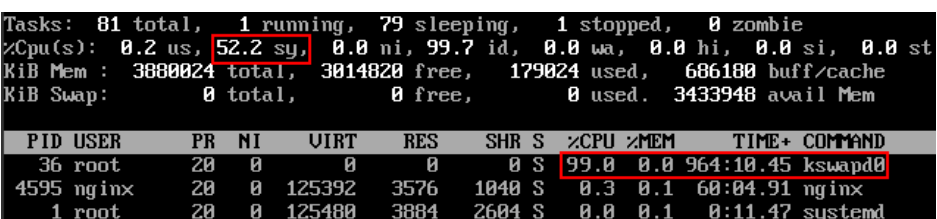

c. 通过**vmstat**命令进一步查看系统虚拟内存的使用情况。

如果si和so的值也比较高,说明系统存在频繁的换页操作,系统物理内存不 足。

- si: 每秒从交换区写到内存的大小, 由磁盘调入内存。
- so: 每秒写入交换区的内存大小, 由内存调入磁盘。
- d. 对于内存不足问题,可以通过**free**、**ps**等命令进一步查询系统及系统内进程 的内存占用情况,做进一步排查分析。
- e. 临时可通过在业务空闲期重启应用或者系统释放内存。 如果要从根本上解决内存不足的问题,需要对服务器内存进行扩容,扩大内 存空间。如果不具备扩容的条件,可通过优化应用程序,以及配置使用大页 内存来进行缓解。

## 带宽使用率高问题分析

如果是正常业务访问以及正常应用进程导致的带宽使用率高,需要升级服务器的带宽 进行解决。如果是非正常访问,如某些特定IP的恶意访问,或者服务器遭受到了CC攻 击。或者异常进程导致的带宽使用率高。可以通过流量监控工具nethogs来实时监测统 计各进程的带宽使用情况,并进行问题进程的定位。

- 使用nethogs工具进行排查
	- a. 执行以下命令,安装nethogs工具。

**yum install nethogs -y**

安装成功后可以通过netgos命令查看网络带宽的使用情况。 nethogs命令常用参数说明如下:

- -d:设置刷新的时间间隔,默认为1s。
- -t:开启跟踪模式。
- -c: 设置更新次数。
- device:设置要监测的网卡,默认是eth0。

运行时可以输入以下参数完成相应的操作:

- <sup>q</sup>:退出nethogs工具。
- s:按发送流量大小的顺序排列进程列表。
- r: 按接收流量大小的顺序排列进程列表。
- m: 切换显示计量单位,切换顺序依次为KB/s、KB、B、MB。
- b. 执行以下命令,查看指定的网络端口每个进程的网络带宽使用情况。

**nethogs** eth1

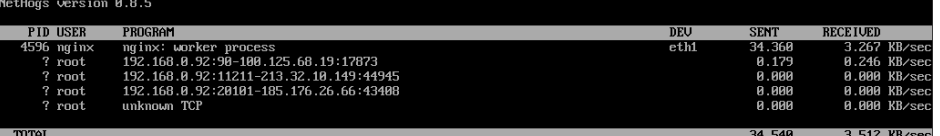

回显参数说明如下:

- PID: 进程ID。
- USER: 运行该进程的用户。
- PROGRAM: 进程或连接双方的IP地址和端口, 前面是服务器的IP和端 口,后面是客户端的IP和端口。
- DEV: 流量要去往的网络端口。
- SENT: 进程每秒发送的数据量。
- RECEIVED: 进程每秒接收的数据量。
- c. 终止恶意程序或者屏蔽恶意访问IP。

如果确认大量占用网络带宽的进程是恶意进程,可以使用**kill** PID命令终止恶 意进程。

如果是某个IP恶意访问,可以使用iptables服务来对指定IP地址进行处理,如 屏蔽IP地址或限速。

● 使用Web应用防火墙防御CC攻击 若服务遭受了CC攻击,请在Web应用防火墙控制台开启CC安全防护。Web应用防 火墙的使用指导请参见配置**CC**[防护策略](https://support.huaweicloud.com/usermanual-waf/waf_01_0009.html)。

# **10** 修订记录

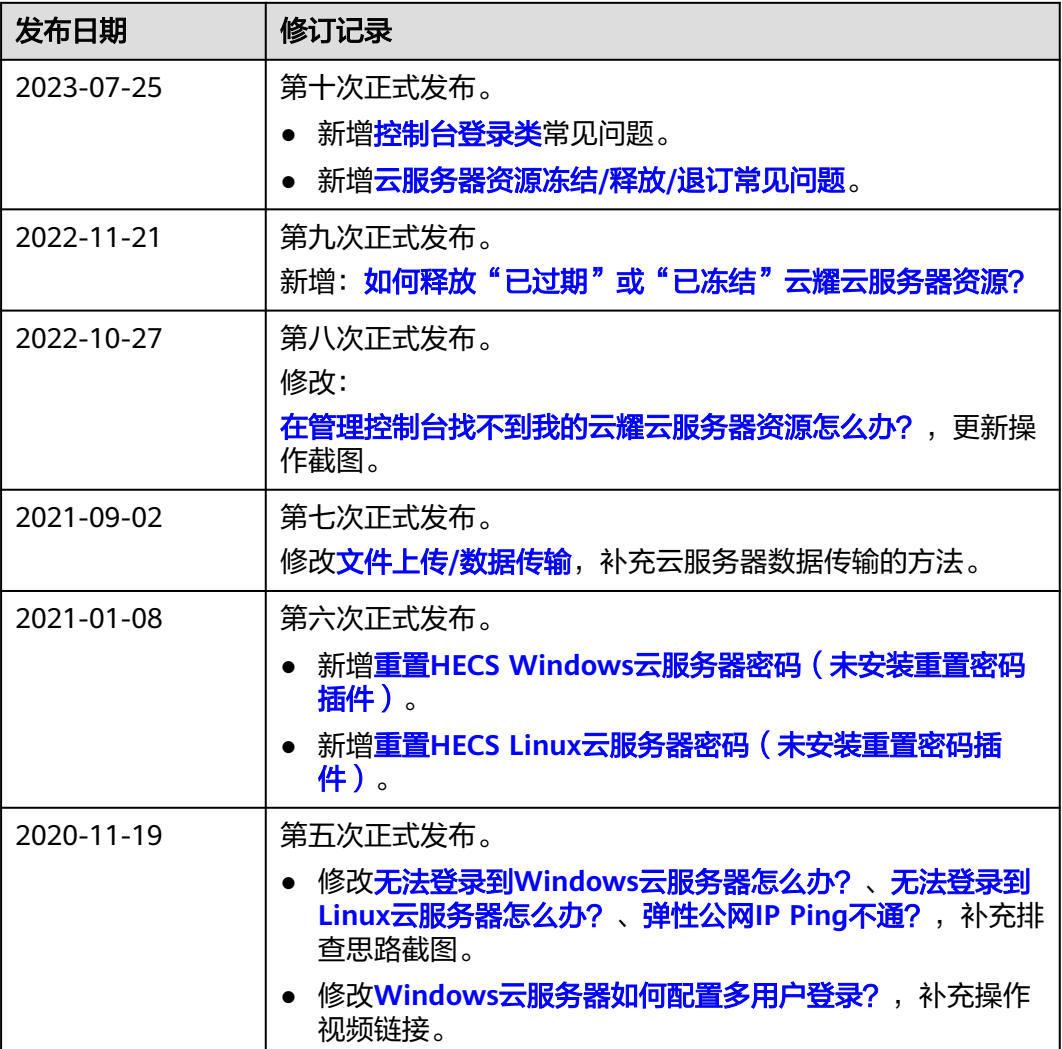

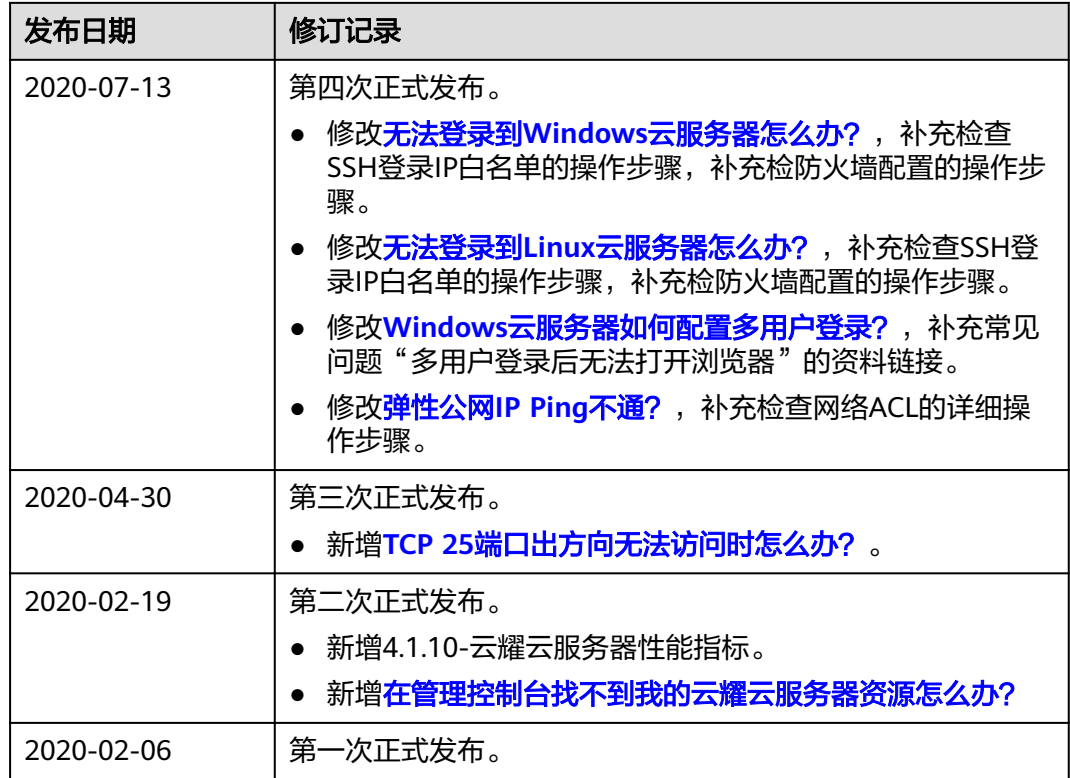